# Storyboard?20

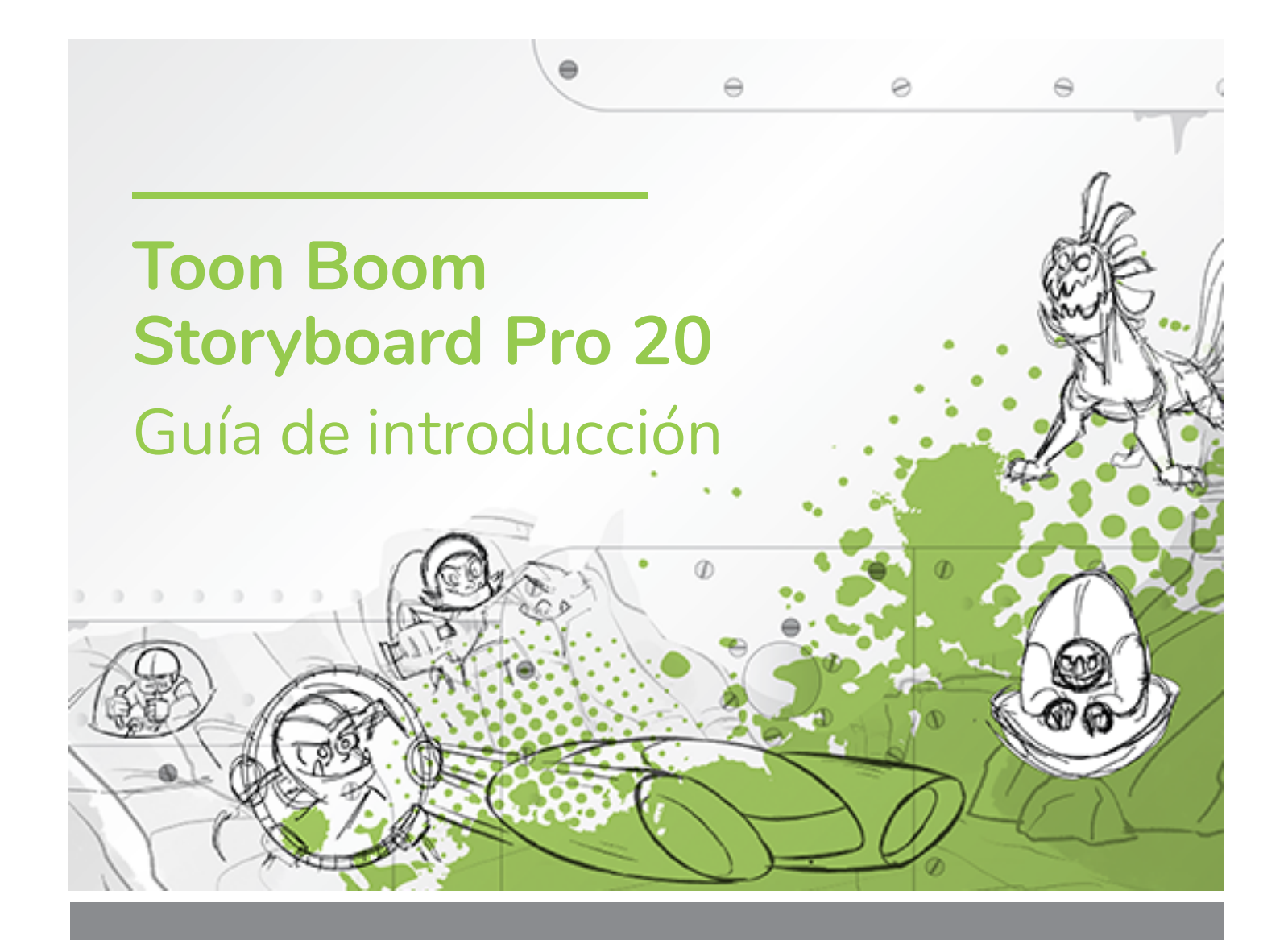

#### **TOON BOOM ANIMATION INC.**

4200 Saint-Laurent, Suite 1020 Montreal, Quebec, Canada H2W 2R2

**+1 514 278 8666** contact@toonboom.com **toonboom.com**

# **Avisos legales**

Toon Boom Animation Inc. 4200 Saint-Laurent, Suite 1020 Montreal, Quebec, Canadá H2W 2R2

Tel.: +1 514 278 8666 Fax: +1 514 278 2666

[toonboom.com](http://www.toonboom.com/)

#### **Exención de responsabilidad**

El contenido de este documento es propiedad de Toon Boom Animation Inc. y cuenta con derechos de propiedad intelectual. Cualquier reproducción total o parcial está completamente prohibida.

El contenido de este documento está cubierto por una garantía limitada específica y por exclusiones y limitación de responsabilidad según el Contrato de licencia aplicable completado por los términos y condiciones especiales para el formato de archivo de Adobe®Flash® (SWF). Para obtener más información, consulte el Contrato de licencia, así como dichos términos y condiciones especiales.

#### **Marcas comerciales**

Toon Boom® es una marca comercial registrada. Storyboard Pro™ y el logotipo de Toon Boom son marcas comerciales de Toon Boom Animation Inc. Todas las otras marcas comerciales son propiedad de sus respectivos dueños.

#### **Fecha de publicación**

#### 14/04/2021

Copyright © 2021 Toon Boom Animation Inc., una empresa de Corus Entertainment Inc. Reservados todos los derechos.

# <span id="page-2-0"></span>**Tabla de contenido**

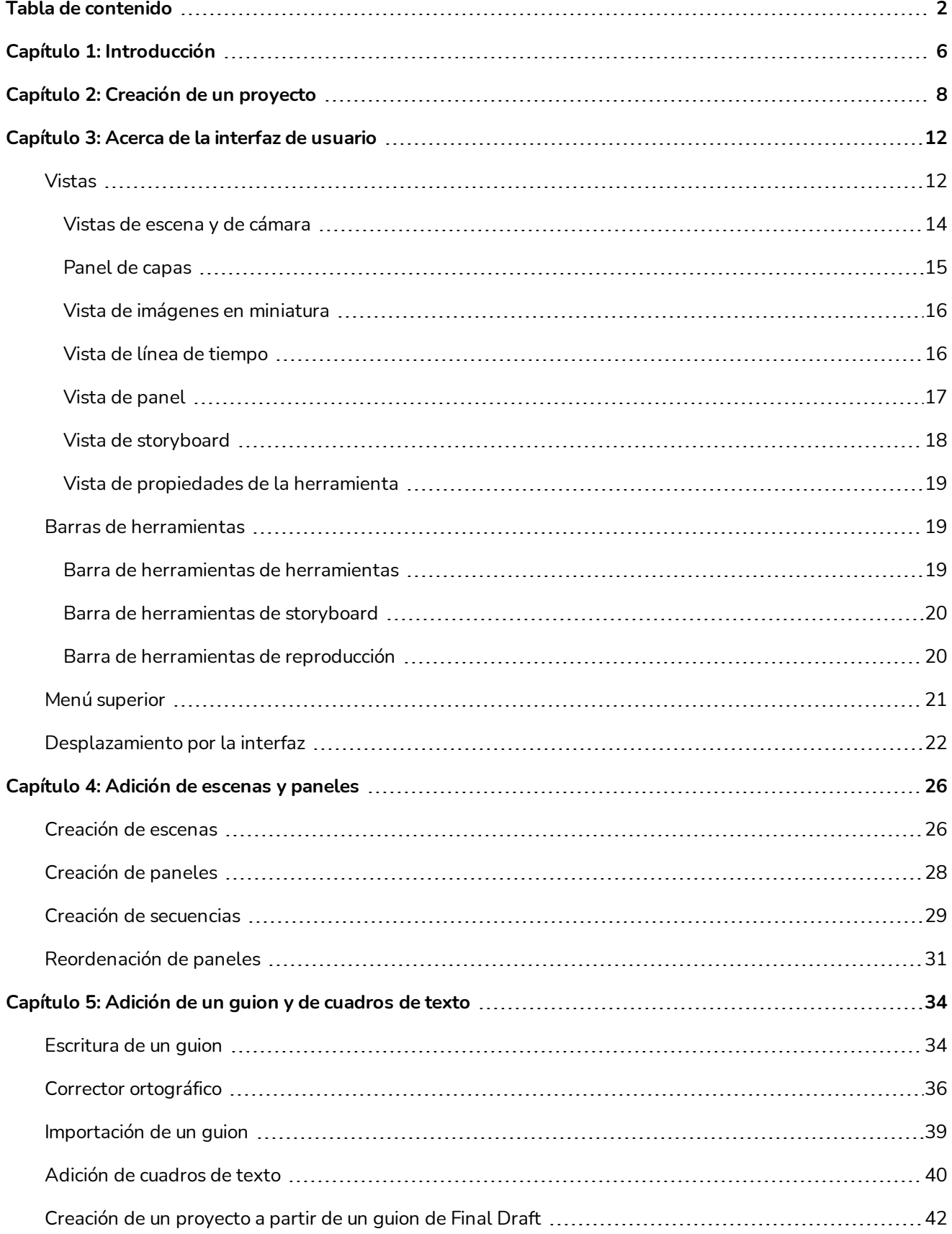

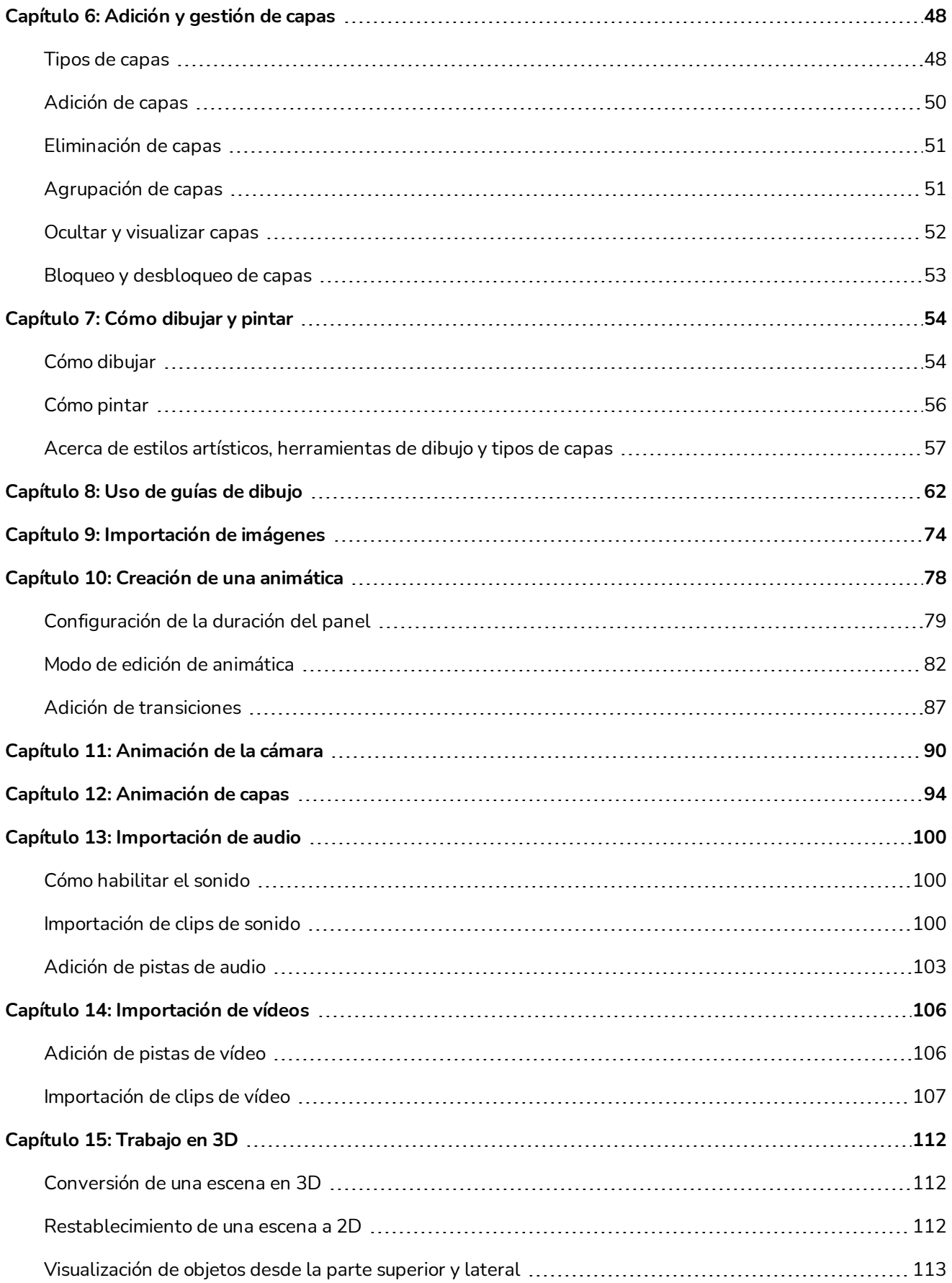

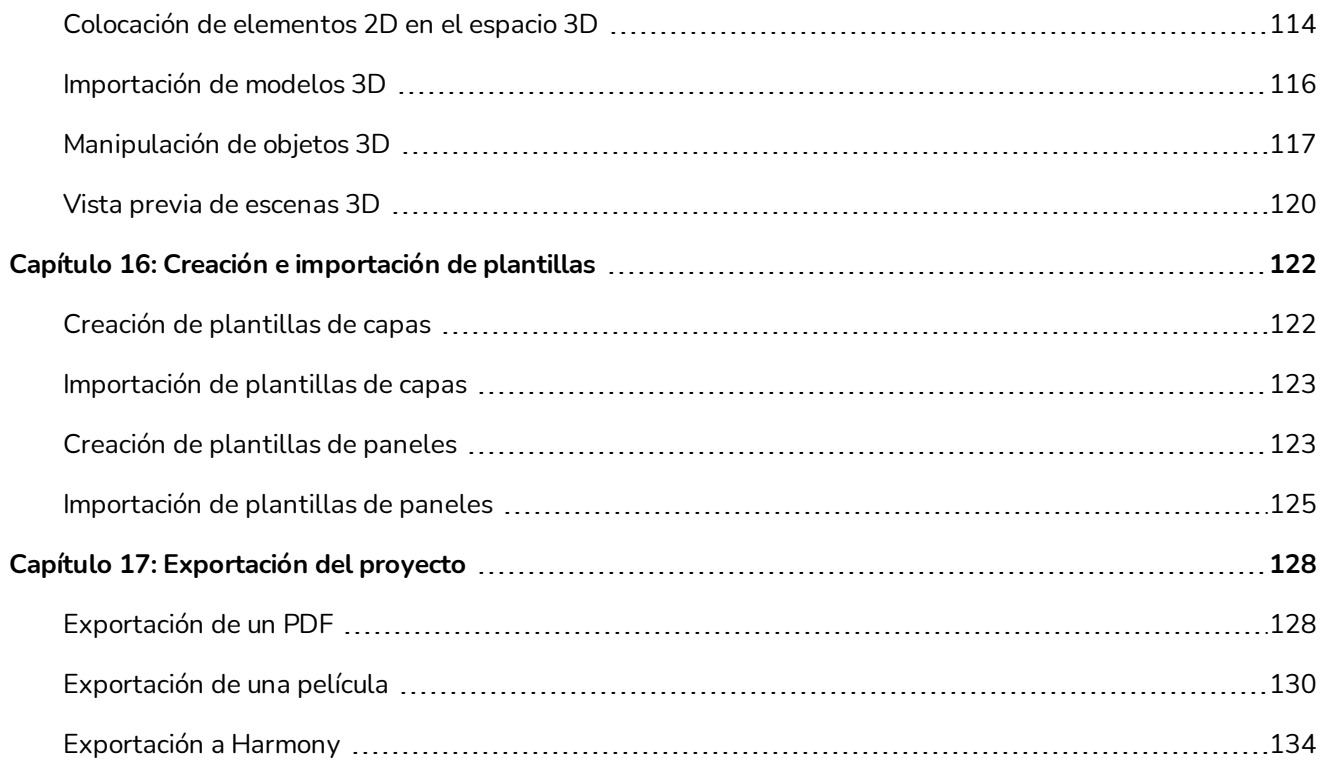

# <span id="page-6-0"></span>**Capítulo 1: Introducción**

Storyboard Pro es un software completo de creación de storyboard y animática para películas de animación, series de TV, proyectos que combinen 2D/3D, producciones de acción en vivo, videojuegos o eventos que cuenta con funciones avanzadas.

En esta Guía de introducción, aprenderá los conceptos básicos del uso de las principales funciones de Storyboard Pro, que le permitirán ponerse al día rápidamente. Consulte la documentación completa de Toon Boom Storyboard Pro disponible en línea en [docs.toonboom.com](http://docs.toonboom.com/) para aprender acerca de todas las herramientas y opciones, así como sobre las técnicas avanzadas.

# <span id="page-8-0"></span>**Capítulo 2: Creación de un proyecto**

Al abrir Storyboard Pro por primera vez, aparecen dos cuadros de diálogo. El primero proporciona vínculos para:

- Aprender a utilizar Storyboard Pro.
- Conocer las novedades de esta versión de Storyboard Pro.
- Participar en el foro de Toon Boom, donde puede cambiar información con otros usuarios de Storyboard Pro, realizar preguntas y obtener respuestas.

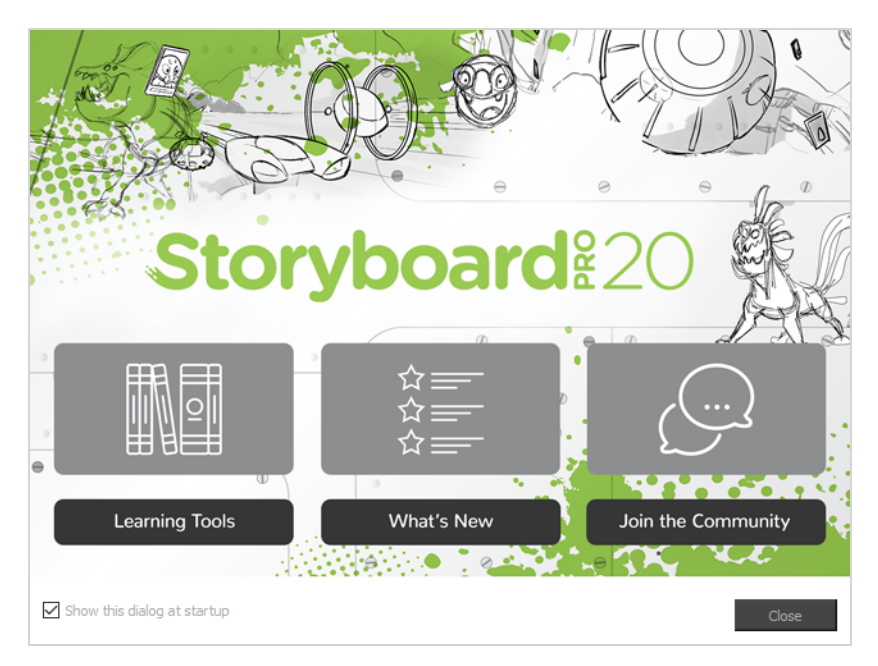

Al cerrar la primera pantalla de bienvenida, se mostrará la segunda, en la que se pueden crear y abrir proyectos.

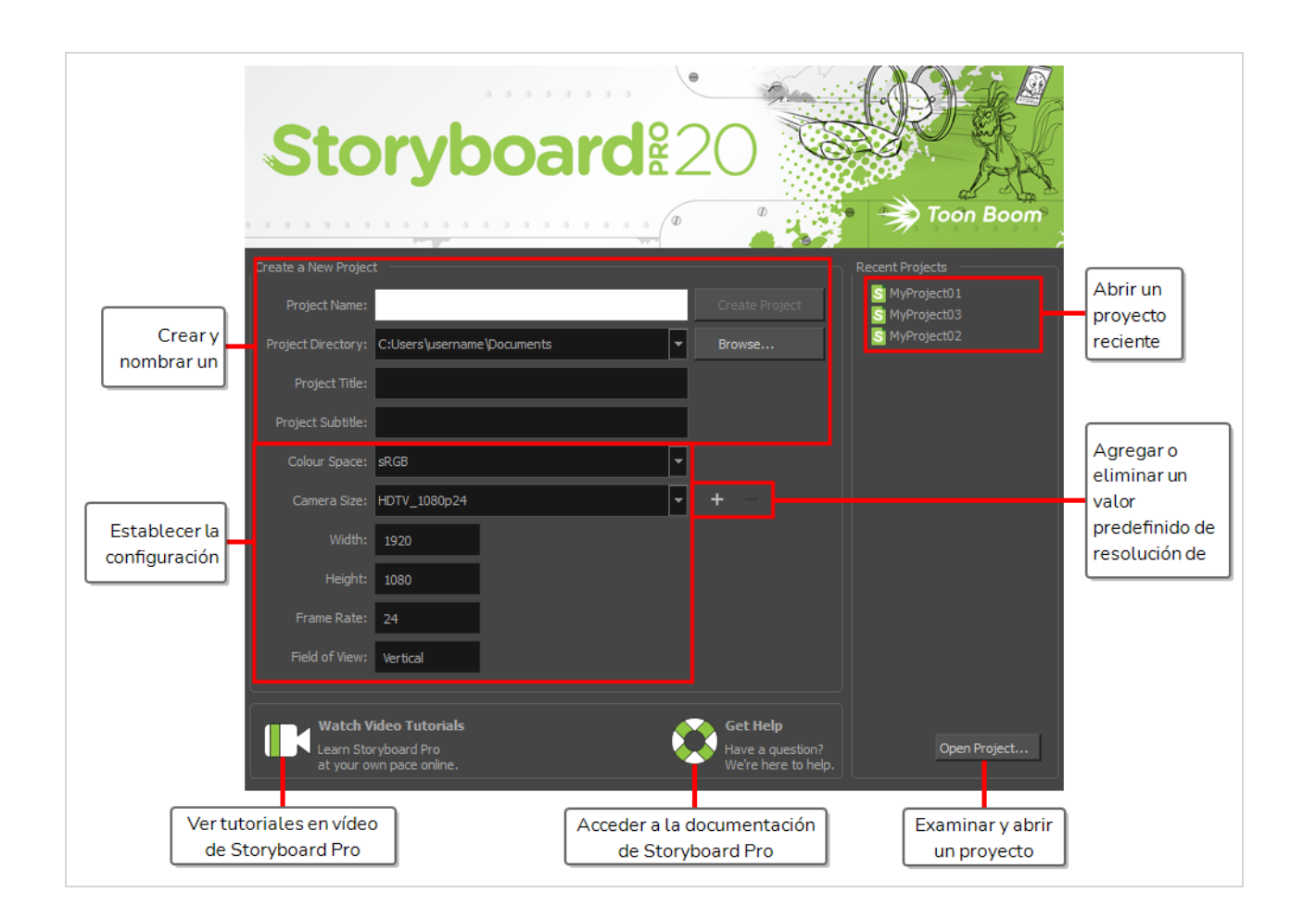

**CONSEJO**

Una vez en la ventana principal de la aplicación, puede volver a la pantalla de bienvenida seleccionando **Help > Show Welcome Screen** (Ayuda > Mostrar pantalla de bienvenida) en el menú superior.

#### **Creación de un proyecto desde la pantalla de bienvenida**

- 1. En el campo **Project Name** (Nombre de proyecto), escriba el nombre del proyecto. Este nombre se usará para nombrar la carpeta del proyecto y el archivo principal del proyecto.
- 2. En el campo **Project Title** (Título del proyecto), escriba el nombre del título del proyecto. De forma predeterminada, este campo ya estará relleno con lo que escribió en el campo Project Name (Nombre del proyecto).
- 3. Si desea que el proyecto tenga un subtítulo, escríbalo en el campo **Project Subtitle** (Subtítulo del proyecto). Esto no es obligatorio.
- 4. En el menú desplegable **Camera Size** (Tamaño de cámara), seleccione la resolución del proyecto.

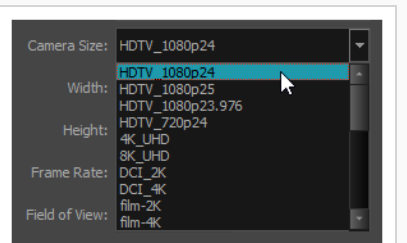

El ancho, la altura, los fotogramas por segundo y el campo de visión se actualizan automáticamente en función de la selección del tamaño de la cámara.

- 5. En el menú desplegable **Colour Space** (Espacio de color), seleccione un espacio de color para su proyecto.
- 6. Haga clic en **Create Project** (Crear proyecto).

# <span id="page-12-0"></span>**Capítulo 3: Acerca de la interfaz de usuario**

Al iniciar Storyboard Pro por primera vez, se presenta el espacio de trabajo predeterminado. Contiene todos los elementos principales que necesita para la creación de un storyboard.

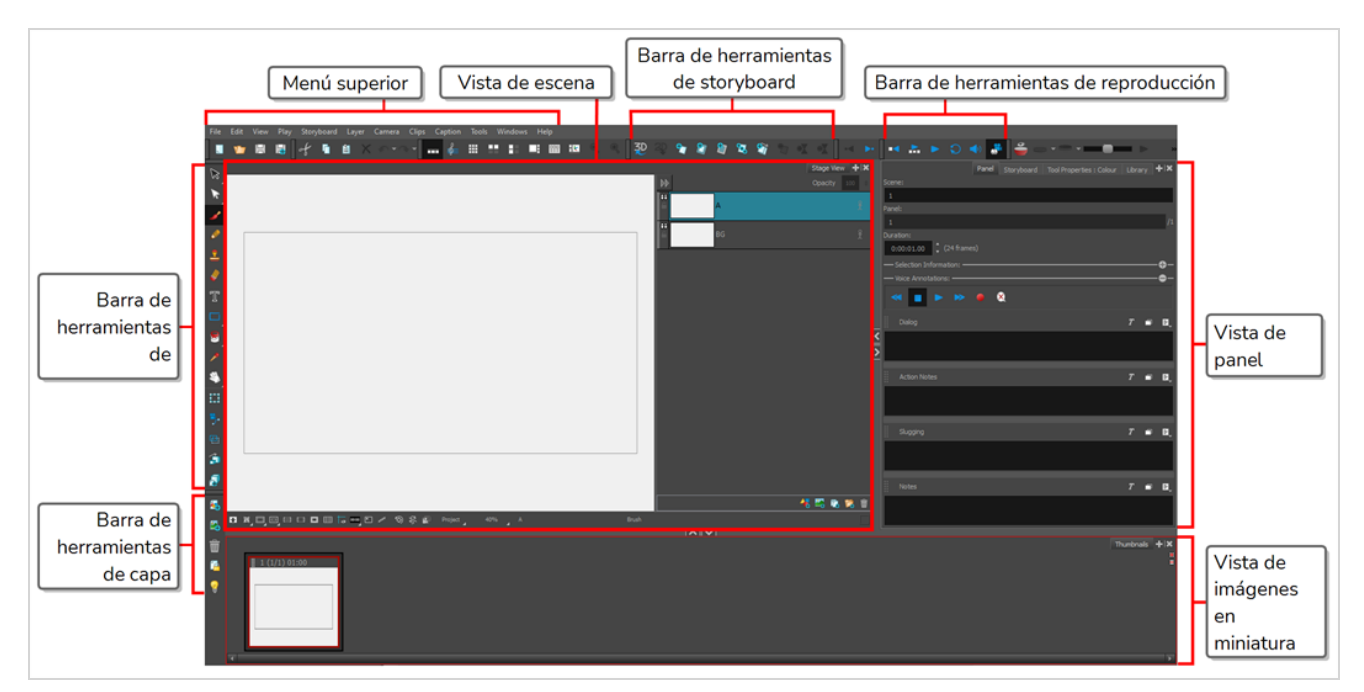

## <span id="page-12-1"></span>**Vistas**

La interfaz de usuario de Storyboard Pro se compone principalmente de *vistas*, que son secciones del espacio de trabajo con un propósito específico y un conjunto de funciones. Cada vista tiene una pestaña encima y se puede anclar en la ventana de aplicación principal o hacerla flotar sobre ella en su propia ventana.

#### **Adición de una vista al espacio de trabajo como una pestaña**

1. En la esquina superior derecha de una vista existente, haga clic en el botón + Add View (Agregar vista).

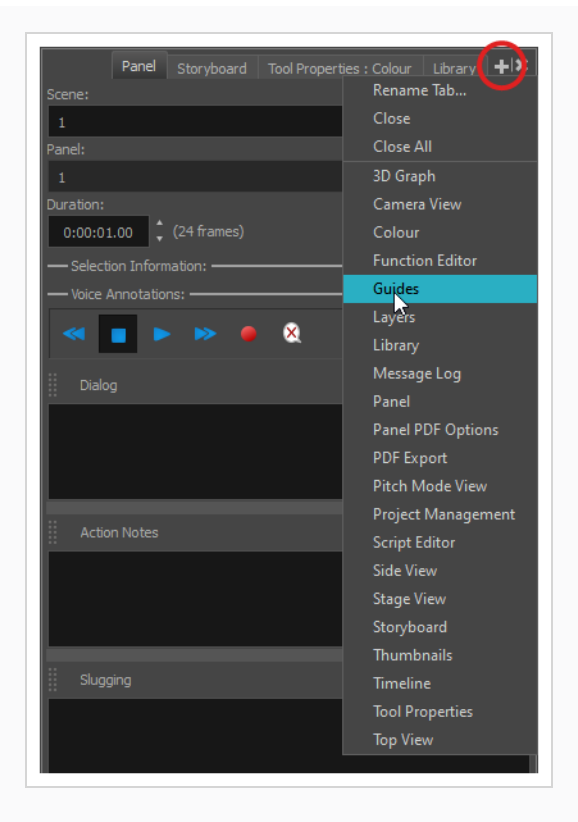

2. Seleccione la vista que desee en la lista.

La vista aparece como una nueva pestaña en la sección del espacio de trabajo donde la agregó.

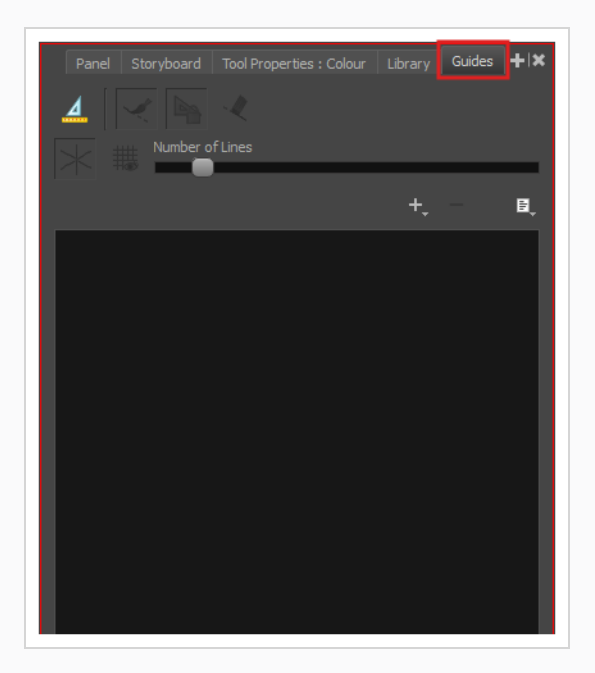

#### **Adición de una vista a la zona de trabajo como una ventana**

- 1. Abra el menú **Windows** (Ventanas).
- 2. En el menú Windows (Ventanas), seleccione la vista que desee agregar.

La vista aparecerá como una nueva ventana sobre la ventana de la aplicación principal de Storyboard Pro.

**Anclaje de una ventana de vista en el espacio de trabajo**

- 1. Haga clic y arrastre la vista flotante por la pestaña y realice una de las siguientes acciones:
	- <sup>l</sup> Coloque la ventana sobre otra pestaña para agregarla a ese conjunto de pestañas.
	- Coloque la ventana por encima, por debajo o junto a una vista existente. Al acercarse al borde de una vista, aparece un rectángulo cian que indica dónde se anclará la vista.

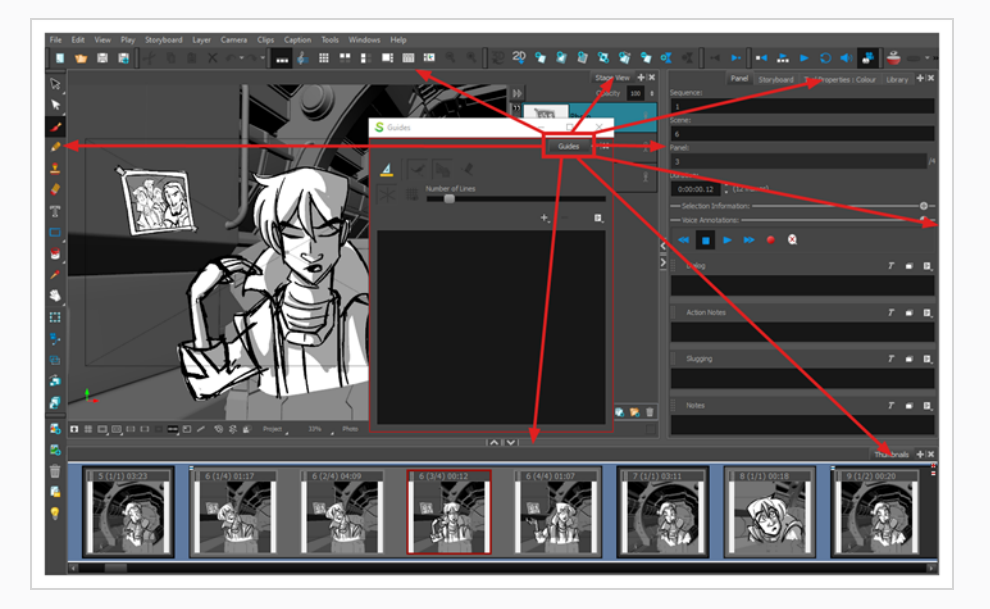

#### <span id="page-14-0"></span>**Vistas de escena y de cámara**

La vista de escena es la vista principal de Storyboard Pro. Se utiliza para ver y editar el panel seleccionado. Puede dibujar en capas del panel, manipular elementos en él, y crear y visualizar movimientos de cámara.

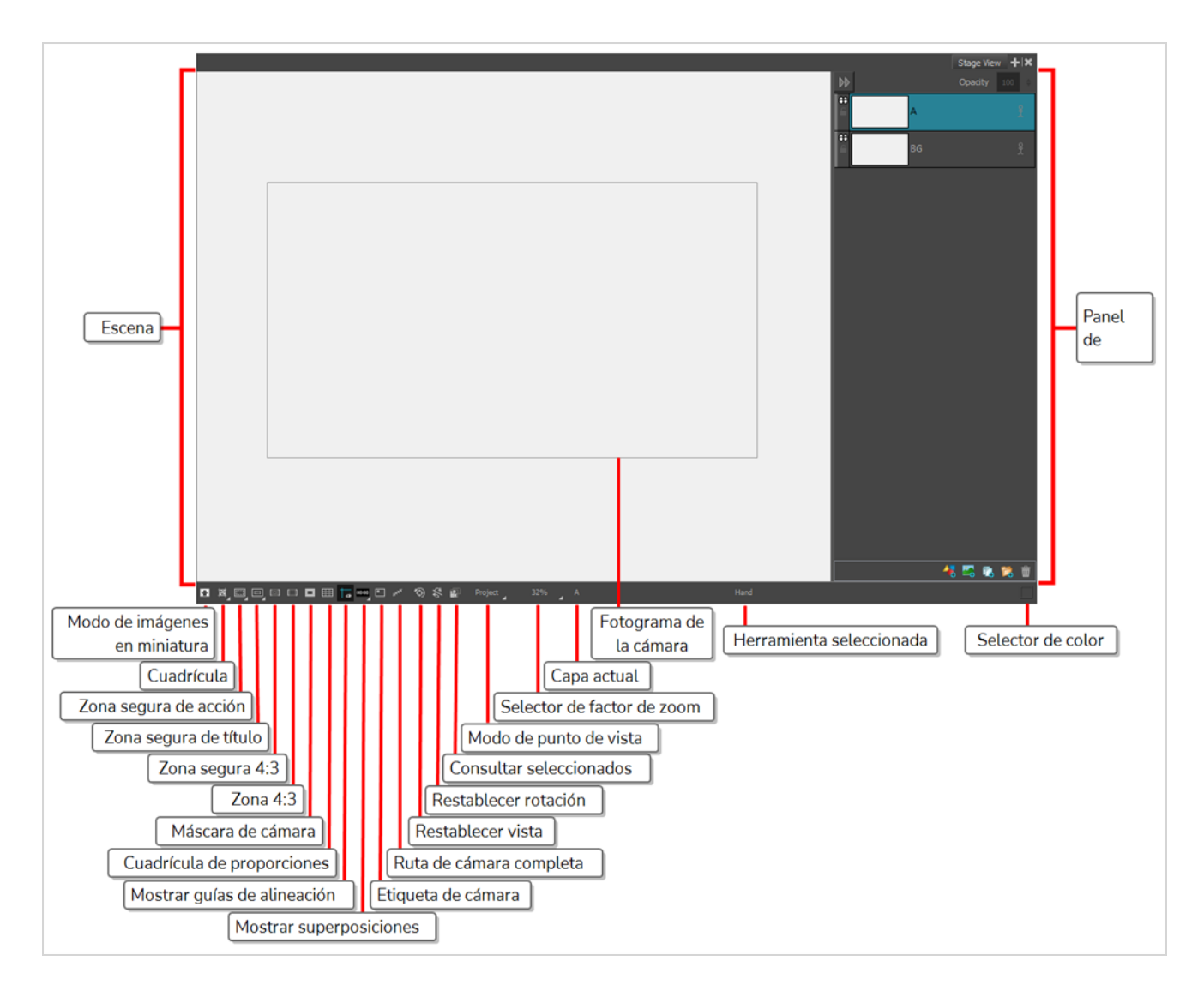

La vista de cámara es muy parecida a la vista de escena y no es necesario usarla si no pretende trabajar en 2D. Sin embargo, si tiene pensado trabajar con modelos 3D, para colocar los elementos a distintas distancias de la cámara o rotar capas en 3D, la diferencia es importante: al trabajar en 3D, la vista de escena permite ver la escena desde cualquier punto de vista en el espacio 3D, mientras que la vista de cámara siempre muestra una vista previa de la escena desde el punto de vista de la lente de la cámara, lo que indica que representa con precisión lo que aparecerá al exportar el storyboard.

## <span id="page-15-0"></span>**Panel de capas**

El panel de capas aparece en una sección situada a la derecha tanto de la vista de escena como de la de cámara. Permite agregar, eliminar, duplicar, agrupar, reordenar, ocultar, mostrar, bloquear o desbloquear capas, habilitar o deshabilitar animación en capas, cambiar la opacidad de una capa y seleccionar en qué capa se debe dibujar, manipular o animar.

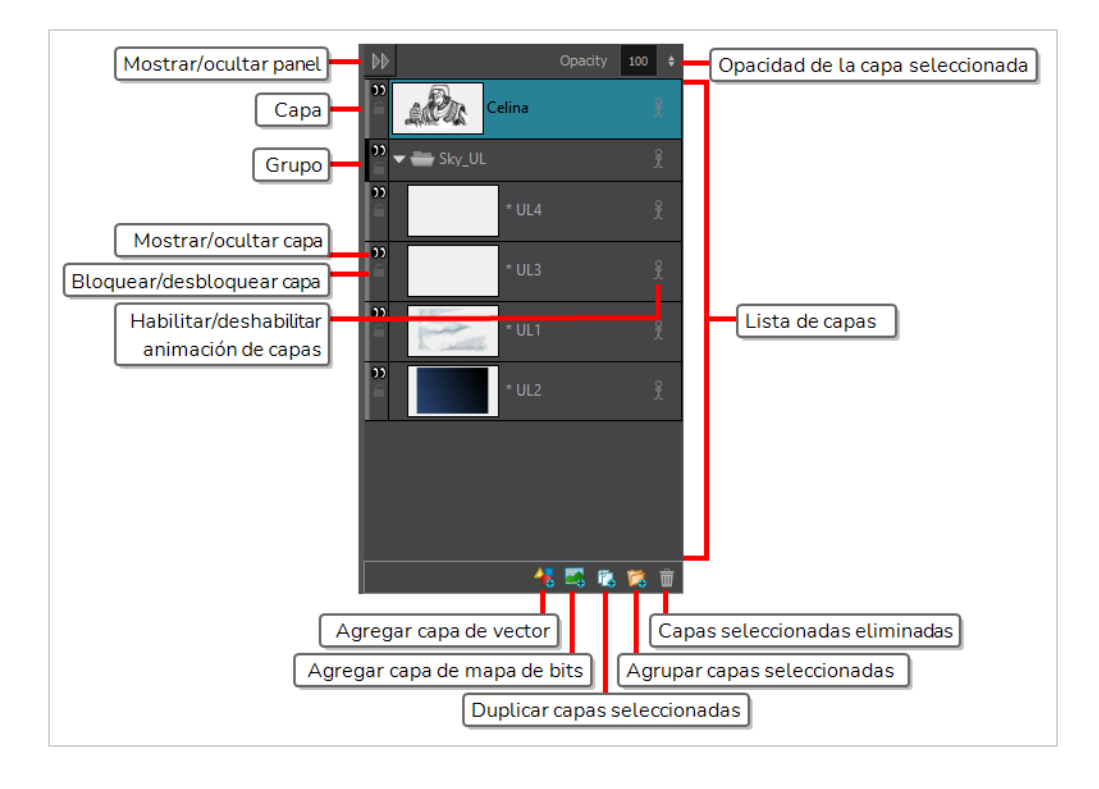

## <span id="page-16-0"></span>**Vista de imágenes en miniatura**

La vista de imágenes en miniatura muestra todos los paneles del storyboard en orden cronológico de izquierda a derecha. Mediante esta vista, puede desplazarse por el storyboard, reorganizar paneles y escenas, y seleccionar qué panel se debe mostrar en las vistas de escena o de cámara.

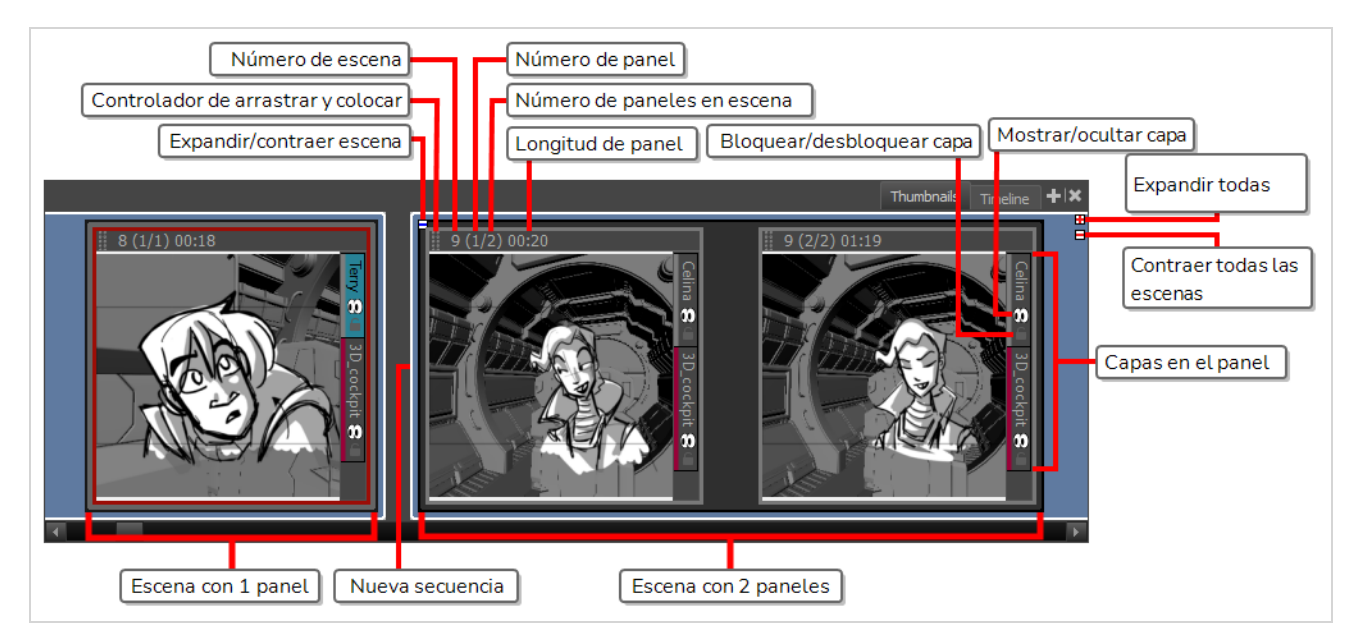

## <span id="page-16-1"></span>**Vista de línea de tiempo**

La vista de línea de tiempo es la vista que se debe usar en lugar de la de imágenes en miniatura cuando desee crear una animática. Una animática es un vídeo basado en el storyboard, en el que cada panel está sincronizado para que aparezca aproximadamente durante la acción que representa, y en el cual se animan los movimientos de la cámara, para servir como base para el tiempo en la película. Al igual que la vista de imágenes en miniatura, la vista de línea de tiempo le permite crear y gestionar paneles y escenas. También le permite, entre otras cosas, decidir cuánto tiempo tardan cada escena y cada panel en la animática, animar los movimientos de cámara, animar capas y agregar clips de sonido, imágenes y vídeos en la animática.

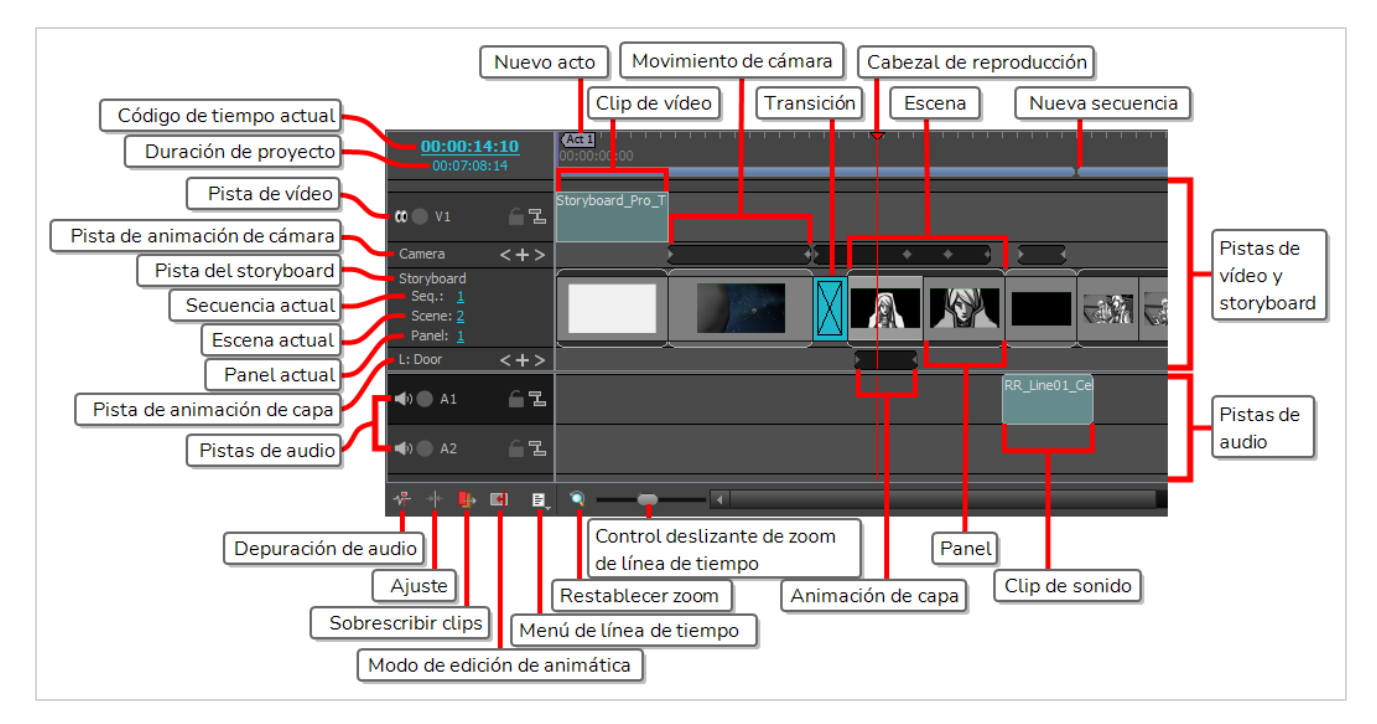

## <span id="page-17-0"></span>**Vista de panel**

La vista de panel muestra la información básica sobre el panel seleccionado. También permite ver y editar cuadros de texto en el panel actual, así como agregar bocetos o anotaciones de voz al panel.

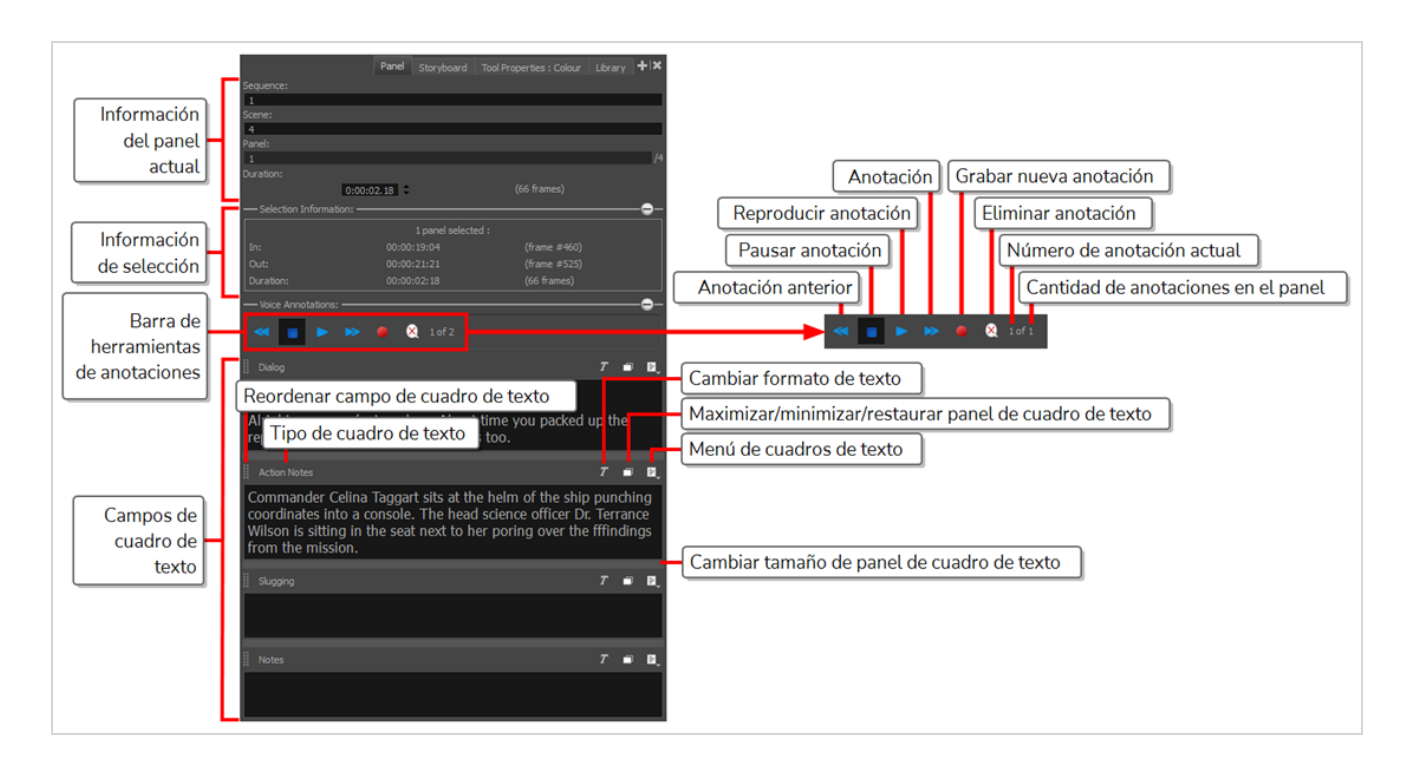

## <span id="page-18-0"></span>**Vista de storyboard**

La vista de storyboard muestra información básica sobre el proyecto. También permite escribir, importar, ver y editar el guion del storyboard.

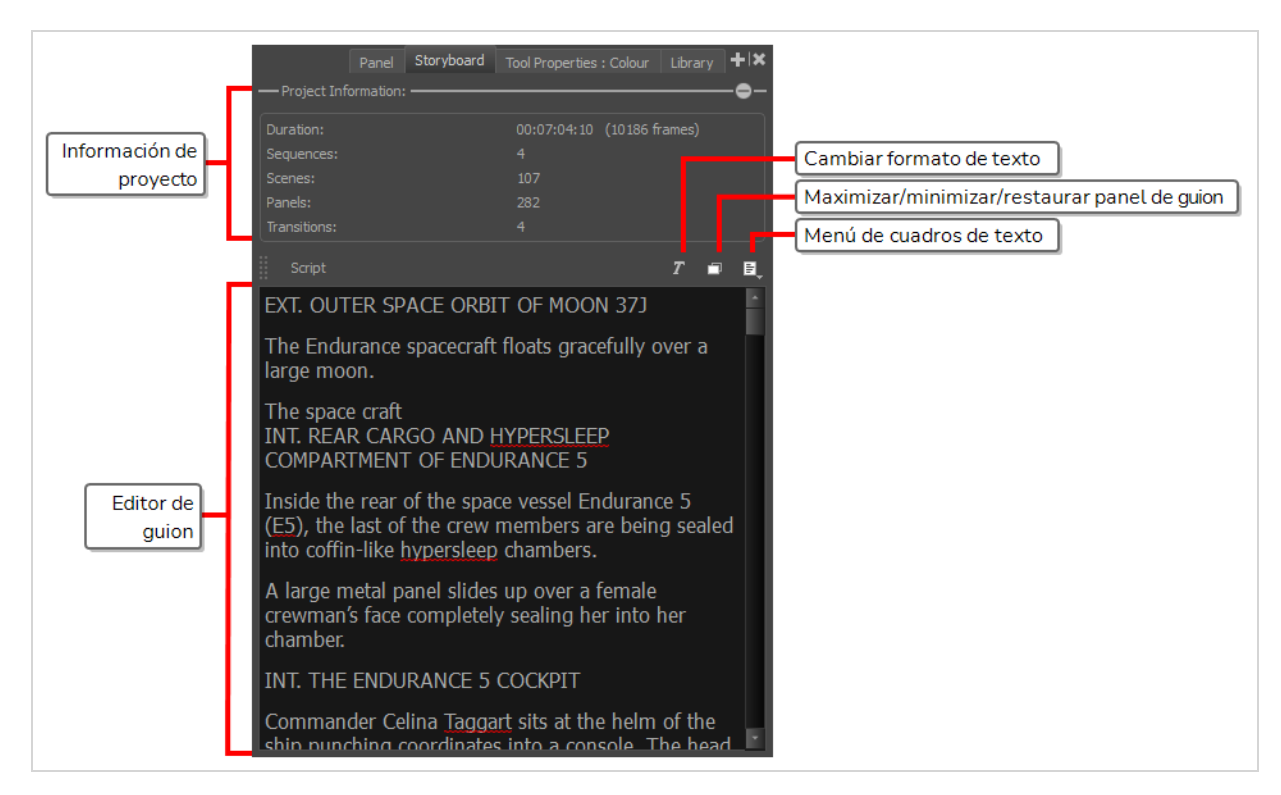

#### <span id="page-19-0"></span>**Vista de propiedades de la herramienta**

La vista de propiedades de la herramienta contiene las opciones y operaciones disponibles para la herramienta seleccionada actualmente. Al seleccionar una herramienta en la barra de herramientas de herramientas, la vista de propiedades de la herramienta se actualiza para mostrar sus opciones disponibles.

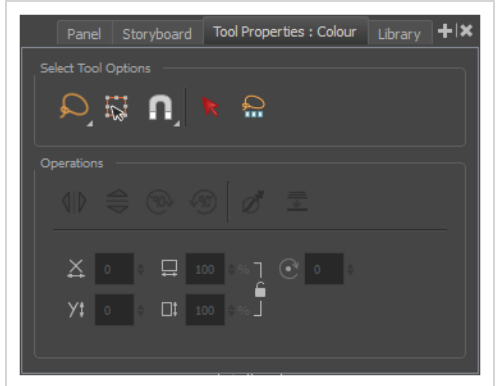

## <span id="page-19-1"></span>**Barras de herramientas**

La interfaz de Storyboard Pro contiene barras de herramientas que proporcionan acceso rápido a muchas herramientas útiles. Puede agregar, mover y eliminar barras de herramientas de la zona de trabajo.

Las barras de herramientas más importantes de Storyboard Pro son las de herramientas, storyboard y reproducción.

#### <span id="page-19-2"></span>**Barra de herramientas de herramientas**

La barra de herramientas de herramientas contiene las herramientas principales que necesita para trabajar en Storyboard Pro. En la zona de trabajo predeterminada, esta barra de herramientas se encuentra en el borde izquierdo de la ventana de la aplicación.

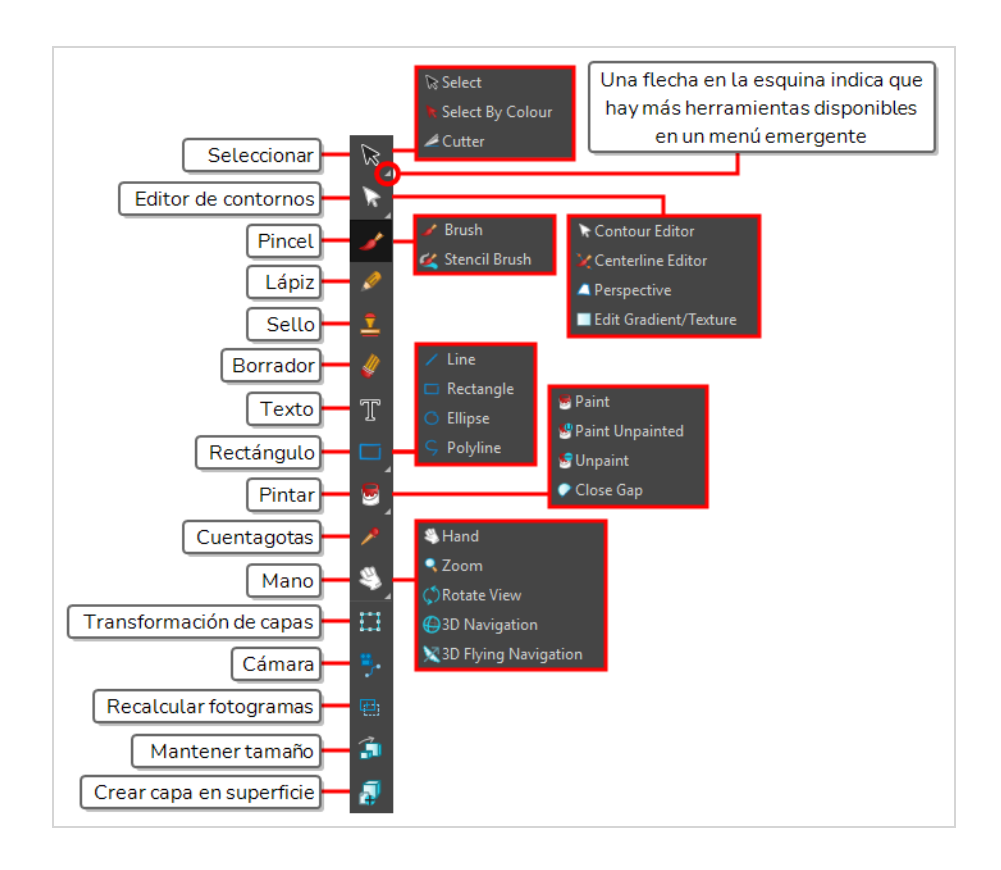

## <span id="page-20-0"></span>**Barra de herramientas de storyboard**

La barra de herramientas Storyboard contiene todos los comandos básicos relacionados con la adición y eliminación de paneles, escenas y transiciones, así como el cambio entre las zonas de trabajo 2D y 3D.

En la zona de trabajo predeterminada, esta barra de herramientas se encuentra en la parte superior de la interfaz.

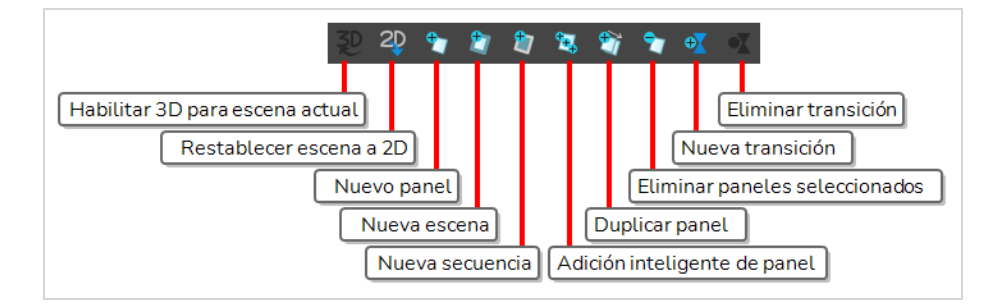

## <span id="page-20-1"></span>**Barra de herramientas de reproducción**

La barra de herramientas de reproducción permite reproducir el storyboard. Al crear una animática con transiciones y sonido, puede reproducirla en tiempo real en la vista de escena para comprobar el tiempo.

En la zona de trabajo predeterminada, esta barra de herramientas se encuentra en la parte superior de la interfaz.

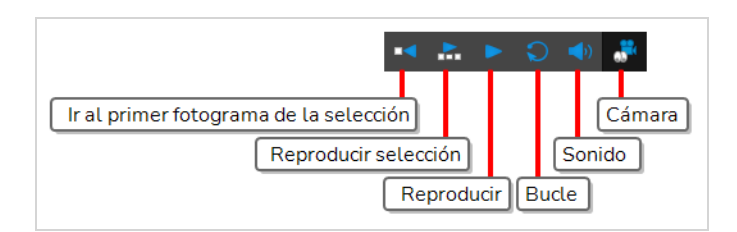

# <span id="page-21-0"></span>**Menú superior**

El menú superior contiene la mayoría de los comandos disponibles en Storyboard Pro. Según la vista en la que esté trabajando y el elemento seleccionado, algunos comandos están disponibles y otros no. El menú superior siempre está situado en la parte superior de la interfaz.

File Edit View Play Storyboard Layer Camera Clips Caption Tools Windows Hel

Aquí se proporciona una breve introducción sobre el objetivo de cada menú en el menú superior:

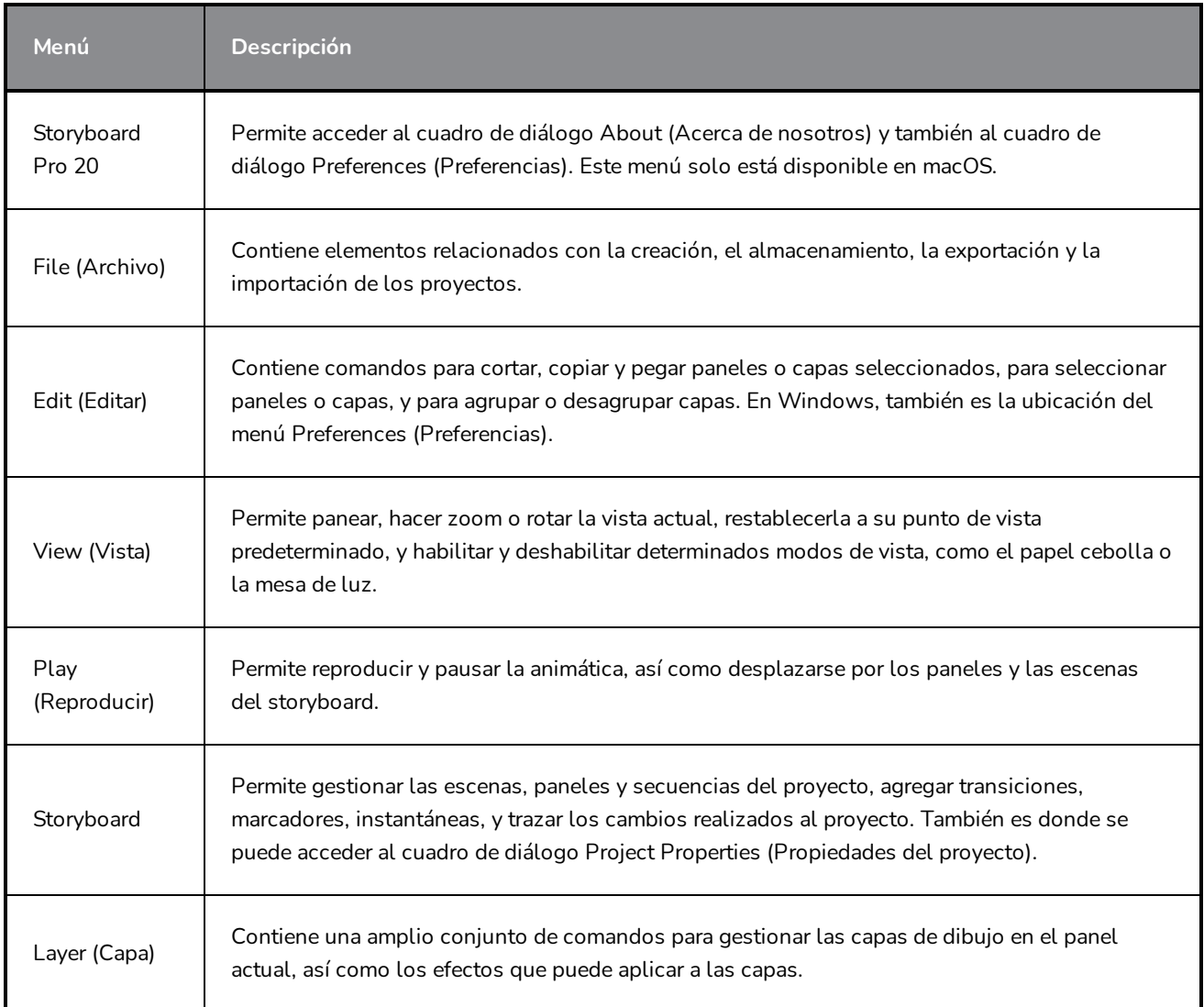

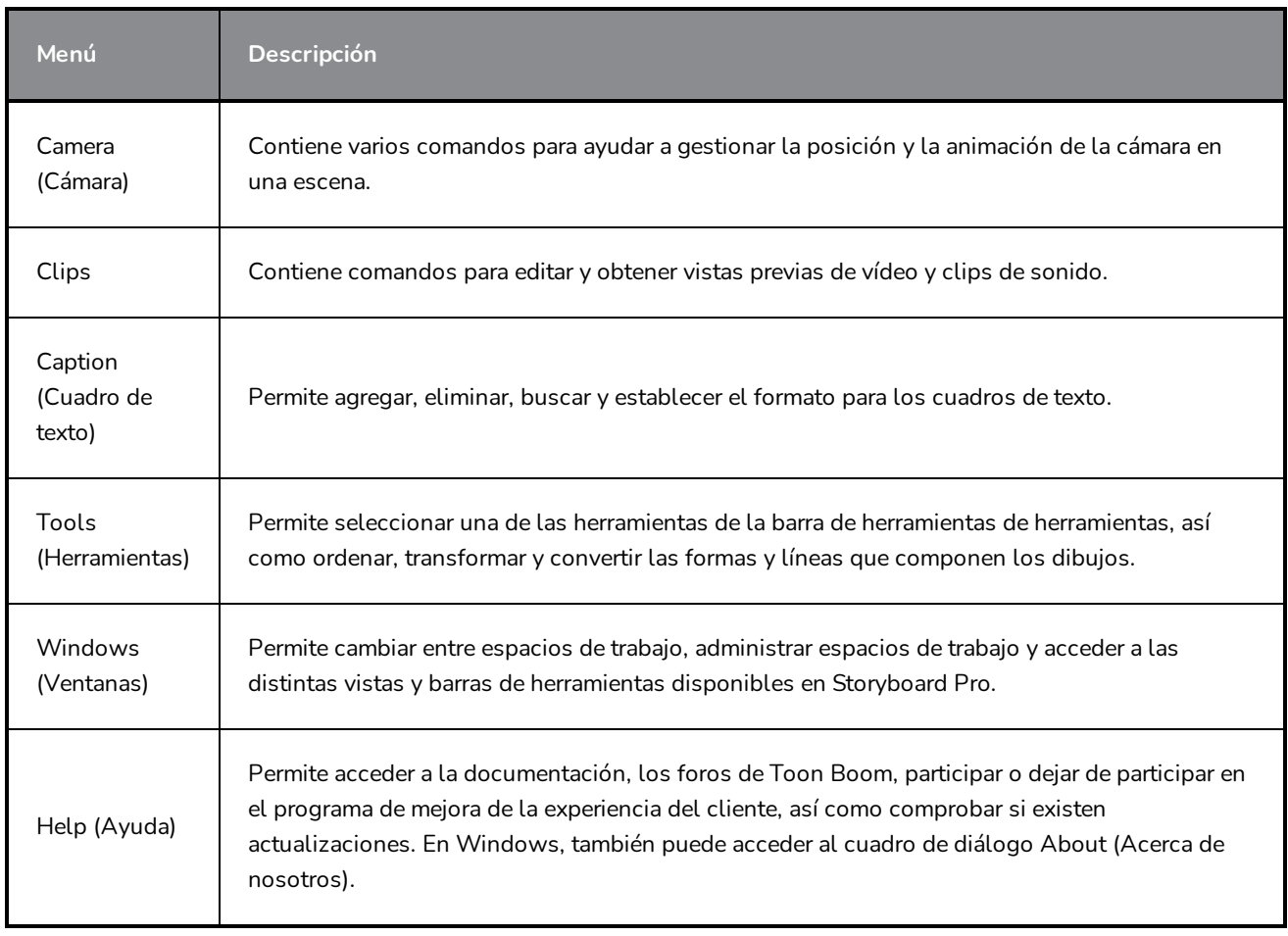

# <span id="page-22-0"></span>**Desplazamiento por la interfaz**

Con la ayuda de comandos de menú y los atajos de teclado, algunas vistas permiten navegar por su contenido al acercarlos, alejarlos, panearlos y rotarlos. También puede restablecer el nivel de zoom, el paneo y el ángulo de rotación de estas vistas según sea necesario.

Los comandos de navegación de la tabla que se muestra a continuación se pueden utilizar en las siguientes vistas, con algunas excepciones:

- $\cdot$  Escena
- Cámara
- Línea de tiempo
- Función, editor
- Lateral y superior

## **CONSEJO**

Los atajos de teclado se pueden personalizar. Puede ver, buscar y cambiar atajos de teclado para Storyboard Pro en el cuadro de diálogo Keyboard Shortcuts (Atajos de teclado). Para acceder al cuadro de diálogo Keyboard Shortcuts (Atajos de teclado):

- <sup>l</sup> **Windows** : en el menú superior, seleccione **Edit > Keyboard Shortcuts** (Editar > Atajos de teclado).
- <sup>l</sup> **macOS** : En el menú superior, seleccione **Storyboard Pro 20 > Keyboard Shortcuts** (Storyboard Pro 20 > Atajos de teclado).

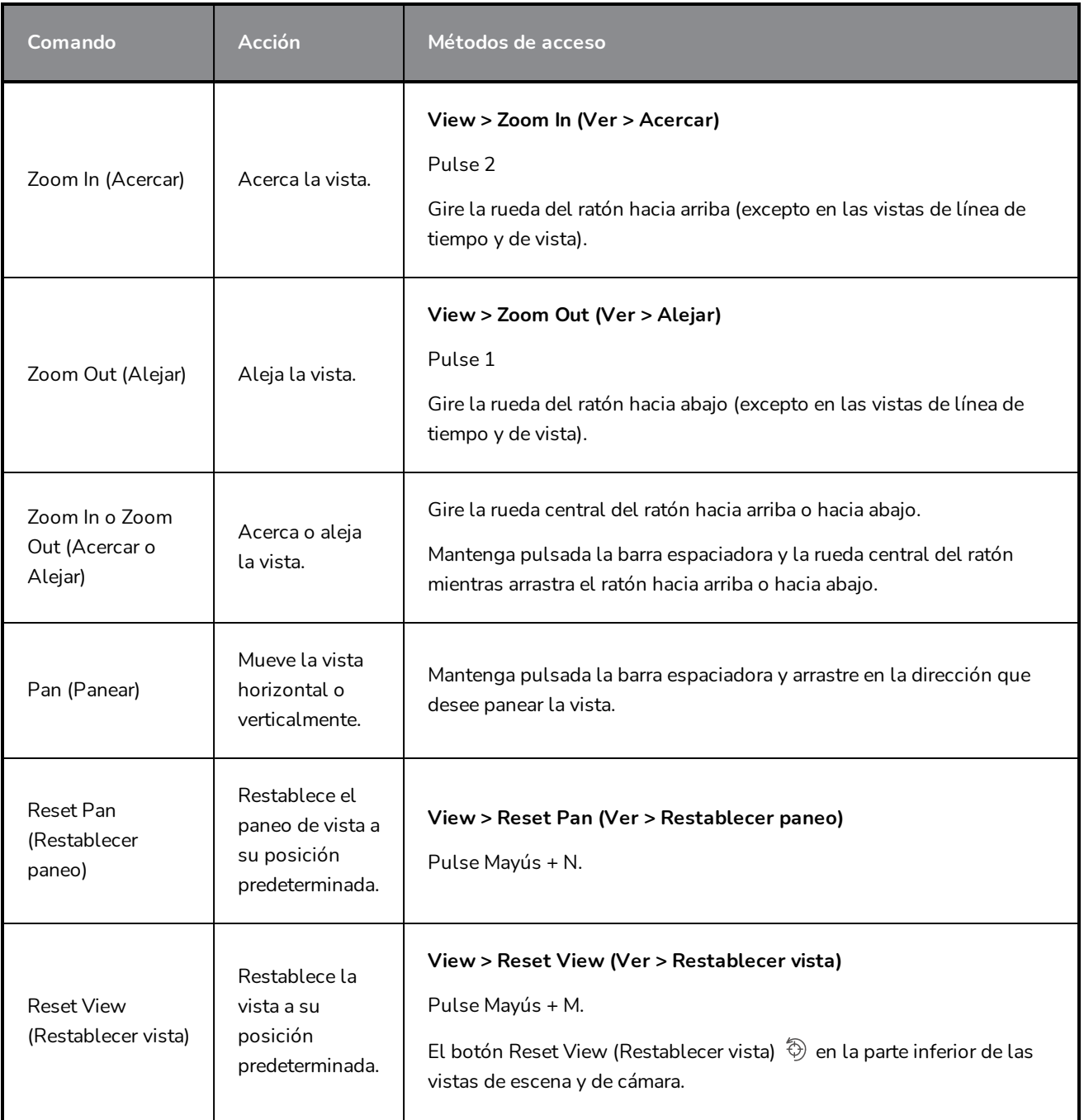

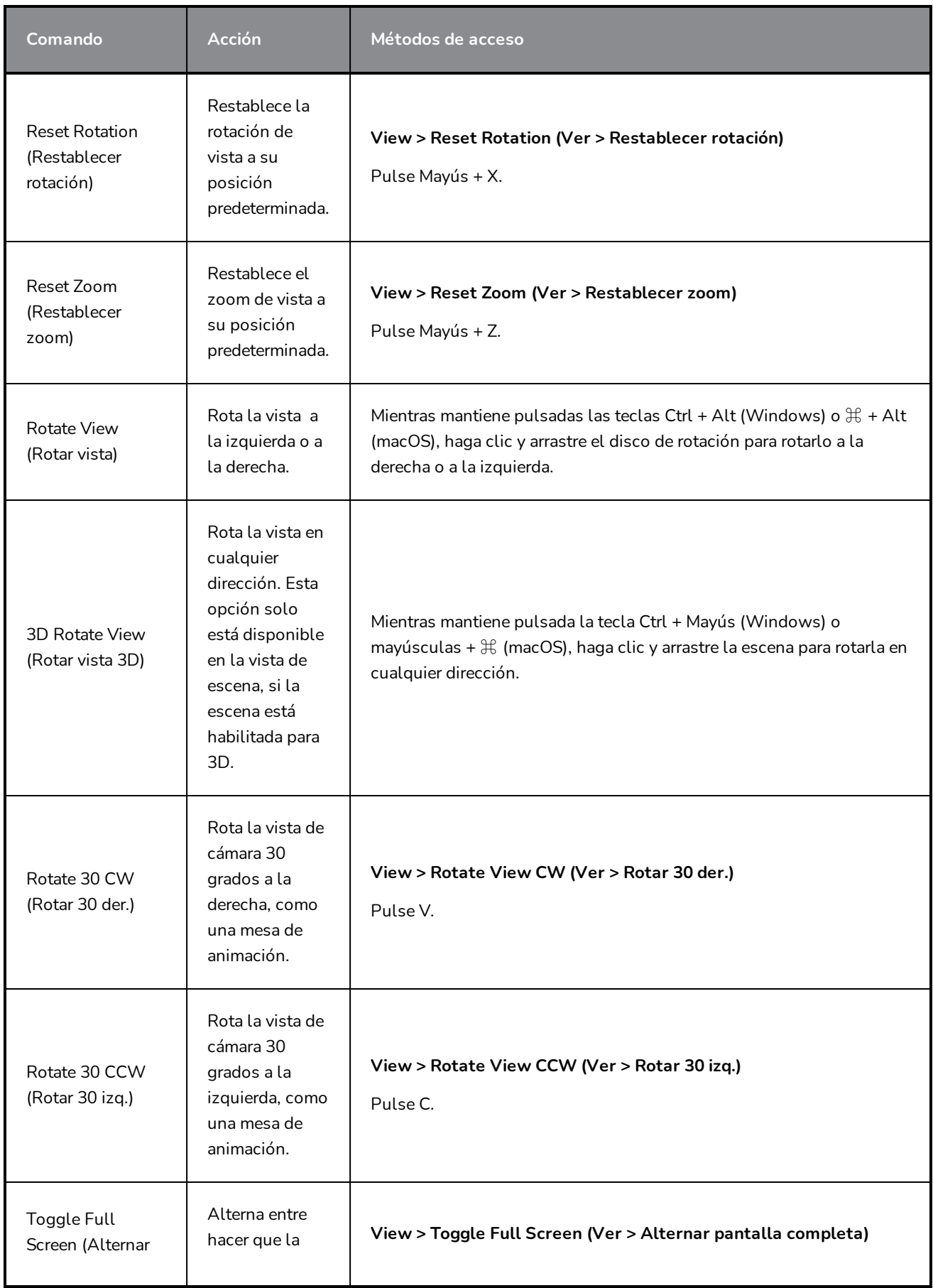

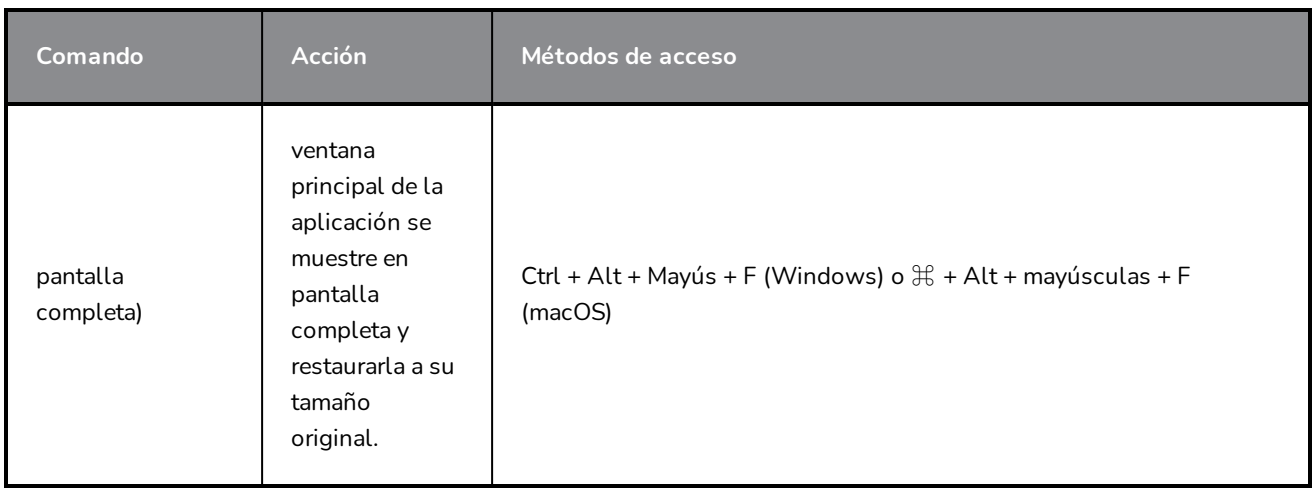

# <span id="page-26-0"></span>**Capítulo 4: Adición de escenas y paneles**

La estructura básica de un storyboard consta de *escenas*, y cada una de ellas está compuesta por uno o varios *paneles*. Un panel es un dibujo que representa una acción en el guion. Los paneles y las escenas de un storyboard se ordenan en orden cronológico, de izquierda a derecha.

Un proyecto de animación suele requerir la creación de una nueva escena cada vez que se necesite cambiar el layout. Esto significa que, por ejemplo, debe crear una nueva escena en el storyboard cada vez que un cambio en el ángulo de la cámara requiera que se utilice un dibujo o representación diferente del fondo, así como cada vez que el guion lleve la acción a un entorno diferente.

Puede crear la estructura básica del storyboard agregando una escena para cada escena que requiera el guion y, a continuación, agregando un panel para cada acción en cada escena que se debe representar visualmente.

# **NOTA**

En la terminología de acción en vivo, esta definición de escena se conoce como *plano*. Una *escena* de acción en vivo es en realidad una secuencia de planos que se producen en la misma configuración.

Si está trabajando en un storyboard destinado a una película de acción en vivo, puede hacer que Storyboard Pro utilice terminología de acción en vivo seleccionando la opción de estilo de terminología Live Action (Acción en vivo) en la pestaña General del cuadro de diálogo Preferences (Preferencias). Para facilitar la comprensión, esta guía utilizará principalmente la terminología de animación.

# <span id="page-26-1"></span>**Creación de escenas**

Un nuevo proyecto contendrá una escena con un solo panel. La creación de una nueva escena siempre se realizará automáticamente con un panel.

#### **Adición de una escena al storyboard**

- 1. Seleccione cualquier panel de la última escena del storyboard.
- 2. Realice una de las siguientes acciones:
	- En la barra de herramientas de storyboard, haga clic en el botón  $\overline{\mathbb{Z}}$  New Scene (Nueva escena).
	- **Example 2** Haga clic con el botón derecho en un panel y seleccione **New Scene** (Nueva escena).
	- <sup>l</sup> En el menú superior, seleccione **Storyboard > New > New Scene** (Storyboard > Nuevo > Nueva escena).

Después de la escena actual, se agrega una nueva escena que contiene un panel en blanco.

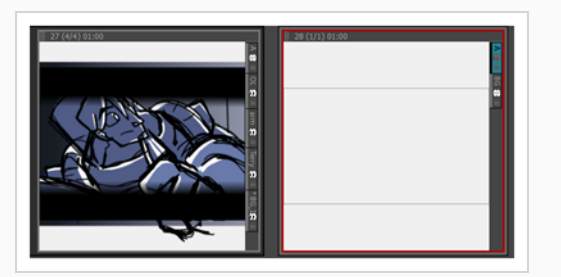

Cada escena tiene un número asignado. Al crear una escena al final del proyecto, Storyboard Pro le asigna automáticamente el número que aparece justo después del número de la última escena. Si intenta insertar una escena entre dos escenas existentes, se le pedirá que indique cómo debe nombrarse esta nueva escena y si las escenas posteriores a la nueva deben volver a numerarse.

**Inserción de una escena entre dos escenas existentes**

- 1. Seleccione cualquier panel de la escena después del cual se deba insertar la nueva escena.
- 2. Realice una de las siguientes acciones:
	- **En la barra de herramientas de storyboard, haga clic en el botón**  $\mathbb{Z}$  **New Scene (Nueva)** escena).
	- **Example 2** Haga clic con el botón derecho en un panel y seleccione **New Scene** (Nueva escena).
	- <sup>l</sup> En el menú superior, seleccione **Storyboard > New > New Scene** (Storyboard > Nuevo > Nueva escena).

Aparece el cuadro de diálogo Rename Scene (Cambiar nombre de escena).

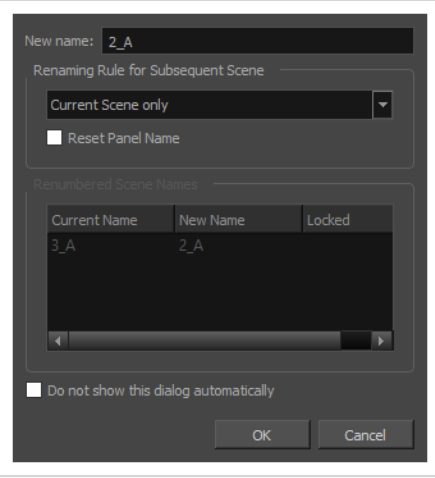

- 3. Realice una de las siguientes acciones:
	- Si desea que la nueva escena tenga un sufijo para indicar que se insertó entre las escenas existentes, no tiene que editar ninguno de los campos. El campo **New name** (Nuevo nombre) ya contiene el nombre de la escena seleccionada actualmente seguida de un sufijo de letra. Por ejemplo, si ha intentado insertar una escena antes de las escenas **2** y **3**, Storyboard Pro nombrará la nueva escena **2\_A** de manera predeterminada.
	- Si desea que la escena tenga el número después del número de la escena seleccionada y vuelva a numerar todas las escenas siguientes en consecuencia, introduzca este número en el campo **New Name** (Nuevo nombre). Por ejemplo, si va a insertar una escena entre las escenas **2** y **3**, escriba **3** en el campo **New Name** (Nuevo nombre). A continuación, en el menú desplegable **Renaming Rule for Subsequent Scene** (Cambiar nombre de regla para escena posterior), seleccione **Renumber Scenes** (Volver a numerar escenas).
- 4. Si tiene la intención de utilizar las mismas opciones cada vez que inserte una escena, active la opción **Do not show this dialog automatically** (No mostrar este cuadro de diálogo automáticamente).
- 5. Haga clic en **OK** (Aceptar).

Después de la escena actual, se agrega una nueva escena que contiene un panel en blanco, numerado de acuerdo con la configuración seleccionada.

## <span id="page-28-0"></span>**Creación de paneles**

Un panel se utiliza para representar visualmente una acción en una escena. Debe agregar tantos paneles a una escena como sea necesario para describir explícitamente cada acción de esa escena.

#### **Adición de un panel a una escena**

1. En la vista de imágenes en miniatura, seleccione el panel después del cual desea insertar un nuevo panel.

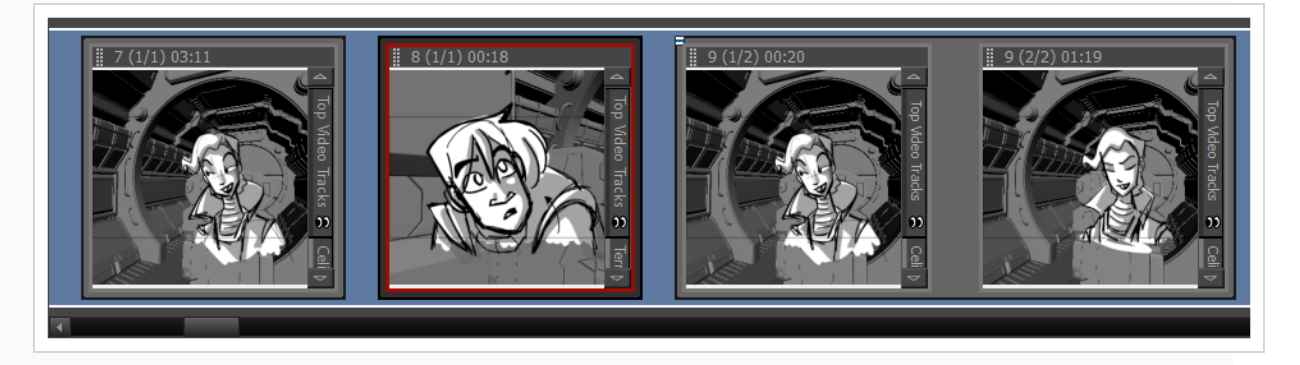

2. Realice una de las siguientes acciones:

- En la barra de herramientas de storyboard, haga clic en el botón New Panel (Nuevo panel)  $\overline{z}$ .
- <sup>l</sup> En el menú superior, seleccione **Storyboard > New > New Panel**
- <sup>l</sup> Pulse P.

Se agrega un nuevo panel al storyboard y forma parte de la misma escena que el panel actual.

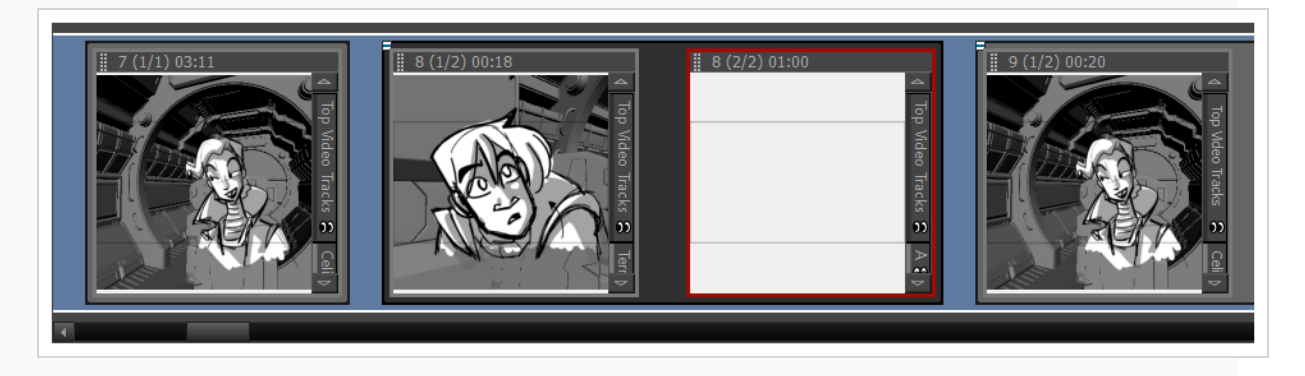

## <span id="page-29-0"></span>**Creación de secuencias**

Una secuencia es una forma de agrupar escenas. Su uso es opcional, pero pueden ayudarle a organizar el storyboard. Por ejemplo, puede utilizar secuencias para agrupar escenas que forman parte de la misma configuración.

Al comenzar a crear un storyboard, las escenas no formarán parte de ninguna secuencia de manera predeterminada. Para utilizar secuencias en el proyecto, puede aplicar uno de los dos enfoques siguientes:

• Después de haber creado todas las escenas que deben formar parte de la primera secuencia, solo tiene que usar el comando **New Sequence** (Nueva secuencia) para crear la próxima escena. Todas las escenas que se encuentren en el proyecto se agruparán en la primera secuencia de este y, al final del proyecto, se agregará una nueva escena que iniciará la segunda secuencia.

A partir de ese punto, puede utilizar el comando New Sequence (Nueva secuencia) cada vez que tenga que crear una escena que deba iniciar otra secuencia.

• Después de haber creado todas las escenas necesarias para el proyecto, puede dividir el storyboard en secuencias seleccionando las escenas que deben formar parte de la misma secuencia, agrupándolas en una nueva secuencia y repitiendo el proceso hasta que todas las escenas se encuentren en la secuencia adecuada.

#### **Creación de una nueva secuencia**

1. Realice una de las siguientes acciones:

- En la barra de herramientas de storyboard, haga clic en el botón New Sequence (Nueva secuencia)  $\ddot{\mathbf{r}}$ .
- <sup>l</sup> En el menú superior, seleccione **Storyboard > New > New Sequence** (Storyboard > Nuevo > Nueva secuencia).

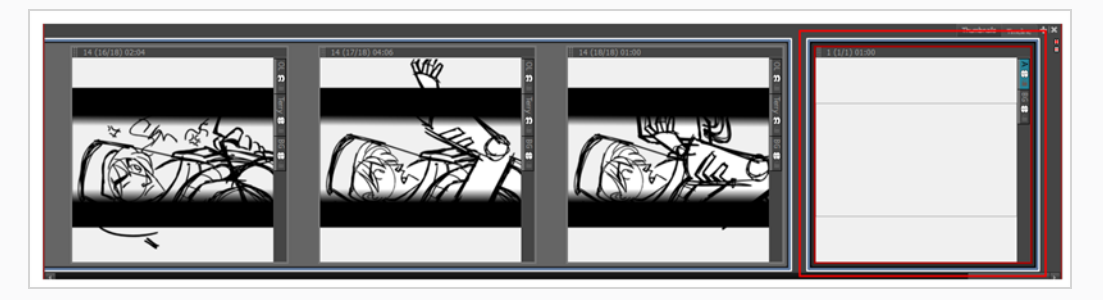

Se ha agregado una nueva escena al proyecto y ahora es el punto de inicio de una nueva secuencia.

Si esta es la primera secuencia que agrega a un proyecto, todas las escenas anteriores se combinarán en una secuencia independiente. Los marcadores de secuencia violetas también serán visibles en las vistas de imágenes en miniatura y de línea de tiempo.

#### **Creación de una nueva secuencia a partir de una selección**

1. En la vista de imágenes en miniatura o de línea de tiempo, seleccione todas las escenas que desee colocar en una nueva secuencia. Para ello, mantenga pulsada la tecla Mayús y haga clic en la primera escena que debe formar parte de la nueva secuencia y, a continuación, haga clic en la última escena con el mismo propósito. Con esta acción se seleccionan todas las escenas situadas entre las que ha hecho clic.

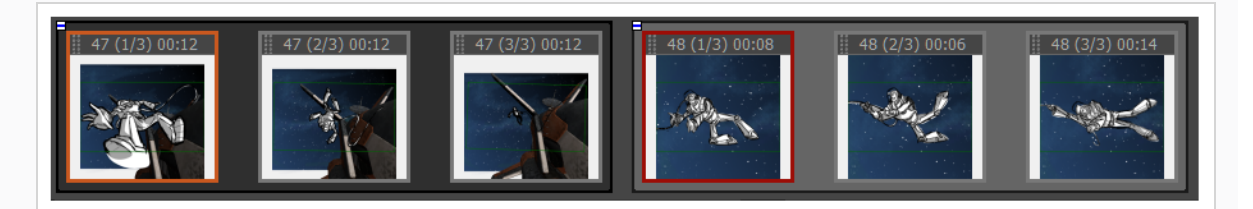

- 2. Realice una de las siguientes acciones:
	- a. En el menú superior, seleccione **Storyboard > New > New Sequence from Selection** (Storyboard > Nuevo > Nueva secuencia de selección).
	- b. Haga clic con el botón derecho en la selección y, a continuación, seleccione **New Sequence from Selection** (Nueva secuencia de selección).

La selección se convierte en una nueva secuencia.

Si esta es la primera secuencia que agrega al proyecto, todas las escenas anteriores a la selección se agruparán en una secuencia independiente, y todas las escenas posteriores a la selección se

agruparán en otra secuencia. Los marcadores de secuencia violetas serán visibles en las vistas de imágenes en miniatura y de línea de tiempo.

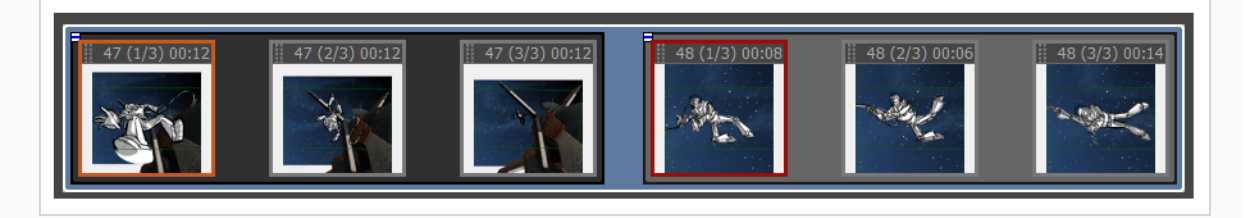

#### **NOTA**

Las secuencias deben incluir escenas completas. Si solo selecciona algunos de los paneles de una escena, se incluirá toda la escena en la secuencia.

# <span id="page-31-0"></span>**Reordenación de paneles**

Puede reordenar paneles haciendo clic en el controlador de arrastrar y colocar i situado en la esquina superior izquierda del panel y, a continuación, arrastrando el panel entre los dos paneles donde desea que se muevan. Aparecerá una línea roja entre los dos paneles cerca del cursor del ratón para indicar el lugar al que se moverá el panel.

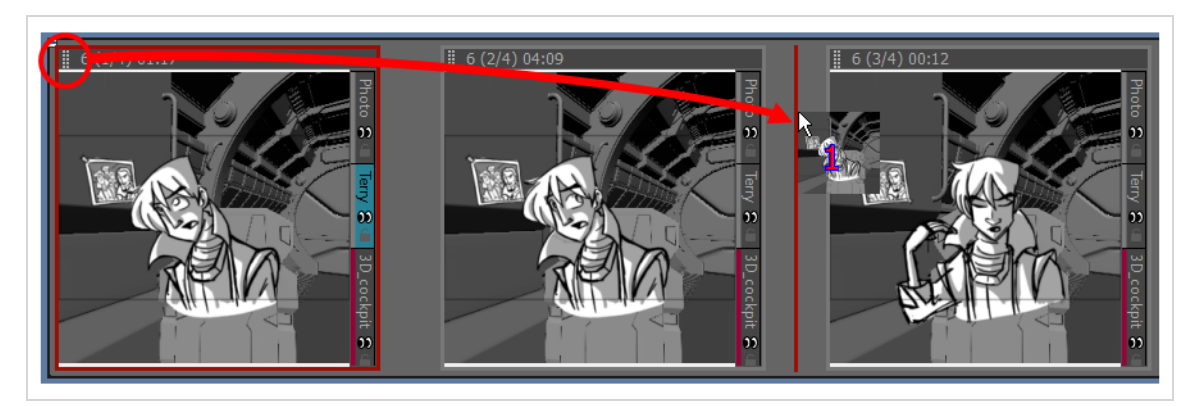

# **CONSEJO**

Si desea mover varios paneles a la vez, puede seleccionarlos y, a continuación, hacer clic y arrastrar el controlador de arrastrar y colocar de cualquier panel de la selección. Para seleccionar varios paneles en la vista de imágenes en miniatura, realice una de las siguientes acciones:

- <sup>l</sup> Dibuje un rectángulo en la vista de imágenes en miniatura alrededor de todos los paneles que desee seleccionar.
- <sup>l</sup> Mientras mantiene pulsada la tecla Mayús, haga clic en el primer panel que desee agregar a la selección y, a continuación, en el último panel que desee agregar. Todos los paneles intermedios también se seleccionarán.
- Mientras mantiene pulsada la tecla Ctrl (Windows) o  $\mathcal H$  (macOS), haga clic en cada panel que desee agregar a la selección.

Si mueve un panel al espacio situado entre dos escenas, puede colocar el panel en la escena anterior o posterior a este espacio, o bien colocarlo en su propia escena nueva. El lugar donde terminará la escena dependerá de lo cerca que coloque el panel. La línea roja que aparece entre las dos escenas indicará si se colocará en la escena anterior o posterior al espacio en el que se vaya a colocar el panel, o si se moverá a su propia escena nueva.

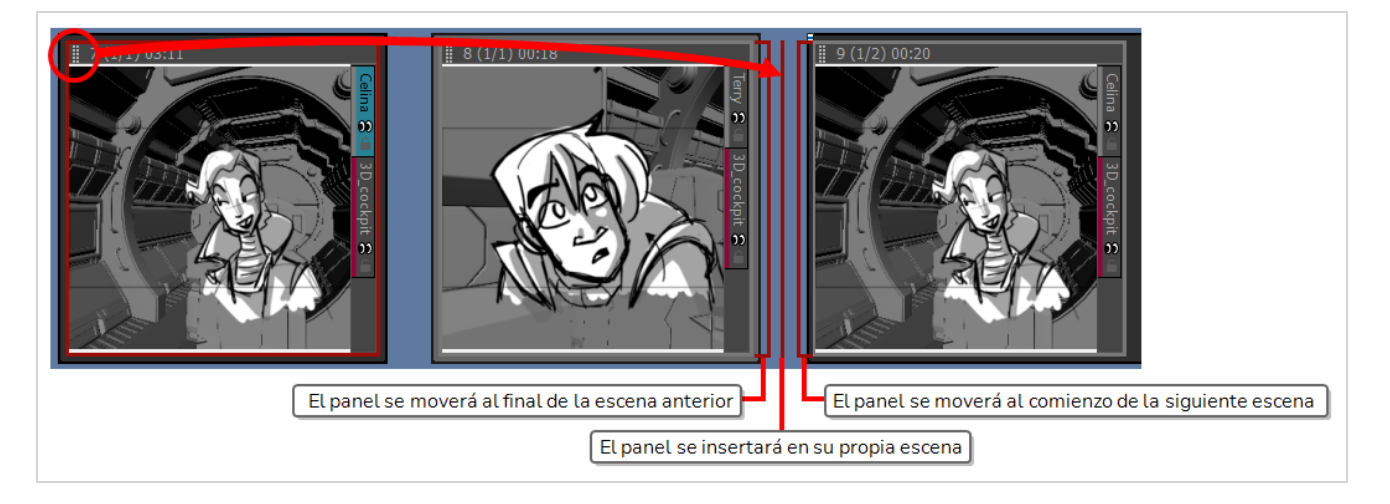

# <span id="page-34-0"></span>**Capítulo 5: Adición de un guion y de cuadros de texto**

Antes de crear un storyboard, debe tener preparado un guion. Puede escribir el guion del proyecto directamente en Storyboard Pro o puede importarlo desde un archivo. A continuación, puede separar el guion en cuadros de texto para cada uno de los paneles del storyboard para proporcionar al artista del storyboard la información necesaria para dibujar el contenido de cada panel.

De forma predeterminada, cada panel puede almacenar cuatro tipos de cuadros de texto distintos: Dialogue (Diálogo), Action Notes (Notas de acción), Slugging y Notes (Notas). Los tipos Dialogue (Diálogo) y Action Notes (Notas de acción) se pueden obtener directamente del guion, y Notes (Notas) se puede utilizar para almacenar información como encabezados de escena, transiciones y otra información útil. Los cuadros de texto de Slugging se suelen agregar más tarde, mientras se crea el storyboard, para proporcionar indicaciones de tiempo sobre los diálogos y acciones para la animática.

## <span id="page-34-1"></span>**Escritura de un guion**

Puede escribir el guion del storyboard directamente en la vista de storyboard.

#### **Escritura del guion en el proyecto de Storyboard Pro**

1. Abra la vista de **storyboard**. De forma predeterminada, estará en el panel derecho de la zona de trabajo.

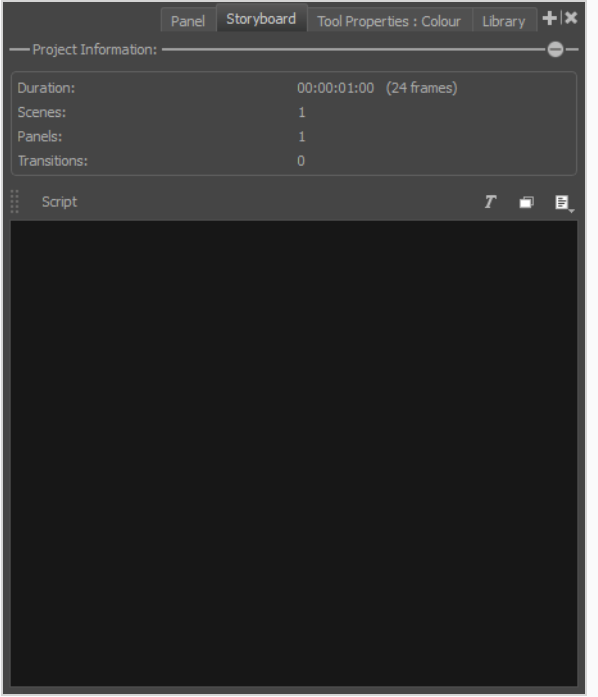

- 2. Haga clic en el interior del campo de texto.
- 3. Comience a escribir el guion.

Storyboard Pro comprueba la ortografía de las palabras que escribe en la vista de storyboard, así como en los campos de cuadro de texto de la vista de panel, con el diccionario de un idioma específico. Puede cambiar el idioma del corrector ortográfico al idioma en el que está escribiendo.

# **NOTA**

De forma predeterminada, la corrección ortográfica se realiza en inglés (EE. UU.) si Storyboard Pro se inicia por primera vez en inglés, y en español (ES) si Storyboard Pro se inicia por primera vez en español.

Si se inicia Storyboard Pro por primera vez en chino o japonés, no se seleccionará ningún diccionario de forma predeterminada y tendrá que seleccionar un diccionario para habilitar el corrector ortográfico. Storyboard Pro no tiene diccionarios en chino y japonés.

**Cambio del diccionario utilizado para el control de ortografía automático**

1. En el menú superior, seleccione **Captions > Spelling > Spell Check** (Cuadros de texto > Ortografía > Corrector ortográfico).

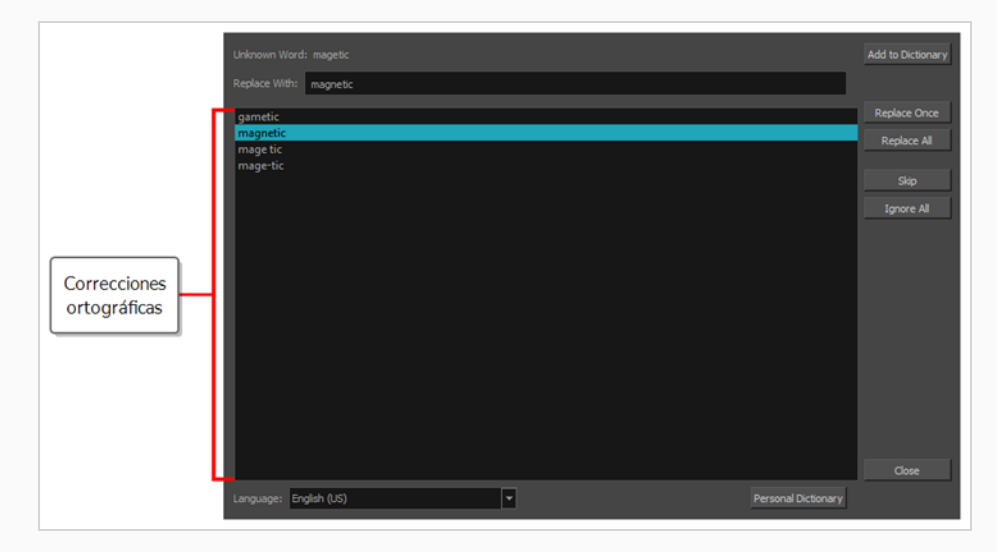

Aparece el cuadro de diálogo Spelling (Ortografía).

- 2. En la lista desplegable **Language** (Idioma) situada en la parte inferior, seleccione el idioma en el que desea escribir el guion:
	- <sup>l</sup> **English (AU):** Inglés (Australia)
	- **English (US):** Inglés (Estados Unidos)
	- <sup>l</sup> **English (CA):** Inglés (Canadá)
	- <sup>l</sup> **English (GB):** Inglés (Reino Unido)
- **Español (ES):** Español (España)
- <sup>l</sup> **Français (FR):** Francés (Francia)
- <sup>l</sup> **한국어 (KR):** Coreano
- <sup>l</sup> **Português (BR):** Portugués (Brasil)
- <sup>l</sup> **Português (PT):** Portugués (Portugal)
- <sup>l</sup> **русский (RU):** Ruso
- <sup>l</sup> **No Spellchecking (Sin corrección ortográfica):** Deshabilita la corrección ortográfica

La corrección ortográfica automática se hará ahora con el diccionario seleccionado.

3. Haga clic en **Close** (Cerrar).

# **Corrector ortográfico**

En cualquier momento, mientras escribe el guion o rellena los cuadros de texto del proyecto o después de hacerlo, puede utilizar el cuadro de diálogo Spelling (Ortografía) para revisar y corregir los errores ortográficos que detecte el corrector ortográfico de Storyboard Pro.

El cuadro de diálogo Spelling (Ortografía) revisará todos los errores de ortografía que pueda encontrar en el proyecto, incluso en el guion y los cuadros de texto del panel. Comenzará a buscar errores ortográficos por el campo de texto seleccionado en la posición en la que se encuentra el cursor de escritura.

#### **Corrección de errores ortográficos en el guion o los cuadros de texto del proyecto**

- 1. Coloque el cursor de escritura donde desee comenzar a comprobar los errores de ortografía:
	- **Si desea revisar la ortografía de todo guion, abra la vista de storyboard** y haga clic en el campo **Script** (Guion), cerca de la esquina superior izquierda, para colocar el cursor de escritura al principio del guion.

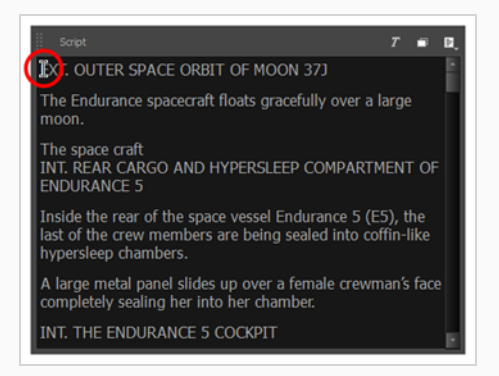

• Si desea revisar la ortografía de todos los cuadros de texto del proyecto, seleccione el primer

panel del proyecto en la vista de **imágenes en miniatura** o de **línea de tiempo**, abra la vista de **panel** y, a continuación, haga clic dentro del primer campo de cuadro de texto, cerca de la esquina superior izquierda, para colocar el cursor de escritura al principio de este cuadro de texto.

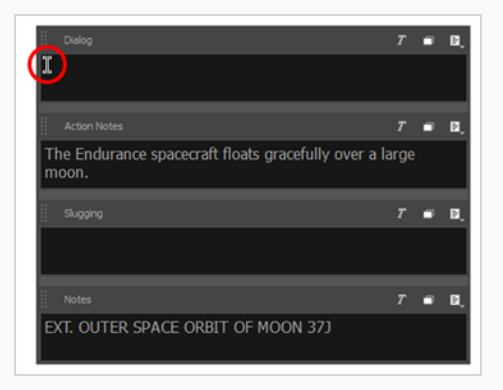

<sup>l</sup> Si desea revisar la ortografía de un cuadro de texto específico del proyecto, seleccione el panel que contenga ese cuadro de texto en la vista de **imágenes en miniatura** o de **línea de tiempo**, abra la vista de **panel** y, a continuación, haga clic dentro del campo de cuadro de texto que desea comprobar, cerca de la esquina superior izquierda, para colocar el cursor de escritura al principio de este cuadro de texto.

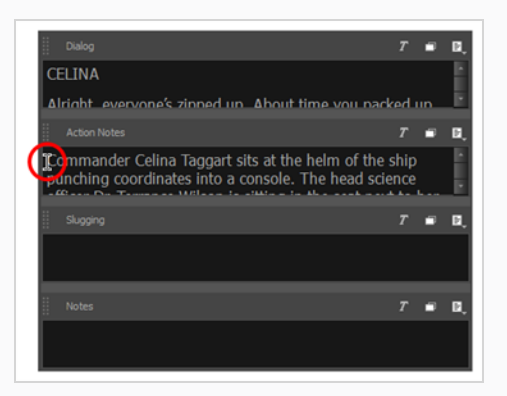

• Si solo desea ver las sugerencias de ortografía para una palabra mal escrita específica, únicamente tiene que resaltar esa palabra.

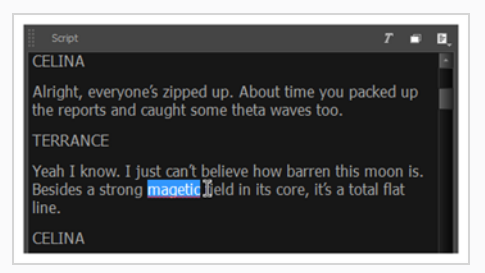

2. En el menú superior, seleccione **Captions > Spelling > Spell Check** (Cuadros de texto > Ortografía >

Corrector ortográfico).

Aparece el cuadro de diálogo Spelling (Ortografía). La primera palabra que encuentre en el guion o en el cuadro de texto que no exista en su diccionario se seleccionará en la vista de storyboard o de panel. También aparecerá en el cuadro de diálogo Spelling (Ortografía), junto a la etiqueta **Unknown Word:** (Palabra desconocida:).

Las sugerencias sobre cómo corregir la palabra, si existe alguna, se enumerarán en la lista siguiente. Se seleccionará la primera sugerencia de la lista y también aparecerá en el campo **Replace With:** (Sustituir por:).

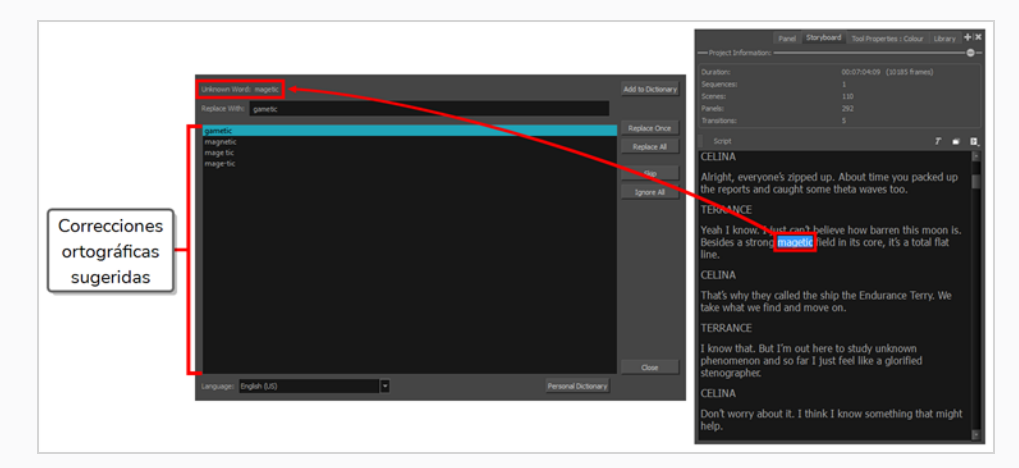

- 3. Para cada error de ortografía recogido en el cuadro de diálogo Spelling (Ortografía), realice una de las siguientes acciones:
	- Para corregir esta palabra en concreto, seleccione la palabra correcta en la lista de sugerencias de ortografía o escriba la palabra correcta en el campo **Replace With:** (Sustituir por:) y haga clic en **Replace Once** (Sustituir una vez).
	- Para reemplazar todas las palabras escritas de esta manera en el proyecto por la palabra correcta, seleccione la palabra correcta en la lista de sugerencias de palabras o escriba la palabra correcta en el campo **Replace With:** (Sustituir por:) y, a continuación, haga clic en **Replace All** (Sustituir todos).

### **NOTA**

Se reemplazará la palabra seleccionada del guion y todos los cuadros de texto del proyecto.

• Para omitir la corrección de esta palabra y pasar al siguiente error ortográfico, haga clic en **Skip** (Omitir).

<sup>l</sup> Para ignorar los casos de esta palabra escrita de esta manera específica, haga clic en **Ignore All** (Ignorar todo).

# **NOTA**

Storyboard Pro ignorará todas las coincidencias de este error ortográfico durante el resto de la sesión. La próxima vez que inicie Storyboard Pro, volverá a detectar este error ortográfico.

• Si la palabra está bien escrita y no desea que se muestre en el cuadro de diálogo Spelling (Ortografía) en el futuro, haga clic en **Add to Dictionary** (Agregar al diccionario). La palabra se agregará al diccionario personal para evitar que Storyboard Pro la considere un error ortográfico en el futuro.

Cada vez que realice una acción sobre un error ortográfico, el cuadro de diálogo Spelling (Ortografía) pasará inmediatamente al siguiente error ortográfico que encuentre a medida que pase por el guion y los cuadros de texto del proyecto.

Una vez que se hayan corregido todos los errores ortográficos, en el campo **Unknown Word:** (Palabra desconocida:) aparecerá **No errors found** (No se han encontrado errores).

4. Una vez que haya terminado de revisar la ortografía del proyecto, haga clic en **Close** (Cerrar).

# **Importación de un guion**

Puede importar un guion en texto sin formato (**.txt**), formato de texto enriquecido (**.rtf**) o en un archivo XML de Final Draft (**.fdx**) directamente en el campo Script (Guion) de la vista de storyboard. También puede copiarlo y pegarlo desde el editor, o escribirlo directamente en la vista de storyboard.

### **Importación de un guion en un proyecto de Storyboard Pro**

- 1. En la vista de storyboard, haga clic en el botón Menu (Menú) 同 situado sobre el lado derecho del campo de texto y:
	- <sup>l</sup> Si el guion está en texto sin formato (**.txt**) o en formato de texto enriquecido (**.rtf**), seleccione **Import Caption** (Importar cuadro de texto).
	- <sup>l</sup> Si el guion está en formato XML de Final Draft (**.fdx**), seleccione **Import Final Draft Script** (Importar guion de Final Draft).
- 2. En el buscador de archivos, localice y seleccione el archivo de guion y haga clic en **Open** (Abrir).

El guion aparece en el campo de cuadro de texto Script (Guion).

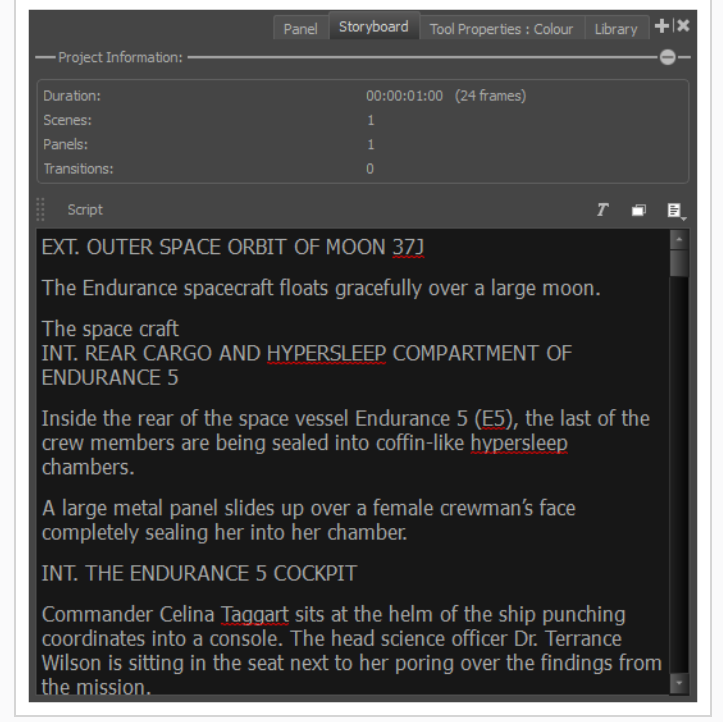

# **Adición de cuadros de texto**

Una vez importado el guion, puede crear la estructura básica del storyboard creando escenas y paneles vacíos en función de los encabezados de escena, acciones y diálogos del guion, y, a continuación, rellenando los campos de cuadro de texto de cada panel del storyboard con información del guion.

Para ello, puede seleccionar un fragmento del guion en la vista de storyboard y, a continuación, puede arrastrarlo y colocarlo en un campo de cuadro de texto en la vista de panel, copiando al instante el texto seleccionado en el campo de cuadro de texto del panel actual.

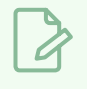

### **NOTA**

Para aprender a crear escenas y paneles, consulte *Adición de [escenas](#page-26-0) y paneles* en la página 26.

#### **Cómo arrastrar y colocar texto desde el guion en campos de cuadro de texto**

- 1. Cambie a la zona de trabajo vertical mediante una de las siguientes acciones:
	- En la barra de herramientas de zona de trabajo, haga clic en el botón Vertical Workspace (Zona de trabajo vertical)  $\mathbb{H}$ .
	- <sup>l</sup> En el menú superior, seleccione **Windows > Workspace > Workspace > Vertical** (Ventanas > Zona de trabajo > Zona de trabajo > Vertical).

2. En el panel derecho de la zona de trabajo, seleccione la pestaña Storyboard.

La zona de trabajo tiene ahora una lista vertical de cada panel del storyboard a la izquierda, con sus campos de cuadro de texto correspondientes en el centro y el guion del storyboard a la derecha.

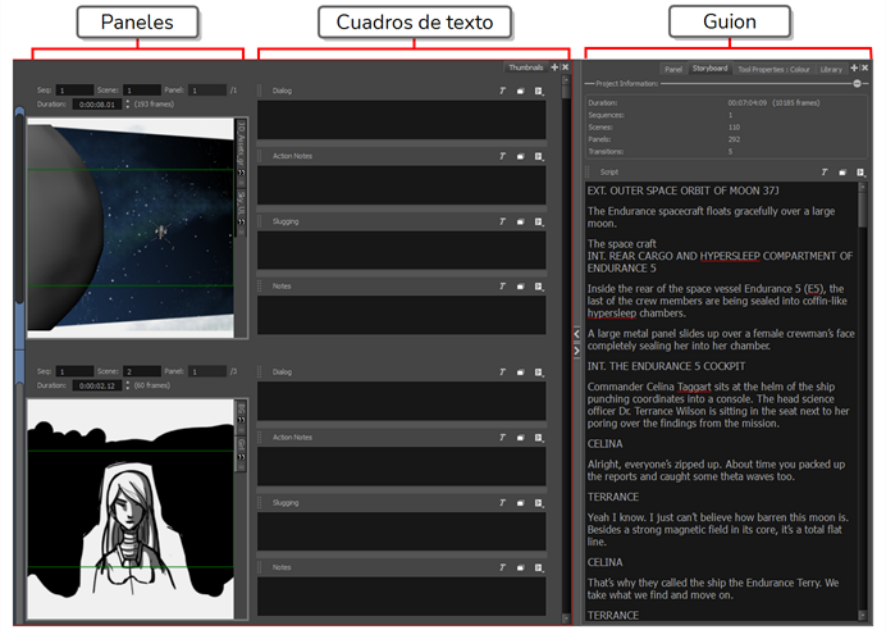

- 3. En la vista de imágenes en miniatura, desplácese al panel en el que desee agregar cuadros de texto.
- 4. En el campo de cuadro de texto Script (Guion) de la vista de storyboard, seleccione la parte del guion que desea agregar a un cuadro de texto del panel.
- 5. En el cuadro de texto Script (Guion), arrastre el texto seleccionado y colóquelo en el campo de cuadro de texto adecuado del panel.

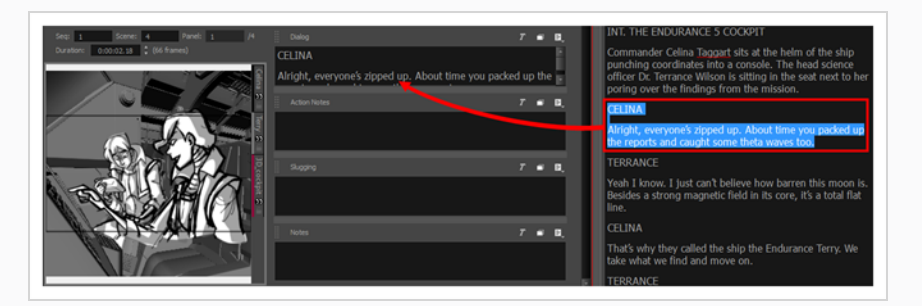

6. Repítalo hasta que haya copiado todo el texto necesario para cada uno de los paneles en sus campos de cuadro de texto.

### **CONSEJO**

También puede arrastrar y colocar texto desde cualquier cuadro de texto del panel a otro cuadro de texto del panel, o desde un cuadro de texto del panel al guion.

- 7. Una vez que haya terminado, puede restaurar la zona de trabajo que estaba utilizando seleccionándola desde la barra de herramientas de zona de trabajo o desde el menú superior. Por ejemplo, la zona de trabajo predeterminada es Drawing Workspace (Zona de trabajo de dibujo). Para restaurar esta zona de trabajo, realice una de las siguientes acciones:
	- En la barra de herramientas de zona de trabajo, haga clic en el botón Drawing Workspace (Zona de trabajo de dibujo)  $\overline{=}$ .
	- <sup>l</sup> En el menú superior, seleccione **Windows > Workspace > Drawing** (Ventanas > Zona de trabajo > Dibujo).

### **Creación de un proyecto a partir de un guion de Final Draft**

Si el guion se ha escrito en Final Draft, puede generar automáticamente un proyecto con escenas, paneles vacíos y cuadros de texto previamente rellenos basados en la estructura del guion. Por ejemplo, puede generar un proyecto con una nueva escena para cada encabezado de escena y un nuevo panel para cada acción o diálogo, y almacenar el contenido de estos párrafos en los campos de cuadro de texto de sus paneles, lo que le permite iniciar el proceso de creación de storyboard.

#### **Creación de un proyecto a partir de un guion de Final Draft**

1. En el menú superior, seleccione **File > New From Final Draft Script** (Archivo > Nuevo desde guion de Final Draft).

Se abre el cuadro de diálogo Import from Final Draft (Importar de Final Draft).

- 2. Haga clic en el botón Browse (Examinar)  $\sqrt{ }$ .
- 3. En el explorador de archivos, localice y seleccione el guion de Final Draft y haga clic en **Open** (Abrir).

Una vez cargado el guion, los tipos de etiquetas que figuran en el guion aparecerán en la lista de la izquierda. Tendrá que indicar a Storyboard Pro qué hacer con cada una de estas etiquetas al generar el proyecto.

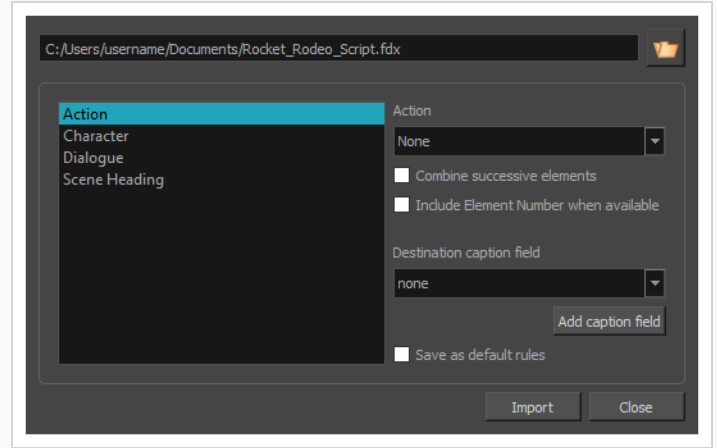

- 4. En la lista de la izquierda, seleccione **Scene Heading** (Encabezado de escena):
	- a. En el menú desplegable **Acción** (Acción), seleccione **New Scene** (Nueva escena).
	- b. En la lista desplegable **Destination caption field** (Campo de cuadro de texto de destino), seleccione **Notes** (Notas).
	- c. Si los elementos de Scene Heading (Encabezado de escena) están numerados en el guion y desea incluir su número en los cuadros de texto del proyecto, marque la opción **Include Element Number when available** (Incluir número de elemento cuando esté disponible).

El storyboard dispondrá de una escena para cada encabezado de escena del guion, y la descripción de la escena se agregará al cuadro de texto Notes (Notas) del primer panel de cada escena.

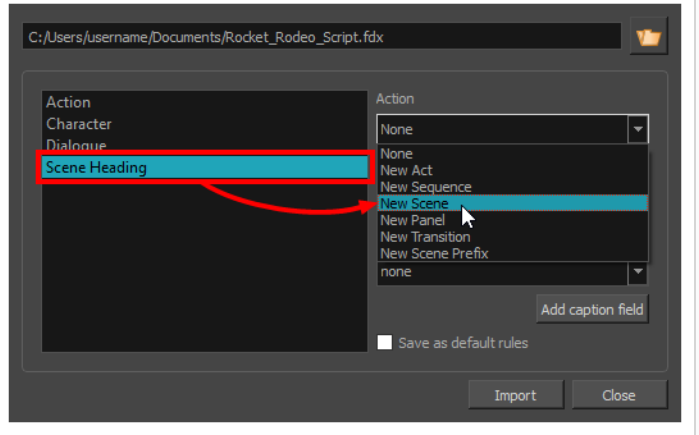

- 5. En la lista de la izquierda, seleccione la etiqueta **Action** (Acción) y, a continuación:
	- a. Si desea que se cree un panel para cada acción, seleccione **New Panel** (Nuevo panel) en la lista desplegable **Action** (Acción).
- b. Si desea combinar acciones consecutivas en el mismo panel, active la opción **Combine successive elements** (Combinar elementos sucesivos).
- c. En la lista desplegable **Destination caption field** (Campo de cuadro de texto de destino), seleccione **Action Notes** (Notas de acción). Esta acción almacenará el contenido de la etiqueta de acción en el cuadro de texto Action Notes (Notas de acción) de cada panel.
- d. Si los elementos de Action (Acción) están numerados en el guion y desea incluir su número en los cuadros de texto del proyecto, marque la opción **Include Element Number when available** (Incluir número de elemento cuando esté disponible).

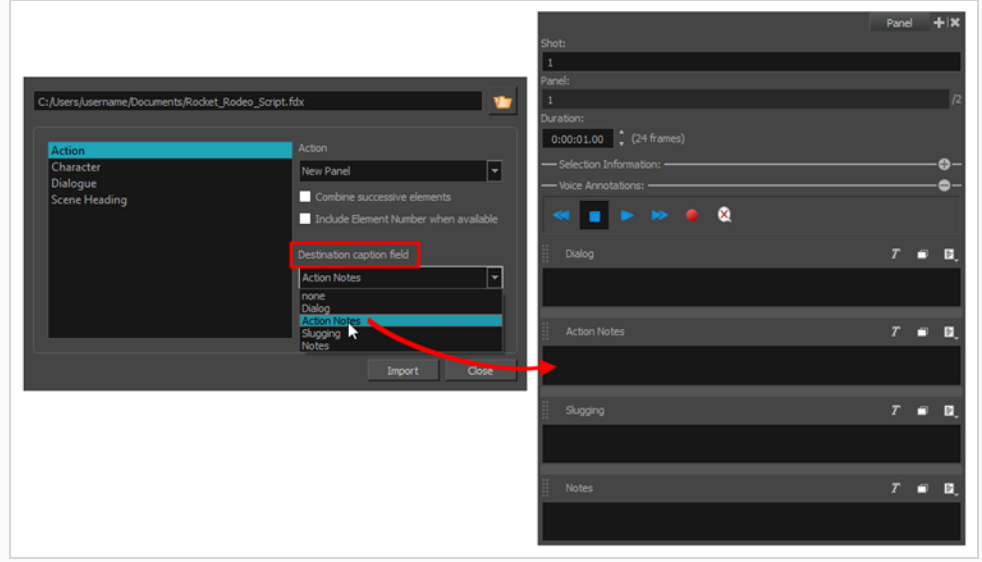

- 6. En la lista de la izquierda, seleccione la etiqueta **Character** (Personaje), si la hubiera y, a continuación:
	- a. Si desea que se cree un panel para cada diálogo, seleccione **New Panel** (Nuevo panel) en la lista desplegable **Action** (Acción).
	- b. En la lista desplegable **Destination caption field** (Campo de cuadro de texto de destino), seleccione **Dialogue** (Diálogo).
	- c. Si los elementos de Character (Personaje) están numerados en el guion y desea incluir su número en los cuadros de texto del proyecto, marque la opción **Include Element Number when available** (Incluir número de elemento cuando esté disponible).
- 7. En la lista de la izquierda, seleccione la etiqueta **Parenthetical** (Paréntesis), si la hubiera y, a continuación:
	- a. En la lista desplegable **Destination caption field** (Campo de cuadro de texto de destino), seleccione **Dialogue** (Diálogo).
- b. Si los elementos de Parenthetical (Paréntesis) están numerados en el guion y desea incluir su número en los cuadros de texto del proyecto, marque la opción **Include Element Number when available** (Incluir número de elemento cuando esté disponible).
- 8. En la lista de la izquierda, seleccione la etiqueta **Dialogue** (Diálogo), si la hubiera:
	- a. En la lista desplegable **Destination caption field** (Campo de cuadro de texto de destino), seleccione **Dialogue** (Diálogo).
	- b. Si los elementos de Dialogue (Diálogo) están numerados en el guion y desea incluir su número en los cuadros de texto del proyecto, marque la opción **Include Element Number when available** (Incluir número de elemento cuando esté disponible).
- 9. En la lista de la izquierda, seleccione la etiqueta **Transition** (Transición), si la hubiera:
	- a. En la lista desplegable Action (Acción), seleccione **New Transition** (Nueva transición).

En general, se sugieren los siguientes ajustes:

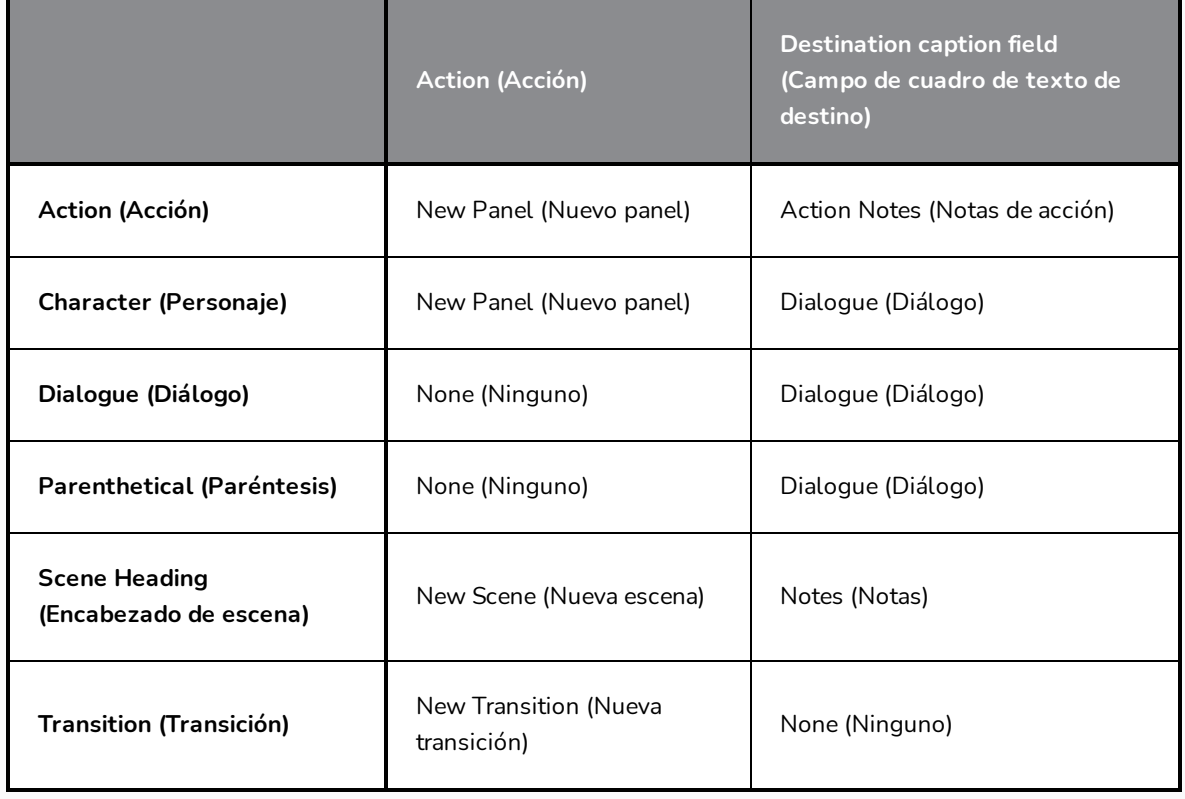

### **NOTA**

Dependiendo de la forma en la que esté estructurado el guion y del ritmo de la acción o el diálogo, es posible que tenga que intentar crear un proyecto con el guion utilizando distintas opciones para obtener la mejor estructura de storyboard según sus necesidades. Al final, es probable que tenga que dividir o combinar algunos de los paneles generados automáticamente.

- 10. Si desea que los parámetros seleccionados actualmente sean los predeterminados, active la casilla de verificación **Save as default rules** (Guardar como reglas predeterminadas).
- 11. Haga clic en **Import** (Importar).

Aparece el cuadro de diálogo New Project (Nuevo proyecto).

- 12. En el cuadro de diálogo New Project (Nuevo proyecto), introduzca el nombre, la ubicación, el título y la resolución del proyecto.
- 13. Si el proyecto abierto no se ha guardado, confirme si desea guardarlo.

Se crea el nuevo proyecto con escenas y paneles creados automáticamente, y con los cuadros de texto rellenos con fragmentos del guion en función de la configuración que haya seleccionado.

# **Capítulo 6: Adición y gestión de capas**

Cada panel del storyboard puede estar compuesto por una o varias capas de dibujo. Esas capas se agrupan para realizar el dibujo en cada panel.

# **Tipos de capas**

Storyboard Pro admite cuatro tipos de capas: capas de dibujo de vectores, capas de dibujo de mapa de bits, capas 3D y grupos.

**· Vector Layers** (Capas de vectores): Los dibujos de vectores están formados por puntos y curvas que componen los contornos de las formas de la ilustración, junto con el color o las texturas de relleno. Por lo tanto, la ilustración en capas de vectores se puede escalar y ampliar sin que pierda calidad, a menos que contenga una textura.

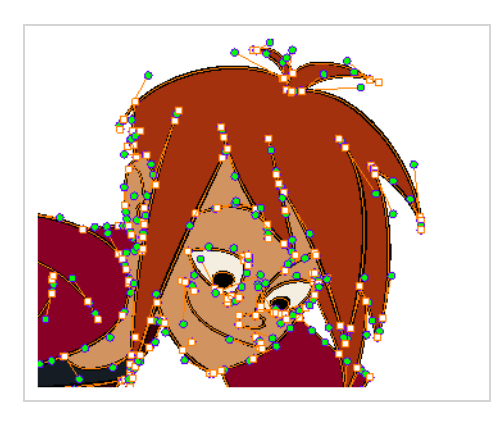

Al dibujar en una capa de vector, cada trazo de dibujo y cada línea de lápiz es un objeto independiente que se puede manipular por separado. Puede seleccionar trazos y, a continuación, moverlos y transformarlos, incluso si se aplicaron trazos de dibujo sobre ellos. Además, debido a que los trazos de dibujo están formados por puntos y curvas, es posible editar su forma, lo que facilita las correcciones y los cambios en la ilustración.

<sup>l</sup> **Bitmap Layers** (Capas de mapa de bits): Los dibujos de mapa de bits se componen de una cuadrícula de *píxeles*, que son puntos pequeños que tienen un solo color sólido. Las herramientas de dibujo de mapa de bits permiten colocar trazos de pincel en un único lienzo plano y ajustar la ilustración píxel a píxel si es necesario.

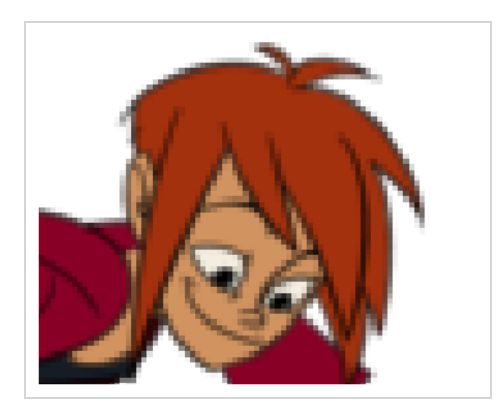

Al dibujar en una capa de mapa de bits, cada trazo se compone en el lienzo, por lo que continúa siendo un dibujo único que solo se puede pintar o borrar, pero que no permite ajustar partes individuales.

Las ilustraciones de mapa de bits solo se pueden escalar o ampliar tanto como lo permita su densidad de píxeles sin perder calidad de imagen. De forma predeterminada, la ilustración de mapa de bits tiene una densidad de píxeles del 100 %, que solo es suficiente para mostrar la ilustración sin ampliarla o escalarla; de lo contrario, Storyboard Pro debe generar nuevos píxeles en la ilustración, lo que puede hacer que se vea borrosa o pixelada.

Por lo tanto, es posible que desee establecer la densidad de píxeles requerida para la ilustración de mapa de bits, en función de si tendrá que ampliarla o escalarla, antes de comenzar a dibujar en una capa de mapa de bits.

- <sup>l</sup> **3D Layers** (Capas 3D): Cuando importe un modelo 3D en la librería, si lo agrega a un panel, se almacenará el modelo en una capa 3D. A continuación, puede manipular y animar el modelo 3D al igual que con una capa de dibujo.
- **Group** (Grupo): Un grupo puede contener varias capas de cualquier tipo. Al igual que puede transformar y animar una capa, también puede transformar y animar un grupo. Las transformaciones y animaciones aplicadas a un grupo afectarán a todas las capas del grupo simultáneamente.

La forma más fácil de seleccionar y gestionar capas en un panel es utilizar el panel Layer (Capa), que se encuentra de forma predeterminada en la sección derecha de las vistas de escena y de cámara.

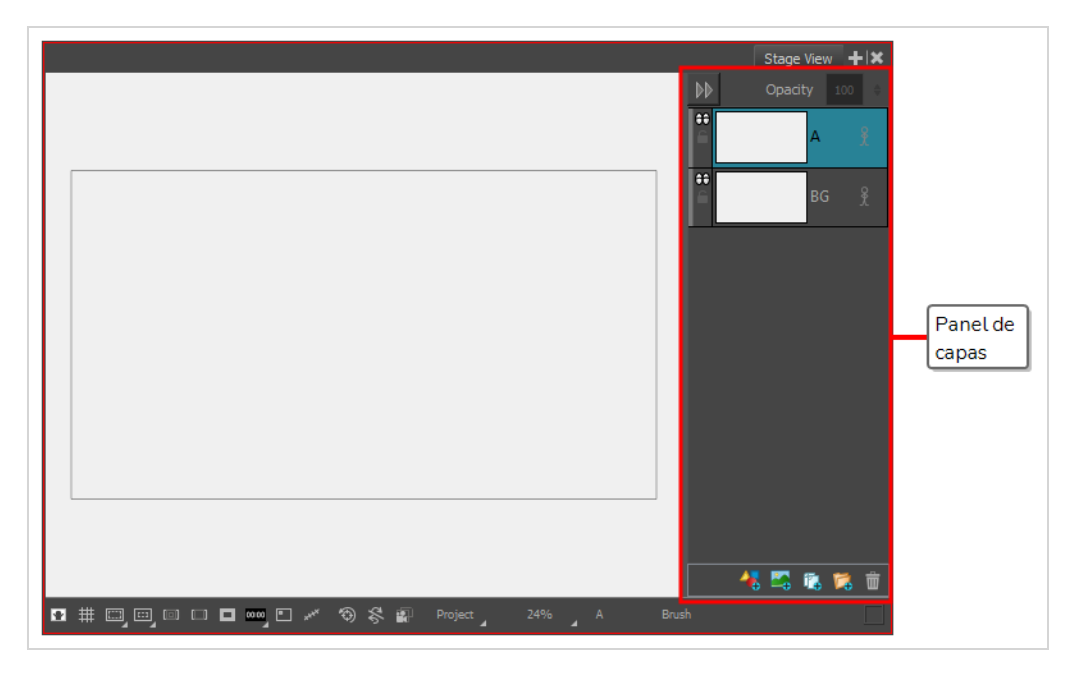

Sin embargo, también se puede agregar la vista de capas a la zona de trabajo, que funciona de la misma manera. A continuación, puede ocultar el panel Layer (Capa) haciendo clic en el botón Collapse (Contraer) situado en su esquina superior izquierda, y contar con más espacio para trabajar en las vistas de escena y de cámara.

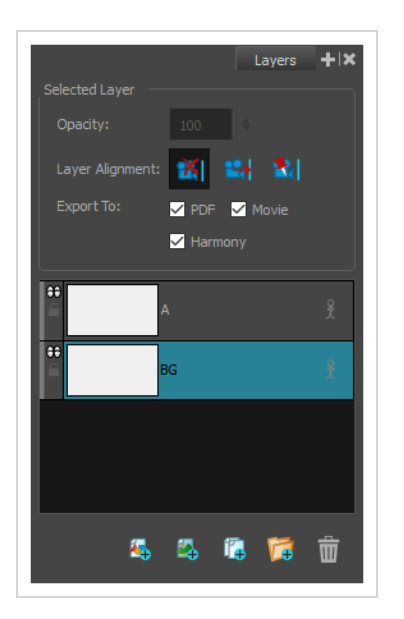

También puede gestionar capas utilizando la vista de imágenes en miniatura. Si el tamaño de la vista de imágenes en miniatura es lo suficientemente grande, cada panel tendrá una lista vertical de capas en su borde derecho que le permitirá desplazarse por ellas y seleccionarlas. A la izquierda de la vista de imágenes en miniatura, debajo de la barra de herramientas de herramientas, se encuentra una barra de herramientas de capas, que le permite agregar capas al panel seleccionado o eliminarlas del mismo.

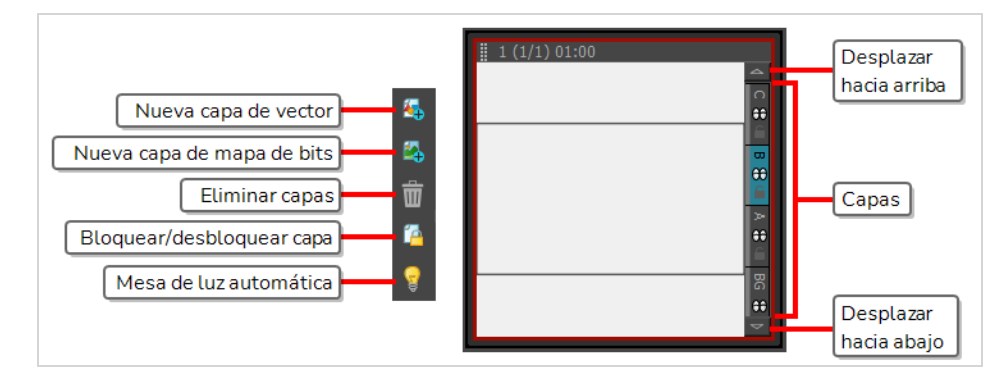

# **Adición de capas**

De forma predeterminada, un panel contiene un fondo (BG) y una capa de dibujo (A), pero puede agregar tantas capas como necesite a cada panel del proyecto.

### **Adición de una capa a un panel**

- 1. En la vista de imágenes en miniatura o de línea de tiempo, seleccione el panel al que desea agregar una nueva capa.
- 2. En el panel Layer (Capa) de la vista de escena o de cámara, de la vista de capas o de la vista de imágenes en miniatura, seleccione la capa sobre la que desea crear una nueva capa.
- 3. Realice una de las siguientes acciones:
- Haga clic en el botón Add Vector Layer (Agregar capa de vector)  $\mathbb{E}_r$  o Add Bitmap Layer (Agregar capa de mapa de bits)  $\mathbb{Z}_+$ . Estos botones se encuentran en la parte inferior del panel Layer (Capa) en las vistas de escena y de cámara, en la parte inferior de la vista de capas y en la barra de herramientas de capas.
- <sup>l</sup> En el menú superior, seleccione **Layer > New > Vector Layer** (Capa > Nueva > Capa de vector) o **New Bitmap Layer** (Nueva capa de mapa de bits).

# **Eliminación de capas**

Puede eliminar capas que no necesite para evitar abarrotar la lista de capas.

#### **Eliminación de una capa de un panel**

- 1. En el panel Layer (Capa) de la vista de escena o de cámara, de la vista de capas o de la vista de imágenes en miniatura, seleccione la capa que desea eliminar.
- 2. Realice una de las siguientes acciones:
	- Haga clic en el botón Delete Selected Layers (Eliminar capas seleccionadas)  $\frac{1}{m}$ . Este botón se encuentra en la parte inferior del panel Layer (Capa) en las vistas de escena y de cámara, en la parte inferior de la vista de capas y en la barra de herramientas de capas.
	- <sup>l</sup> Haga clic con el botón derecho en la capa y seleccione **Delete Layers** (Eliminar capas).
	- <sup>l</sup> En el menú superior, seleccione **Layer > Delete Layers** (Capa > Eliminar capas).

# **Agrupación de capas**

Puede agrupar las capas para facilitar su gestión o si desea transformar y animar varias capas a la vez.

### **Agrupación de capas**

- 1. En el panel de capas de la vista de escena o de cámara o en la vista de capas, seleccione al menos dos capas que desee agrupar.
- 2. Realice una de las siguientes acciones:
	- Haga clic en el botón Group Selected Layers (Agrupar capas seleccionadas)  $\mathbb{F}$ . Este botón se puede encontrar en la parte inferior del panel de capas en la vista de escena o de cámara, y en la parte inferior de la vista de capas.
	- **Example 1** Haga clic con el botón derecho en la selección y, a continuación, seleccione **Group Selected Layers** (Agrupar capas seleccionadas).

<sup>l</sup> En el menú superior, seleccione **Layer > Group Selected Layers** (Capa > Agrupar capas seleccionadas).

**CONSEJO**

Puede arrastrar y colocar capas dentro o fuera de grupos.

## **Ocultar y visualizar capas**

Al trabajar con muchas capas, puede ocultar temporalmente determinadas capas para evitar abarrotar la escena.

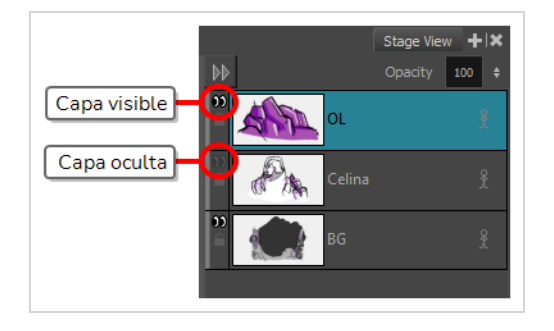

También puede ocultar un grupo. Al ocultar un grupo, todas las capas que contiene aparecen ocultas, pero se conserva su estado de visibilidad individual. Por lo tanto, si oculta solo algunas capas de un grupo, oculte el grupo y, a continuación, muéstrelo. Así, las capas que se ocultaron individualmente permanecerán ocultas, y las que estaban visibles se volverán a ver.

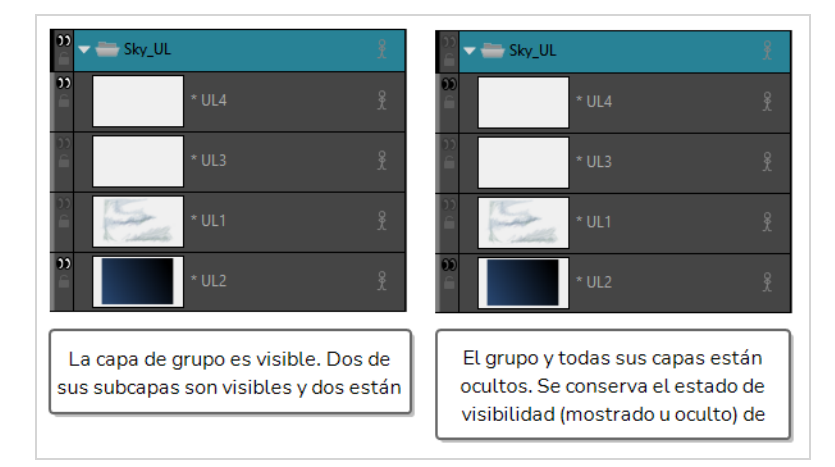

#### **Cómo mostrar u ocultar una capa**

1. Realice una de las siguientes acciones:

- En el panel Layer (Capa) o en la vista de capas, haga clic en el icono Show/Hide Layer (Mostrar/ocultar capa)  $\mathcal{Q}$  justo a la izquierda de la capa.
- En la vista de imágenes en miniatura, haga clic en el icono Show/Hide Layer (Mostrar/ocultar capa)  $\mathcal{O}_q$  justo debajo del nombre de la capa.
- <sup>l</sup> En el panel Layer (Capa), la vista de capas o la vista de imágenes en miniatura, haga clic con el botón derecho en la capa y seleccione **Show/Hide Layers** (Mostrar/ocultar capas).
- <sup>l</sup> En el panel Layer (Capa), la vista de capas o la vista de imágenes en miniatura, seleccione la capa y, a continuación, seleccione **Layer > Show/Hide Layers** (Capa > Mostrar/ocultar capas) en el menú superior.

# **Bloqueo y desbloqueo de capas**

Puede bloquear una capa seleccionada con el fin de proteger los objetos que contenga para impedir que se cambien. Una vez bloqueada, puede desbloquearla para realizar cambios en cualquier objeto de la misma.

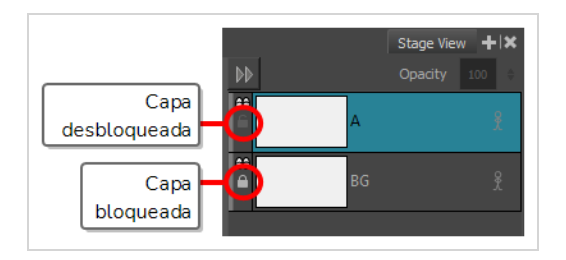

#### **Bloqueo o desbloqueo de una capa**

- 1. Realice una de las siguientes acciones:
	- En el panel Layer (Capa) o en la vista de capas, haga clic en el icono Lock/Unlock (Bloquear/desbloquear)  $\bigcap$  justo a la izquierda de la capa.
	- En la vista de imágenes en miniatura, haga clic en el icono Lock/Unlock (Bloquear/desbloquear)  $\bigcap$  justo debajo del nombre de la capa.
	- En el panel Layer (Capa), en la vista de capas o la vista de imágenes en miniatura, seleccione la capa. A continuación, realice una de las siguientes acciones:
		- <sup>l</sup> A continuación, seleccione **Layer > Lock/Unlock Layers** (Capa > Bloquear/desbloquear capas) en el menú superior.
		- En la barra de herramientas de capas, haga clic en el botón Lock/Unlock Layers (Bloquear/desbloquear capas)  $\Box$ .
		- $\cdot$  Pulse Alt + L.

# **Capítulo 7: Cómo dibujar y pintar**

# **Cómo dibujar**

Al crear un nuevo proyecto en Storyboard Pro, puede comenzar a dibujar inmediatamente en el panel seleccionado utilizando una de las herramientas de dibujo a su disposición.

### **Dibujo con la herramienta Brush (Pincel)**

- 1. En la vista de línea de tiempo o de imágenes en miniatura, seleccione el panel en el que desea dibujar.
- 2. En el panel Layer (Capa) de la vista de escena, seleccione la capa sobre la que desea dibujar.
- 3. Realice una de las siguientes acciones:
	- **En la barra de herramientas de herramientas, seleccione la herramienta Brush (Pincel)**  $\mathcal{L}$ .
	- **En el menú superior, seleccione Tools > Brush (Herramientas > Pincel).**
	- $\bullet$  Pulse Alt + B.
- 4. En la lista **Presets** (Valores predefinidos) de la vista de propiedades de la herramienta, seleccione un pincel predefinido que desee utilizar.
- 5. Utilice el control deslizante **Maximum Size** (Tamaño máximo) para seleccionar el tamaño deseado para el pincel.
- 6. En la vista de color, realice una de las siguientes acciones para seleccionar un color:
	- Haga doble clic en la muestra de color actual para abrir la ventana Colour Picker (Selector de color).
	- <sup>l</sup> Utilice los controles deslizantes **H**ue (Matiz), **S**aturation (Saturación) y **V**alue (Valor) para seleccionar el color con el que desea dibujar.

• Seleccione una muestra de color de la lista de muestras.

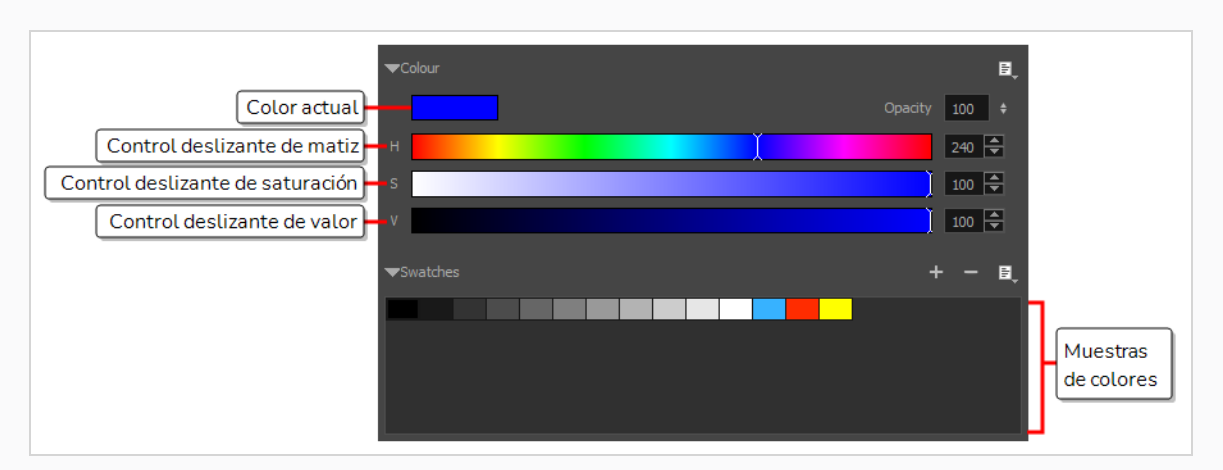

- 7. En la vista de escena, dibuje un trazo de pincel.
- 8. Si desea realizar cambios en su pincel, en la vista de propiedades de la herramienta, haga clic en el botón de flecha para abrir el cuadro de diálogo Brush Properties (Propiedades del pincel). En este cuadro de diálogo, puede personalizar la forma, la textura y el comportamiento del pincel.

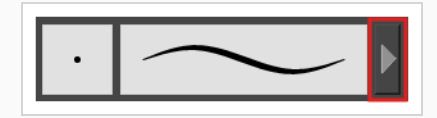

### **CONSEJOS**

- <sup>l</sup> Puede ajustar rápidamente el tamaño de la herramienta de dibujo seleccionada manteniendo pulsada la tecla y, a continuación, haciendo clic en la tecla O y, a continuación, arrastrando en el espacio de dibujo. Si utiliza un lápiz de tableta, al hacerlo con la punta del borrador del lápiz ajustará el tamaño de la herramienta Eraser (Borrador), independientemente de la herramienta de dibujo seleccionada.
- <sup>l</sup> Si mantiene pulsada la tecla Mayús antes de dibujar o mientras lo hace, dibujará una línea recta.
- Si mantiene pulsadas las teclas Mayús y Alt antes de dibujar o mientras lo hace, dibujará una línea recta horizontal o vertical.
- $\bullet~$  Si mantiene pulsada la tecla Ctrl (Windows/Linux) o  $\mathfrak{X}$  (macOS) mientras dibuja, su trazo de dibujo se convertirá en una forma cerrada.
- Si mantiene pulsada la tecla Alt antes de dibujar un trazo y comienza a dibujar cerca de un dibujo existente, el comienzo del trazo se conectará con el otro dibujo.
- Si mantiene pulsada la tecla Alt mientras dibuja, y finaliza el trazo de dibujo cerca de otro dibujo existente, el final del trazo se conectará con dicho dibujo.

### **Cómo pintar**

También puede pintar los dibujos para obtener un aspecto más acabado. Puede pintar los personajes y props con sus esquemas de color, o simplemente rellenarlos de blanco para que sus contornos no se mezclen con el fondo.

### **Cómo pintar un dibujo**

- 1. Realice una de las siguientes acciones:
	- **En la barra de herramientas de herramientas, seleccione la herramienta Paint (Pintar) .**
	- <sup>l</sup> En el menú superior, seleccione **Tools > Paint** (Herramientas > Pintar).
	- $\bullet$  Pulse Alt + I.
- 2. En la vista de color, realice una de las siguientes acciones para seleccionar un color:
	- Haga doble clic en la muestra de color actual para abrir la ventana Colour Picker (Selector de color).
	- <sup>l</sup> Utilice los controles deslizantes **H**ue (Matiz), **S**aturation (Saturación) y **V**alue (Valor) para seleccionar el color con el que desea dibujar.

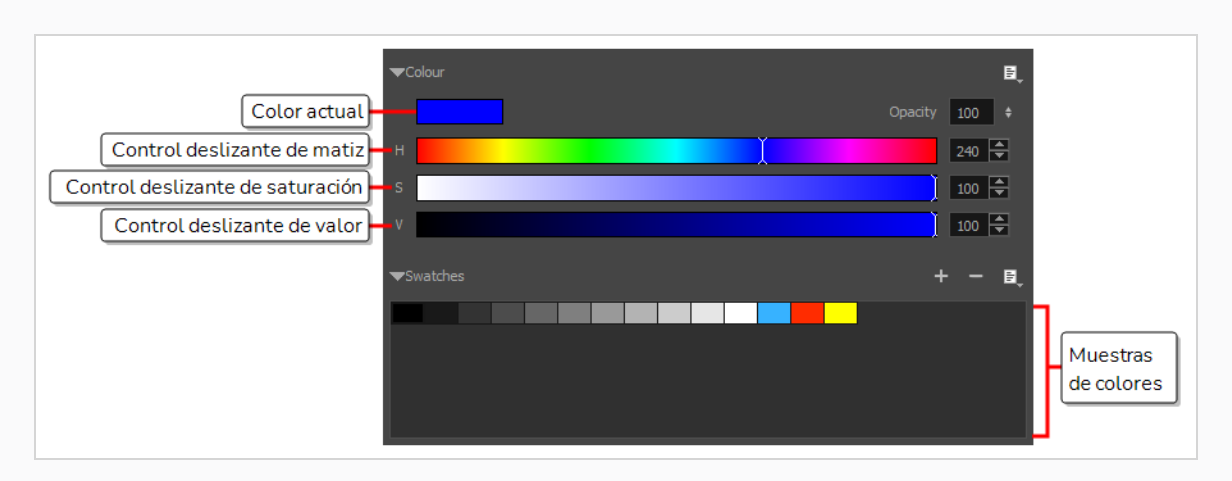

• Seleccione una muestra de color de la lista de muestras.

3. En la vista de escena, empiece a pintar en el dibujo haciendo clic en el área que desea pintar. Si desea rellenar varias áreas al mismo tiempo, dibuje un lazo alrededor de ellas.

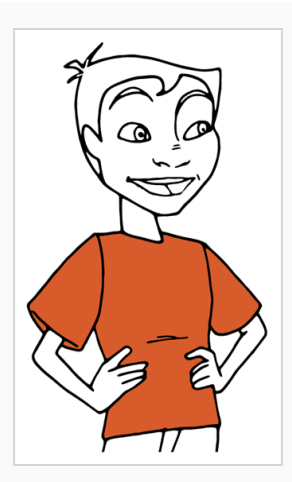

### **NOTA**

Si la forma que está tratando de pintar no está completamente cerrada, no se rellenará. Puede hacer que la herramienta Paint (Pintar) cierre automáticamente pequeños huecos en las formas que intenta rellenar aumentando la configuración de Close Gap (Cerrar hueco)  $\bigcirc$  de la herramienta Paint (Pintar) en la vista de propiedades de la herramienta. Para cerrar huecos grandes, puede utilizar la herramienta Close Gap (Cerrar hueco)  $\oslash$ , disponible en el menú emergente de la herramienta Paint (Pintar) o en la barra de herramientas de herramientas.

### **Acerca de estilos artísticos, herramientas de dibujo y tipos de capas**

Las dos herramientas de dibujo principales en Storyboard Pro son la herramienta **S** Brush (Pincel) y la herramienta Pencil (Lápiz). Según el estilo de dibujo que desee lograr, es posible que prefiera trabajar con capas de vectores o de mapas de bits.

En las capas de vectores, es posible dibujar con líneas de lápiz, líneas de lápiz con textura, pinceles de vectores y pinceles de vectores con textura. Mientras que las líneas de lápiz son líneas centrales de vectores a las que puede agregar grosor, los trazos de pincel son formas de vector sólidas rellenas con un color y los trazos de pincel con textura son trazos de pincel rellenos de una textura de mapa de bits que filtra su color.

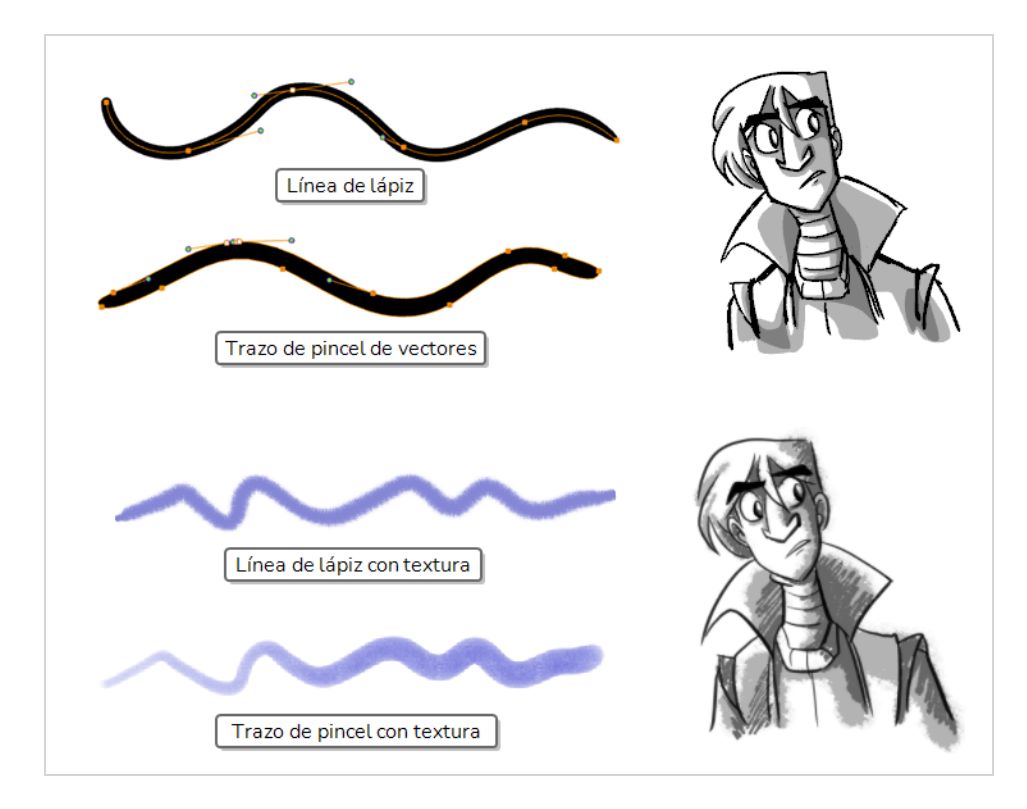

En las capas de mapa de bits, solo puede dibujar utilizando pinceles de mapa de bits sólidos o con textura. Por lo tanto, aunque las capas de vectores son más flexibles porque permiten manipular y ajustar fácilmente partes de la ilustración, también pueden albergar más estilos artísticos.

Sin embargo, si utiliza un pincel con textura en una capa de vectores, los trazos de pincel tendrán una textura de mapa de bits. Esto significa que, al igual que con ilustraciones en capas de mapa de bits, intentar ajustar o cambiar el tamaño de un trazo de pincel con textura requerirá que Storyboard Pro vuelva a probar la textura, lo que puede hacer que pierda calidad de imagen, a menos que su resolución de textura se hubiera aumentado lo suficiente antes de comenzar a dibujar.

Una de las dificultades del uso de pinceles con textura en los dibujos de vectores es que, mientras que los dibujos de mapa de bits siempre están hechos de un solo lienzo plano, los trazos de pincel de vectores se guardan como objetos independientes. Esto significa que colocar muchos trazos de pincel con textura en un dibujo de vectores requerirá que Storyboard Pro almacene la textura para cada uno de estos trazos y los componga en tiempo real para mostrar el dibujo. Esto puede hacer que los dibujos de vectores cargados de textura, a diferencia de los dibujos de mapa de bits, hagan que el rendimiento de la aplicación sea más lento y el tamaño del archivo sea mayor. Sin embargo, este es el único caso en el que es probable que un dibujo de vectores sea más pesado que un dibujo de mapa de bits.

Aunque no se recomienda para el esbozo, las líneas de lápiz con textura son una buena solución. Las líneas de lápiz con textura son más ligeras y fáciles de editar. Esto significa que la textura se actualizará con la transformación si escala o ajusta la línea de lápiz. Esto también significa que se puede cambiar la textura aplicada a una línea de lápiz existente o aplicar una textura a una línea de lápiz que aún no la tenga. Las texturas de pincel se recomiendan sobre las líneas de lápiz con textura cuando se trata de conseguir pinceladas de aspecto natural.

### **NOTA**

Ò

Incluso si aplana la ilustración, los trazos de pincel con textura de distintos colores no se pueden aplanar juntos en capas de vectores.

En la siguiente tabla se comparan los distintos enfoques de dibujo disponibles en Storyboard Pro:

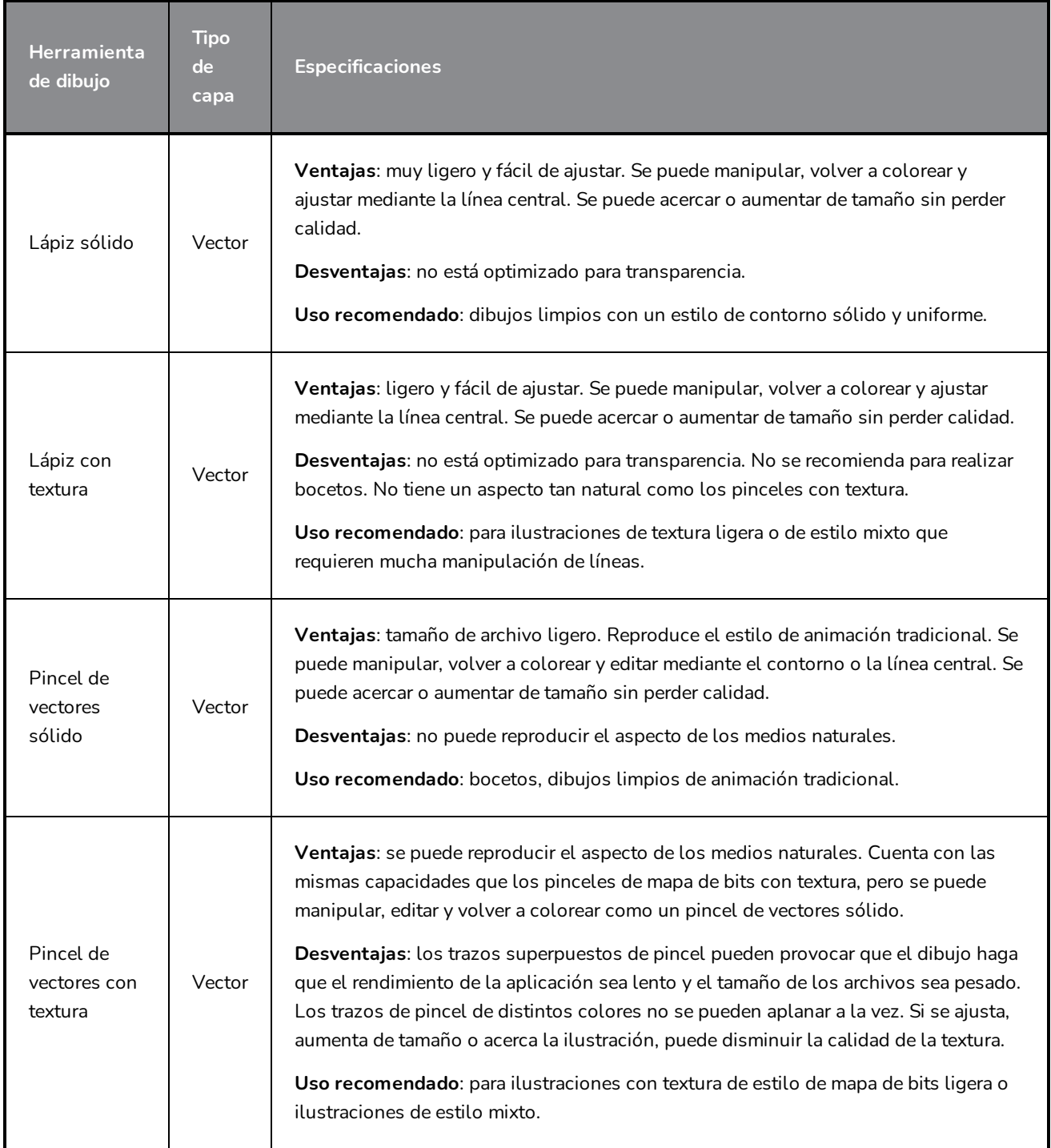

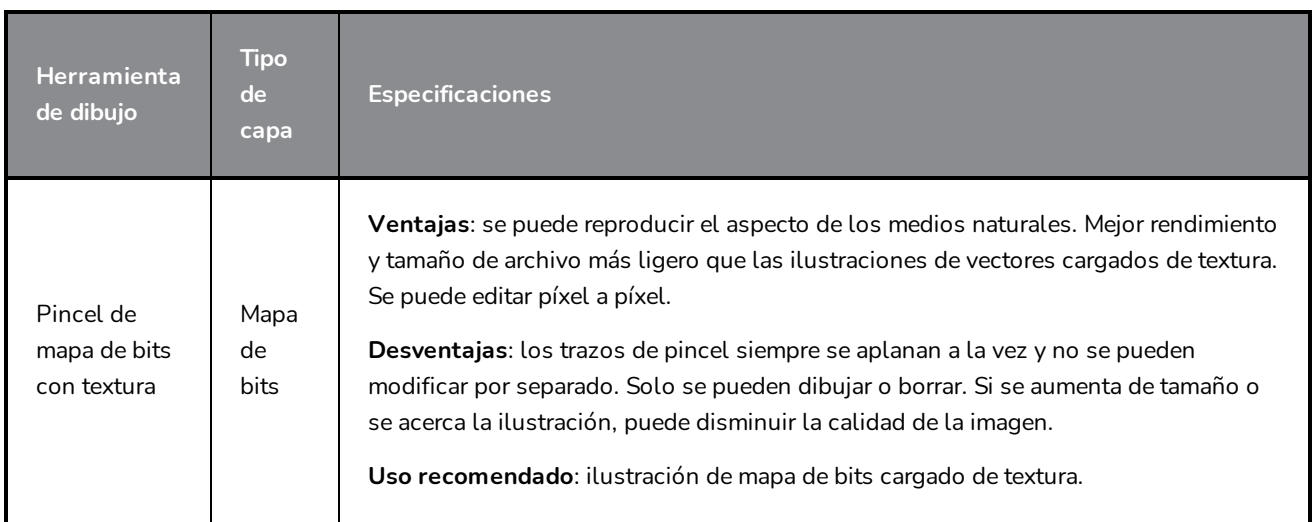

# **Capítulo 8: Uso de guías de dibujo**

Las guías de dibujo son ayudas para dibujar que puede agregar a su panel para ayudarle a dibujar fondos y objetos con líneas rectas, ángulos rectos y efectos de proyección gráfica, como la proyección isométrica, la perspectiva recta y la perspectiva curvilínea. En el arte tradicional, esto se hace con herramientas, como reglas, reglas T, escuadras y puntos de desaparición. Las guías permiten simular el uso de dichas herramientas junto con las herramientas de dibujo en Storyboard Pro.

Storyboard Pro admite distintos tipos de guías de dibujo, cada una diseñada para distintos tipos de tareas de dibujo. La mayoría de las guías de dibujo de Storyboard Pro funcionan agregando una línea de horizonte y puntos de desaparición a su espacio de dibujo. Cuando utiliza una guía de dibujo, aparecen líneas de guía de puntos mediante el cursor del ratón. Estas líneas de guía son paralelas o perpendiculares a la línea de horizonte, o van desde uno de los puntos de desaparición de la guía hasta el cursor del ratón. Cuando empieza a dibujar un trazo, su herramienta de dibujo se fija inmediatamente a uno de los ejes de la guía, como si dibujara con una regla. También puede utilizar las guías de dibujo como simples referencias visuales sin fijar la herramienta de dibujo a los ejes.

Storyboard Pro admite los siguientes tipos de guías de dibujo:

· La regla le permite colocar y rotar un eje y, a continuación, dibujar una línea a lo largo de dicho eje, como una regla normal.

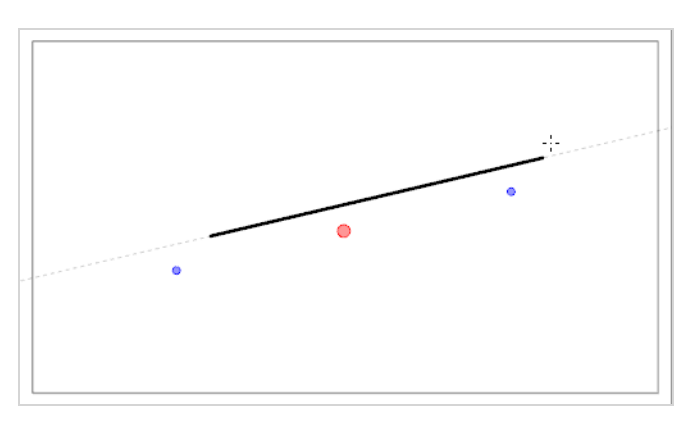

**La cuadrícula cuadrada** le ayuda a dibujar líneas paralelas o perpendiculares a la línea de horizonte.

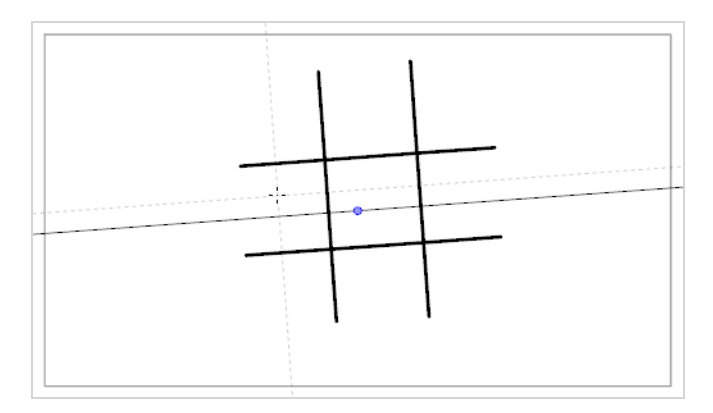

<sup>l</sup> La guía de **perspectiva isométrica** le ayuda a dibujar líneas paralelas a uno de los tres ejes: el eje x, el eje

y, y el eje z. El ángulo de cada eje se puede personalizar según sea necesario.

Este tipo de seudoperspectiva, también conocida como proyección paralela, a menudo se utiliza en juegos 2D, infografías y esquemas para representar objetos y entornos 3D sin utilizar ninguna perspectiva, escorzo o renderizado 3D real. En la animación 2D, a menudo se utiliza para dibujar fondos de paneo largos desde un ángulo alto o bajo.

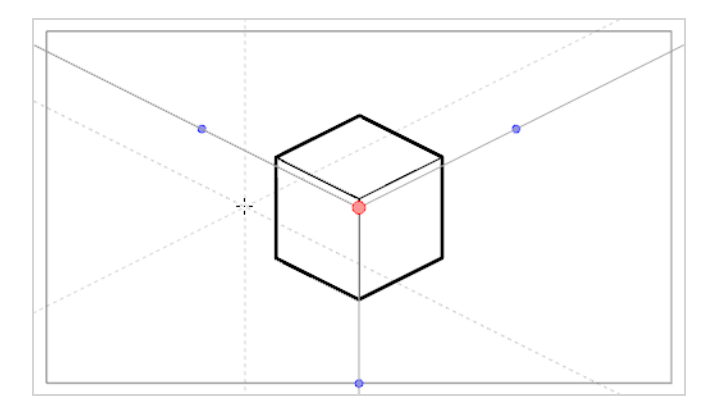

**La guía de perspectiva con 1 punto** le ayuda a dibujar líneas procedentes de un único punto de desaparición en el centro del horizonte. También le ayuda a dibujar líneas paralelas o perpendiculares a la línea de horizonte.

Esto es útil para dibujar estructuras de forma de cuboide que se encuentran de cara a la cámara.

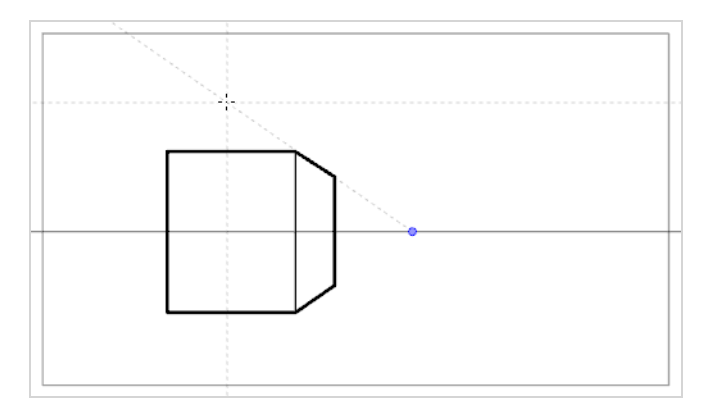

**La guía de perspectiva con 2 puntos** le ayuda a dibujar líneas procedentes de uno de los dos puntos de desaparición, que se colocan en la línea de horizonte fuera del campo de la cámara. También le ayuda a dibujar líneas perpendiculares a la línea de horizonte.

Esto es útil para dibujar estructuras de forma de cuboide desde un ángulo horizontal específico.

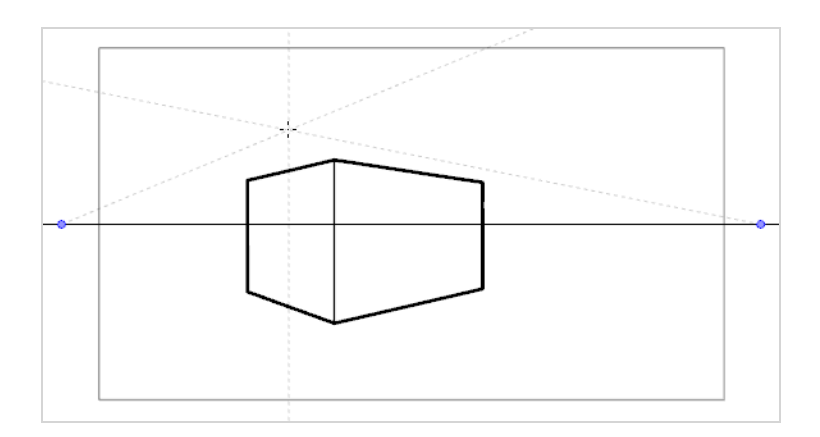

**La guía de perspectiva con 3 puntos** le ayuda a dibujar líneas procedentes de uno de los tres puntos de desaparición. Como con la guía de perspectiva con 2 puntos, se colocan dos puntos de desaparición en la línea de horizonte que se utilizan para dibujar líneas horizontales en el eje x o en el eje z. El otro punto de desaparición se coloca debajo de la línea de horizonte para ayudarle a dibujar líneas en el eje y.

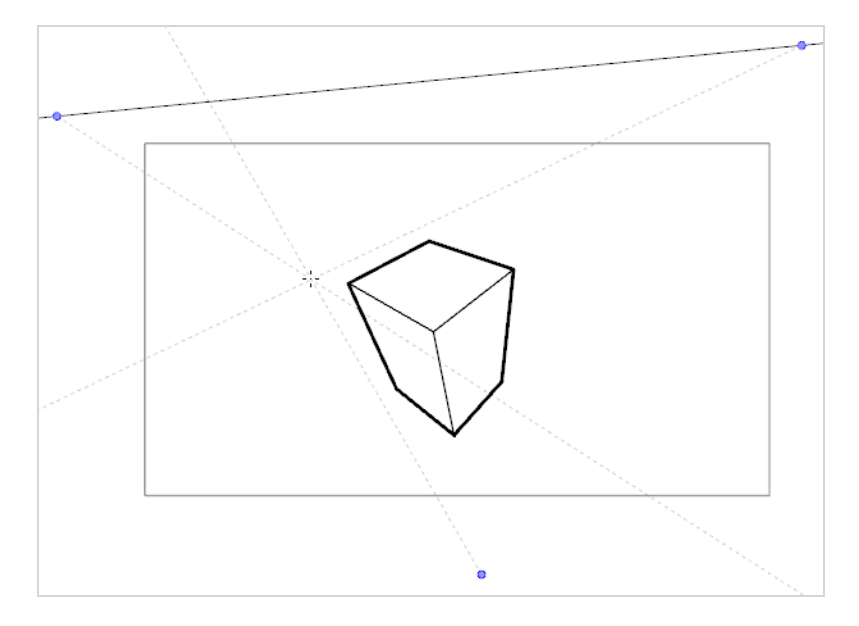

Esto es útil para dibujar estructuras de forma de cuboide desde un punto de vista elevado.

<sup>l</sup> La guía de **perspectiva con 3 puntos (plano nadir)** le ayuda a dibujar líneas procedentes de uno de los tres puntos de desaparición. Como con la guía de perspectiva con 2 puntos, se colocan dos puntos de desaparición en la línea de horizonte que se utilizan para dibujar líneas horizontales en el eje x o en el eje z. El otro punto de desaparición se coloca encima de la línea de horizonte para ayudarle a dibujar líneas en el eje y.

Esto es útil para dibujar estructuras de forma de cuboide desde un punto de vista bajo.

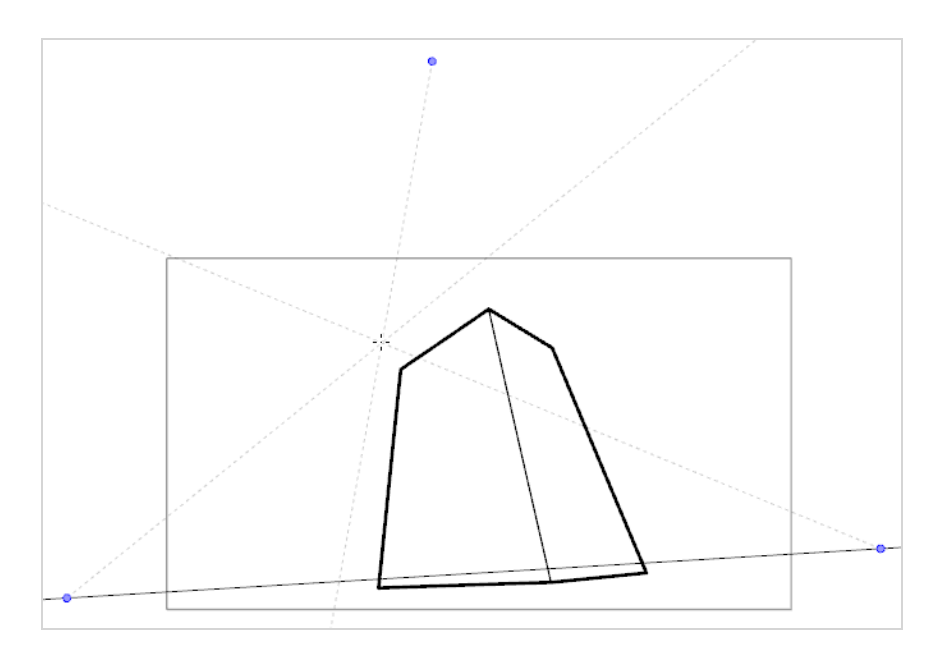

<sup>l</sup> La guía de **perspectiva con 3 puntos (paneo horizontal)** le ayuda a dibujar fondos panorámicos horizontales, con líneas horizontales curvilíneas. Un punto de desaparición se coloca en el centro de la línea de horizonte para ayudarle a dibujar líneas en el eje z y dos puntos de desaparición se colocan en la línea de horizonte fuera del campo de la cámara para definir la curva de las líneas horizontales. Las líneas verticales se colocan perpendicularmente a la línea de horizonte.

Esto es útil para dibujar fondos que se deben recorrer horizontalmente. El paneo horizontal de la cámara sobre el fondo dibujado con una guía de perspectiva con 3 puntos (paneo horizontal) simulará una rotación de la cámara en el eje y.

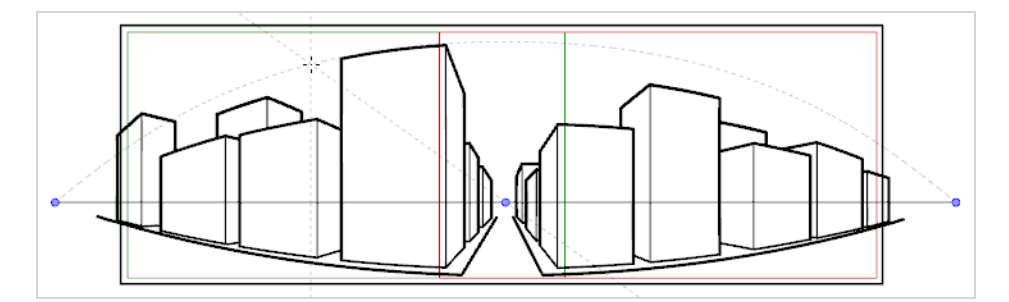

<sup>l</sup> La guía de **perspectiva con 3 puntos (paneo vertical)** le ayuda a dibujar fondos panorámicos verticales, con líneas verticales curvilíneas. Un punto de desaparición se coloca en el centro de la línea de horizonte para ayudarle a dibujar líneas en el eje z y dos puntos de desaparición se colocan debajo de la línea de horizonte, fuera del campo de la cámara, para definir la curva de las líneas verticales. Las líneas horizontales se colocan en paralelo a la línea de horizonte.

Esto es útil para dibujar fondos que se deben recorrer verticalmente. El paneo vertical de la cámara sobre el fondo dibujado con una guía de perspectiva con 3 puntos (paneo vertical) simulará una rotación vertical de la cámara en el eje X.

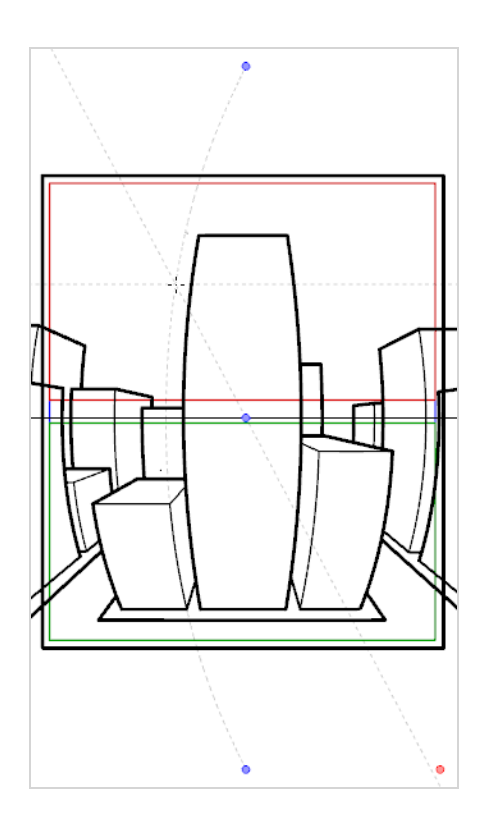

<sup>l</sup> La guía de **perspectiva continua con 4 puntos** es muy parecida a la guía de perspectiva con 3 puntos (paneo horizontal), salvo que está diseñada para ayudarle a dibujar fondos panorámicos completos de 360°.

Esta guía utiliza 5 puntos de desaparición. Cuando dibuja una línea horizontal, se curva formando un arco sobre uno de los puntos de desaparición y llegando hasta los dos puntos de desaparición circundantes. Esto crea un efecto de perspectiva donde cada punto de desaparición representa uno de los puntos cardinales, salvo los puntos más a la izquierda y más a la derecha que representan el mismo punto cardinal, lo que crea un fondo en bucle. Los fondos creados con la guía de perspectiva continua con 4 puntos se pueden repetir en bucle horizontalmente para simular una rotación completa de la cámara en el eje y.

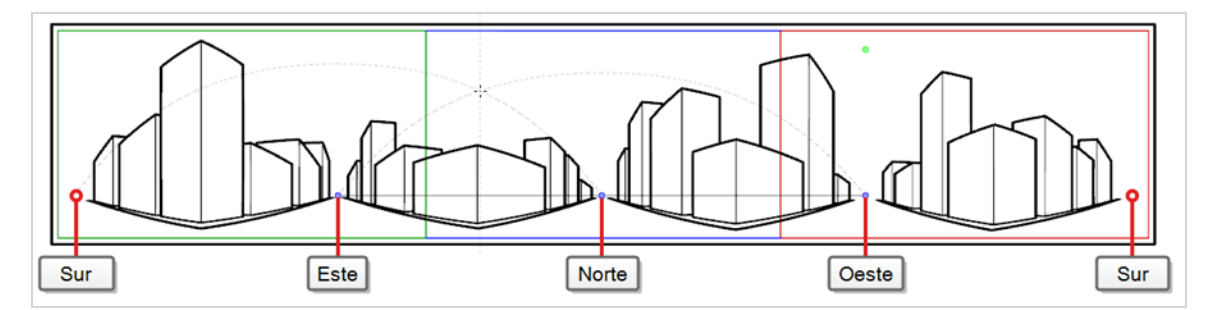

<sup>l</sup> La **guía de perspectiva continua con 4 puntos (paneo vertical)** es muy parecida a la guía de perspectiva con 2 puntos, salvo que sus líneas verticales son curvilíneas, para que se pueda utilizar para crear fondos de paneo verticales. Dos puntos de desaparición se encuentran en la línea de horizonte, fuera del campo de la cámara, para ayudarle a dibujar líneas en el eje x y el eje z, y dos puntos de desaparición se colocan encima y debajo del campo de la cámara para definir la curva de las líneas verticales.

Esto es útil para dibujar fondos que se deben recorrer verticalmente, en los que objetos de forma de cuboide se ven desde un ángulo.

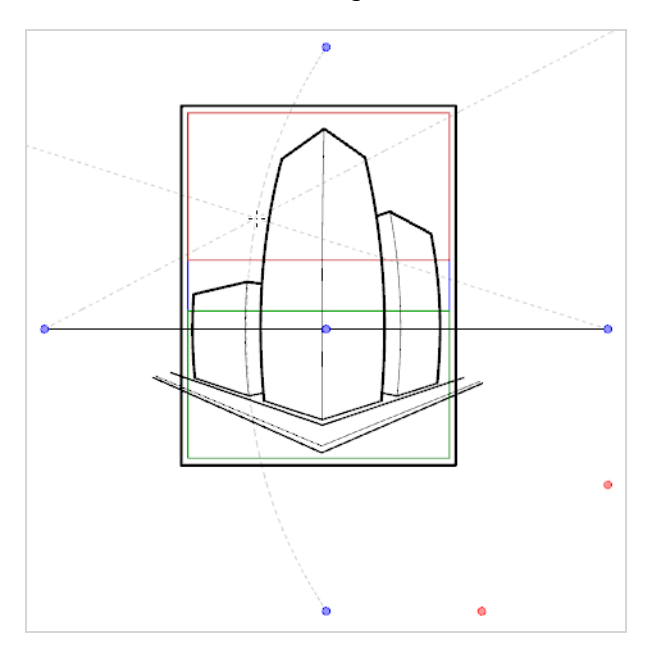

<sup>l</sup> La guía de **perspectiva con 5 puntos (ojo de pez)** le ayuda a dibujar fondos curvilíneos en el eje x y en el eje y. Tiene un punto de desaparición central en la línea de horizonte desde el que se dibujan líneas en el eje z; dos puntos de desaparición en los extremos de su línea de horizonte para definir la curva de líneas horizontales; y dos puntos de desaparición encima y debajo de la línea de horizonte para definir la curva de las líneas verticales.

Esta guía se puede utilizar para dibujar fondos con un efecto de objetivo gran angular con un estilo ojo de pez. También se puede utilizar para dibujar fondos que se deben recorrer en varias direcciones.

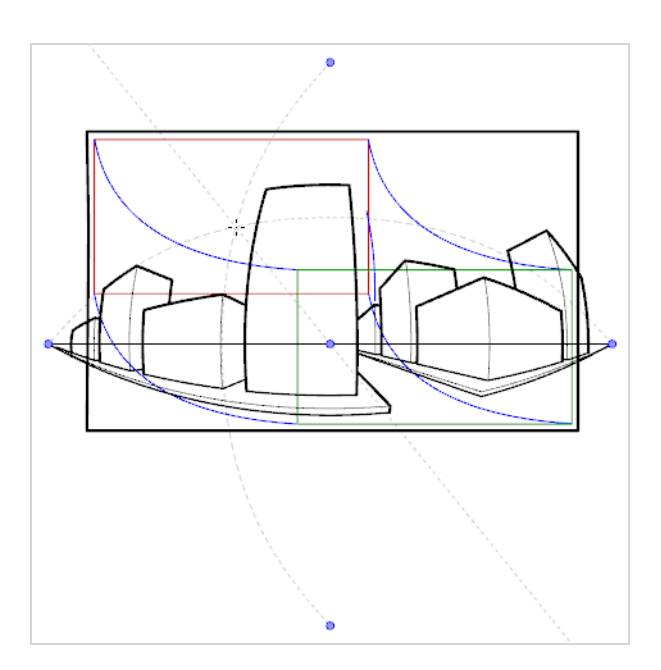

Para usar una guía de dibujo, en primer lugar debe agregarla a la lista de guías del panel actual. Para familiarizarse con las guías, puede comenzar agregando la guía de dibujo de perspectiva con 1 punto a la lista de guías.

**Adición de una guía de dibujo de perspectiva con 1 punto al panel actual**

1. En la barra de herramientas de herramientas, seleccione la herramienta  $\blacktriangleright$  Brush (Pincel),  $\blacktriangleright$ Pencil (Lápiz), o / Line (Línea).

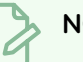

**NOTA**

Las guías de dibujo solo están visibles en la vista de escena o de cámara cuando está seleccionada una de las herramientas.

- 2. Agregue la vista de guías a su espacio de trabajo realizando una de las siguientes acciones:
	- $\bullet$  En la esquina derecha de cualquier vista de su espacio de trabajo, haga clic en el botón  $\bullet$ Add View (Agregar vista) y seleccione **Guides** (Guías).
	- <sup>l</sup> En el menú superior, seleccione **Windows > Guides** (Ventanas > Guías).

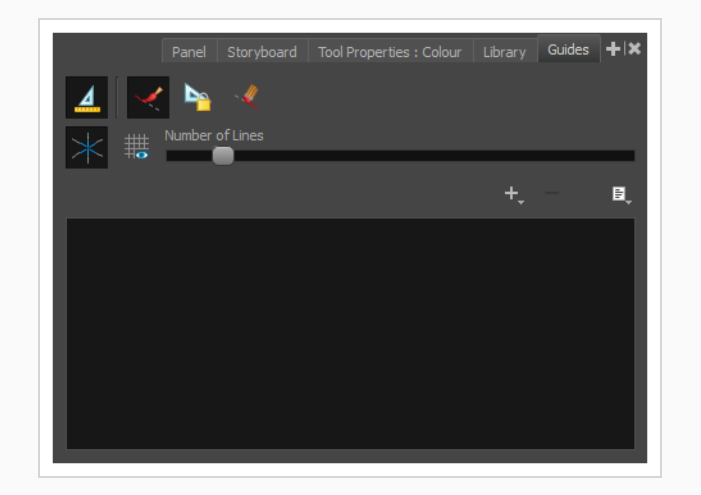

3. En la vista de guías, haga clic en el botón + New Guide (Nueva guía) y seleccione  $\frac{1}{2}$  1-Point Perspective (Perspectiva con 1 punto).

La nueva guía aparece en la lista de guías.

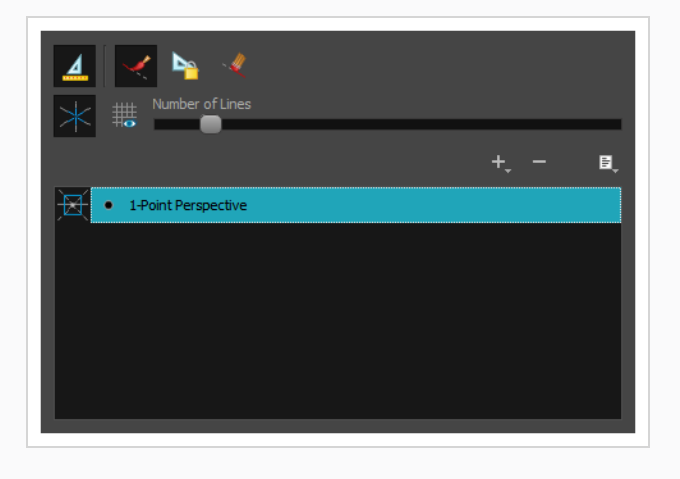

Cuando se agrega una guía nueva, su línea de horizonte se configura en una posición y un ángulo predefinidos, y sus puntos de desaparición se configuran en una posición predefinida. En muchos casos, debe realizar ajustes en la guía para poder dibujar fondos y objetos desde el punto de vista correcto.

#### **Ajuste de una guía de perspectiva con 1 punto en una**

1. En la barra de herramientas de herramientas, seleccione la herramienta **8** Brush (Pincel), 8 Pencil (Lápiz), o / Line (Línea).

#### **NOTA**

Las guías de dibujo solo están visibles en la vista de escena o de cámara cuando está seleccionada una de las herramientas.

- 2. En la vista de guías, asegúrese de que la opción 4 Enable Guides (Habilitar guías) esté activada.
- 3. En la lista de guías, seleccione la guía de **perspectiva con 1 punto** en una en la que desee realizar ajustes.

La guía seleccionada aparece en la vista de escena o de cámara.

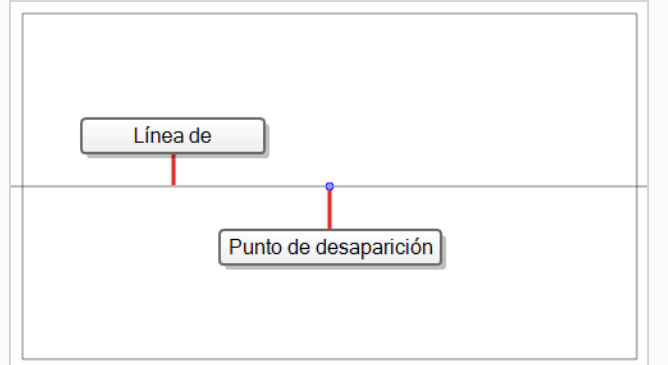

- 4. Realice una de las siguientes acciones:
	- . Para cambiar la guía de posición sin rotarla, haga clic y arrastre su punto de desaparición o.
	- Para rotar la guía, haga clic y arrastre su línea de horizonte.

#### **CONSEJOS**

- Cuando el ratón se coloca encima de la línea de horizonte, el cursor del ratón cambiará a  $\Diamond$  para indicar que está a punto de rotar la guía.
- Al rotar una guía, su ángulo se muestra en la esquina superior izquierda de la vista de escena o de cámara.
- 5. Una vez que haya terminado de realizar ajustes en la guía, puede hacer clic en el botón **La Lock** Guides (Bloquear guías) en la vista de guías para evitar modificar su guía accidentalmente mientras dibuja.

Una vez que la guía esté seleccionada y correctamente colocada, puede comenzar a dibujar con ella.

#### **Dibujo con guías de dibujo**

1. En la barra de herramientas de herramientas, seleccione la herramienta **8** Brush (Pincel), 8 Pencil (Lápiz), o / Line (Línea).

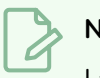

#### **NOTA**

Las guías de dibujo solo están visibles en la vista de escena o de cámara cuando está

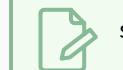

seleccionada una de las herramientas.

- 2. En la vista de guías, seleccione la guía que desee usar.
- 3. Para evitar editar su guía accidentalmente mientras dibuja, haga clic en el botón **La Lock Guides** (Bloquear guías) en la vista de guías para activarla.
- 4. Si desea bloquear sus trazos con los ejes de la guía, asegúrese de que la opción < Align with Guide (Alinear con guía) de la vista de guías esté activa. En caso contrario, desactívela para poder dibujar libremente y use solo las guías como referencias.
- 5. Mueva el cursor del ratón por el espacio de dibujo. Observe que las líneas de guías pasan por el cursor del ratón, una por cada uno de los ejes de la guía de dibujo.

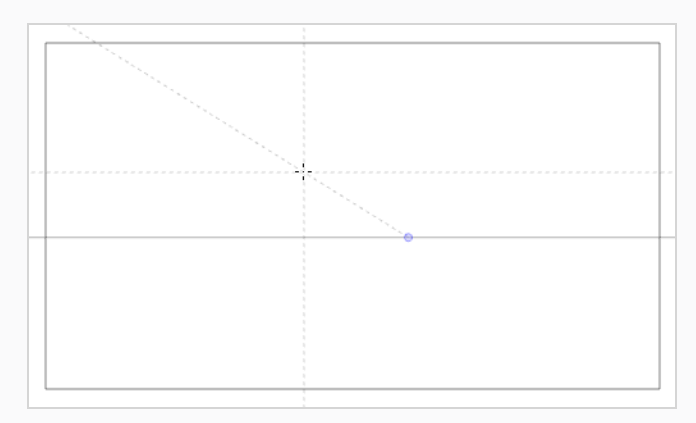

6. Comience a dibujar en trazo en el mismo ángulo que uno de los ejes.

Si la opción Align with Guide (Alinear con guía) está habilitada, el trazo se alinea con el eje más cercano a su ángulo, como si dibujara con una regla.

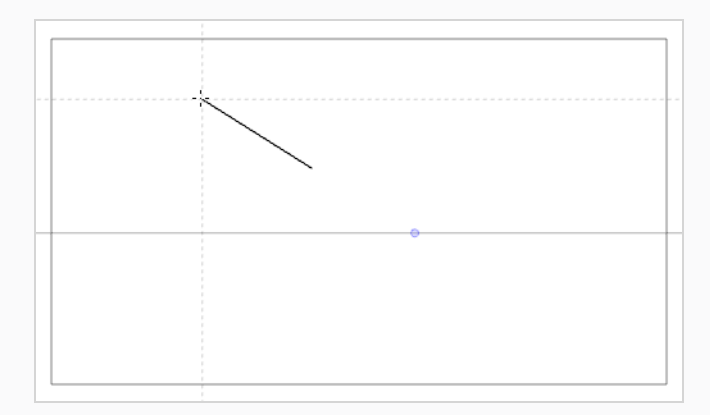
#### **CONSEJOS**

- <sup>l</sup> También puede seleccionar manualmente el eje al que desee fijar el trazo pulsando las teclas flecha izquierda y de flecha derecha para pasar por cada eje. El eje seleccionado aparecerá más resaltado que los demás. Si pasa por todos los ejes, ningún eje estará resaltado, lo que significa que el eje al que se fija la herramienta de dibujo se vuelve a determinar en función del ángulo de su trazo.
- $\bullet$  Esté dibujando o no, puede fijar la posición y el ángulo de las líneas de guía manteniendo pulsada la tecla Alt. Las líneas de guía dejarán de seguir el cursor del ratón, lo que le permitirá mantenerlas en un ángulo y posición específicos. Esto se puede utilizar para dibujar sobre la misma línea varias veces para ajustar su longitud y grosor.

Una vez que haya terminado de trabajar con las guías, puede deshabilitarlas. Cuando las guías de dibujo están deshabilitadas, no se muestran en el espacio de dibujo y no afectan al comportamiento de las herramientas de dibujo.

#### **Habilitación y deshabilitación de guías de dibujo**

- 1. Para habilitar o deshabilitar las guías de dibujo, realice una de las siguientes acciones:
	- En la vista de guías, haga clic en el botón Enable Guide (Habilitar guía)  $\triangleq$ .
	- Pulse G.

#### **NOTAS**

- Las guías se habilitan automáticamente al agregar una nueva guía o al seleccionar una guía en la lista de guías.
- La guía que seleccionó en su panel al deshabilitar las guías se volverá a seleccionar cuando vuelva a habilitar las guías.
- Las guías de dibujo solo funcionan con las herramientas Herramientas  $\blacktriangleright$  Brush (Pincel), Pencil (Lápiz) y  $\angle$  Line (Línea). Si se selecciona cualquier otra herramienta, las guías de dibujo se comportarán como si estuvieran deshabilitadas.

## **Capítulo 9: Importación de imágenes**

Si tiene imágenes listas para su storyboard, puede importarlas en el proyecto de Storyboard Pro. Las imágenes se pueden importar como nuevas escenas en su proyecto o como nuevas capas en un panel. Puede importar una o varias imágenes al mismo tiempo.

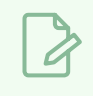

**NOTA**

También puede importar imágenes como clips de vídeo; consulte [Importación](#page-106-0) de vídeos.

### **Importación de imágenes como escenas**

1. Seleccione **File > Import > Images as Scenes** (Archivo > Importar > Imágenes como escenas).

Se abre el buscador Choose Image Files (Seleccionar archivos de imagen).

2. Busque las imágenes que desee, seleccione una o más imágenes y haga clic en **Open** (Abrir).

Se crea una nueva escena al final del proyecto para cada una de las imágenes importadas.

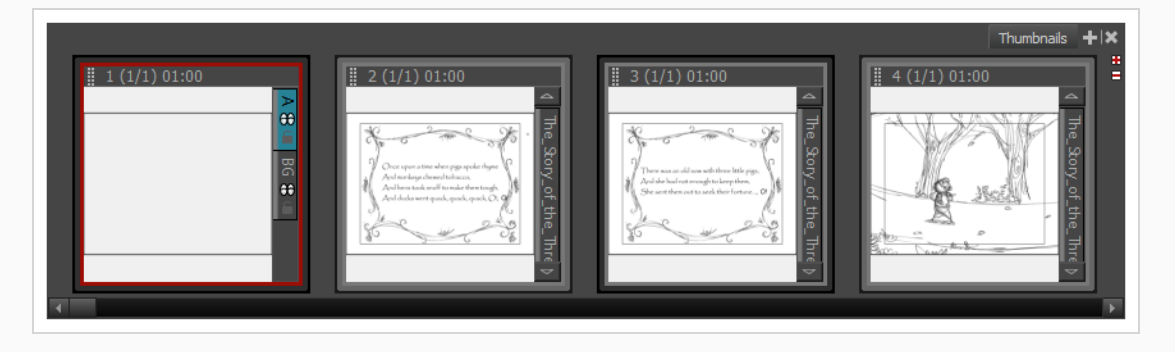

### **Importación de imágenes como capas en un panel mediante el cuadro de diálogo Import Images (Importar imágenes)**

- 1. En la vista de imágenes en miniatura o de línea de tiempo, seleccione el panel en el que desea importar imágenes.
- 2. En el menú superior, seleccione **File > Import > Images as Layers** (Archivo > Importar > Imágenes como capas).

Se abre el cuadro de diálogo Choose Image Files (Seleccionar archivos de imagen).

- 3. Busque el directorio que contenga las imágenes que desea importar.
- 4. Seleccione las imágenes que desea importar.

### **CONSEJO**

Puede seleccionar varios archivos mediante una de las siguientes acciones:

- Mientras pulsa Ctrl (Windows/Linux) o  $\mathcal{H}$  (macOS), haga clic en cada uno de los archivos que desee seleccionar.
- Mientras pulsa Mayús, haga clic en el primer archivo que desee seleccionar y, a continuación, en el último archivo que desee seleccionar para seleccionar todos los archivos intermedios.
- 5. Haga clic en **Open** (Abrir).
- 6. Si se selecciona un archivo Photoshop Document (**.psd**) con varias capas, aparecerá un mensaje que ofrecerá la opción de importar cada capa por separado.
	- **Haga clic en Yes** (Sí) para importar cada capa del documento como su propia capa en el panel.
	- **Haga clic en No** para importar todo el documento como una sola capa en el panel.

Se crea en el panel una capa que contiene la imagen importada. Si ha seleccionado más de una imagen, cada imagen se importará en su propia capa en orden alfanumérico.

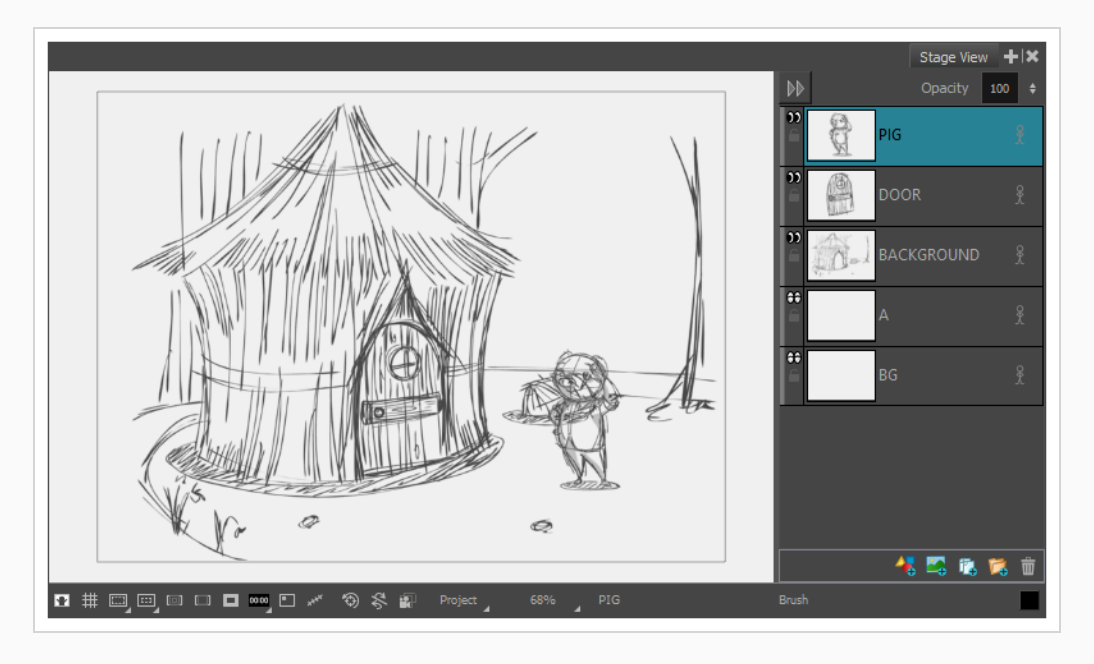

**Importación de imágenes como capas en un panel con arrastrar y colocar**

- 1. Abra la ventana del **Explorador** (Windows) o el **Finder** (macOS).
- 2. Busque la ubicación de los elementos de imágenes que desee exportar.

3. Seleccione todos los elementos de imágenes que desee importar.

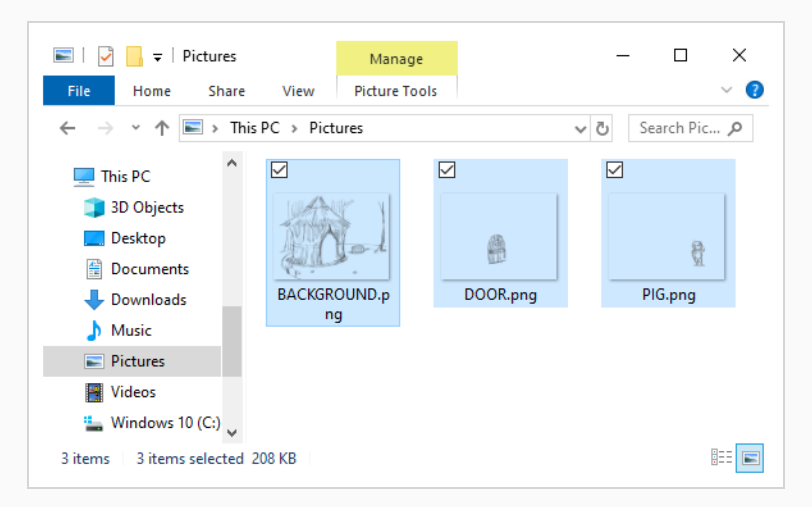

#### **CONSEJO**

Puede seleccionar varios archivos mediante una de las siguientes acciones:

- Mientras pulsa Ctrl (Windows/Linux) o  $\mathcal{H}$  (macOS), haga clic en cada uno de los archivos que desee seleccionar.
- Mientras pulsa Mayús, haga clic en el primer archivo que desee seleccionar y, a continuación, en el último archivo que desee seleccionar para seleccionar todos los archivos intermedios.
- 4. Asegúrese de que tanto la ventana de Storyboard Pro como la ventana del Explorador o el Finder estén visibles.
- 5. En la vista de **imágenes en miniatura** o de **línea de tiempo**, realice al menos una de las siguientes acciones:
	- Seleccione el panel en el que desee importar imágenes.
	- Desplácese al panel en el que desee importar imágenes.
- 6. En la ventana del Explorador o del Finder, haga clic y arrastre uno de los archivos seleccionados:
	- <sup>l</sup> Para importar las imágenes en el panel actual, coloque los archivos seleccionados en la **vista de escena**, la **vista de cámara** o la vista de **capas**.
	- Para importar las imágenes en cualquier otro panel, coloque los archivos seleccionados sobre el panel de destino en la vista de **imágenes en miniatura** o de **línea de tiempo**.

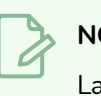

### **NOTA**

La imagen miniatura del panel de objetivos puede tardar unos segundos en actualizarse.

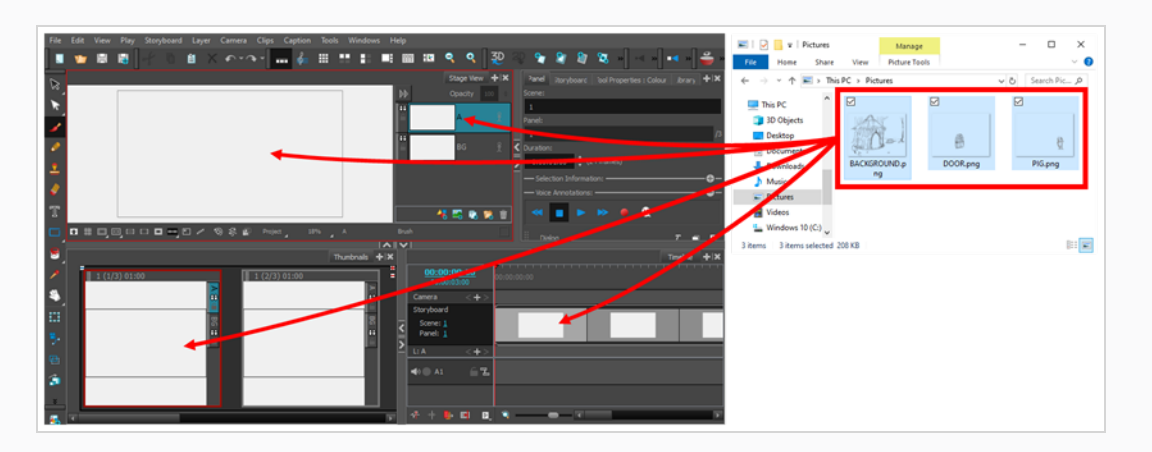

La imagen se importará en una capa del panel de destino, encima de todas las demás capas de ese panel.

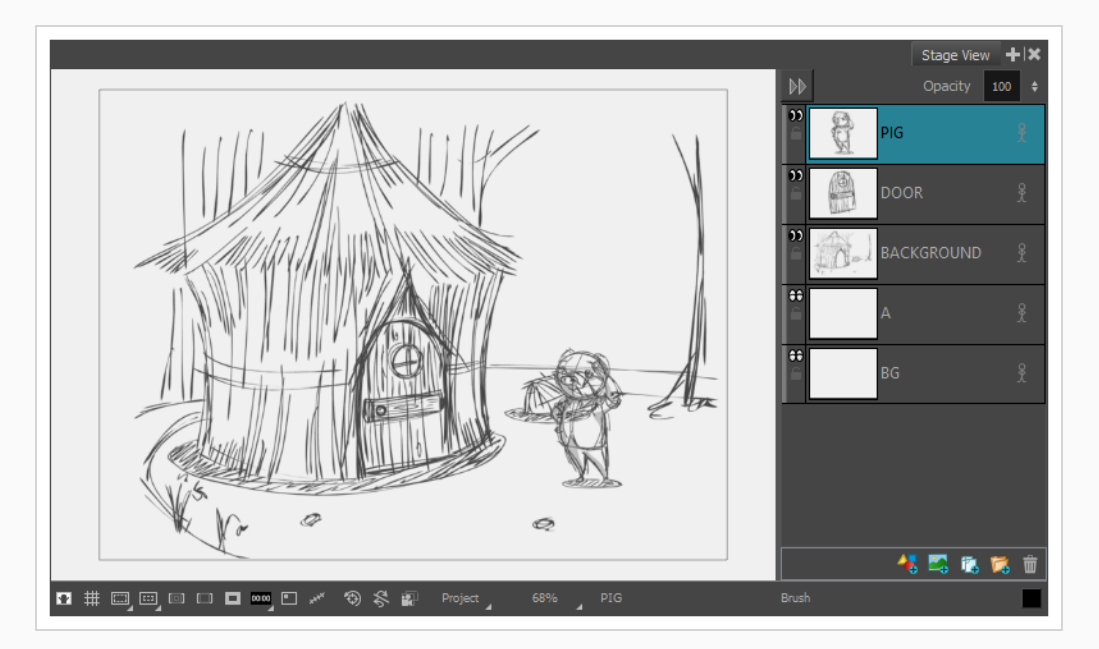

## **Capítulo 10: Creación de una animática**

Una vez creado el storyboard, el siguiente paso es convertirlo en una animática. Una animática es un vídeo que reproduce cada panel del storyboard. Cada panel se debe sincronizar para que coincida con el tiempo previsto de las acciones, y cada escena se debe sincronizar para que coincida con el ritmo previsto de la historia. Los movimientos de la cámara se pueden animar para simular cómo se verá la acción en relación con los movimientos y el fotograma de cámara. Las capas del storyboard también se pueden animar para que la acción y su tiempo se puedan leer con más facilidad.

Se pueden agregar efectos de sonido, clips de voz y pistas de música, ya sean provisionales o finales, para marcar el ritmo de la acción que las rodea, así como para crear un borrador de la mezcla de sonido para el producto final. También se pueden agregar a la animática vídeos e imágenes fijas, como secuencias de apertura o finalización, superposiciones, cuadros de texto, logotipos o material de acción en vivo para utilizarlos como referencias o para que no se tengan que crear bocetos en paneles.

En Storyboard Pro, puede crear una animática a partir del storyboard utilizando la vista de línea de tiempo. La vista de línea de tiempo se parece mucho a la línea de tiempo de un software de edición de vídeo. Entre otras cosas, permite ajustar visualmente el tiempo de cada panel, importar, preparar y recortar los clips de sonido y de vídeo, animar los movimientos de la cámara, animar capas y agregar transiciones entre escenas. Por lo tanto, le acompañará en cada paso hacia la creación de la animática.

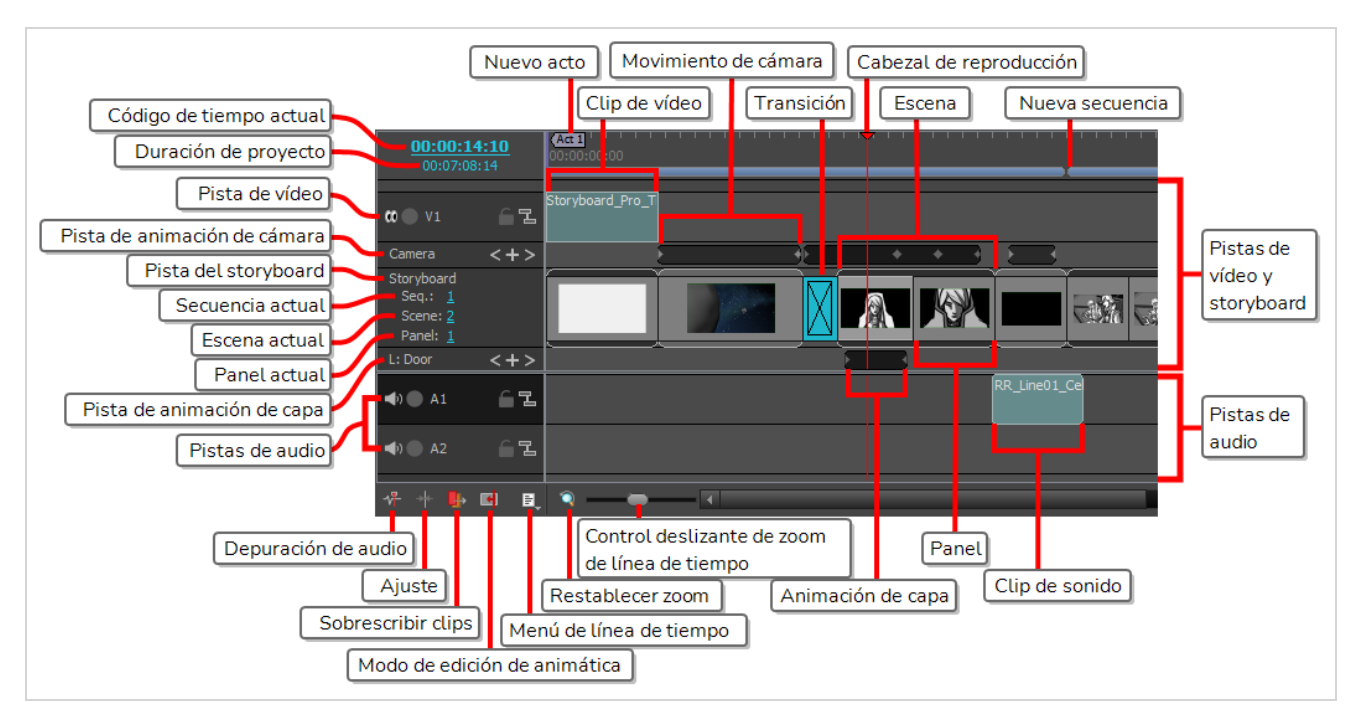

### **Acceso a la vista de línea de tiempo**

- 1. Realice una de las siguientes acciones:
	- En la esquina superior derecha de la vista de imágenes en miniatura, haga clic en el botón  $\blacklozenge$ Add View (Agregar vista) y seleccione **Timeline** (Línea de tiempo).

**·** Seleccione **Windows > Timeline** (Ventanas > Línea de tiempo).

La primera vez que abra la vista de línea de tiempo después de crear un storyboard, observará que todos los paneles del storyboard ya se encuentran en la pista y sincronizados para que duren un segundo cada uno. Por lo tanto, el storyboard ya es una animática sencilla. El siguiente paso desde ese punto es ajustar la longitud de cada panel para que coincida con el tiempo previsto de las acciones y el ritmo previsto de las escenas.

Antes, durante y después de ajustar el tiempo de los paneles, puede ver cómo se desarrolla la animática y cómo se percibe con su tiempo actual al previsualizarlo.

### **Vista previa de la animática**

- 1. En la vista de línea de tiempo o de imágenes en miniatura, seleccione el panel que desea reproducir para comenzar.
- 2. En la barra de herramientas de reproducción, haga clic en el botón D Play (Reproducir).

Al final, una animática se puede exportar a archivos de vídeo o incluso a escenas de Toon Boom Harmony; consulte *[Exportación](#page-128-0) del proyecto* en la página 128.

### **Configuración de la duración del panel**

La duración de un panel se puede establecer de varias formas. La vista de panel permite escribir la duración exacta del panel actual. La vista de línea de tiempo permite ampliar o reducir paneles visualmente. La duración de un panel también puede ajustar mediante los atajos de teclado Add Frame to Panel (Agregar fotograma a panel) y Remove Frame to Panel (Eliminar fotograma de panel).

De forma predeterminada, cuando ajusta la duración de un panel, este se desplaza o *se propaga a* todos los paneles posteriores. De este modo, todos los paneles y escenas se mantienen unidos en una sola secuencia continua y puede ajustar el tiempo de cada panel por separado.

### **Definición de la duración de un panel por fotograma**

- 1. En la vista de línea de tiempo o de imágenes en miniatura, seleccione un panel.
- 2. Realice una de las siguientes acciones:

<sup>l</sup> En la vista de panel, escriba la longitud exacta del panel en el campo **Duration** (Duración).

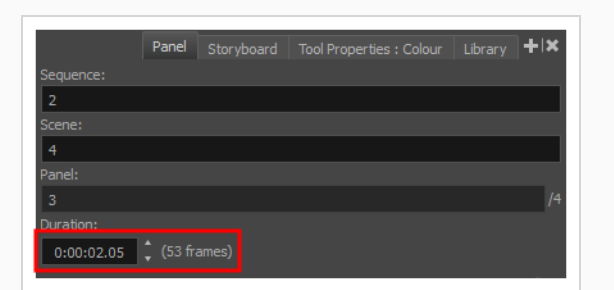

# **NOTA**

El formato de la duración es **H:MM:SS:FF**, donde **H** significa horas, **M** significa minutos, **S** significa segundos y **F** significa fotogramas.

- <sup>l</sup> En la vista de panel, a la derecha del campo **Duration** (Duración), haga clic en la flecha arriba A para ampliar el panel un fotograma o en la flecha abajo ▼ para reducir el panel un fotograma.
- Pulse + para agregar un fotograma al panel o para eliminar un fotograma del panel.
- <sup>l</sup> En el menú superior, seleccione **Storyboard > Add Frame to Panel** (Storyboard > Agregar fotograma a panel) o **Storyboard > Remove Frame from Panel** (Storyboard > Eliminar fotograma de panel).

**Ajuste de la longitud de un panel en la vista de línea de tiempo y ondulación de paneles posteriores**

1. Coloque el cursor cerca del borde derecho del panel cuyo tamaño desea cambiar.

Se muestra el icono de cambio de tamaño  $\sqrt{d}$ . Asegúrese de que apunta hacia el interior del panel cuyo tamaño desea cambiar.

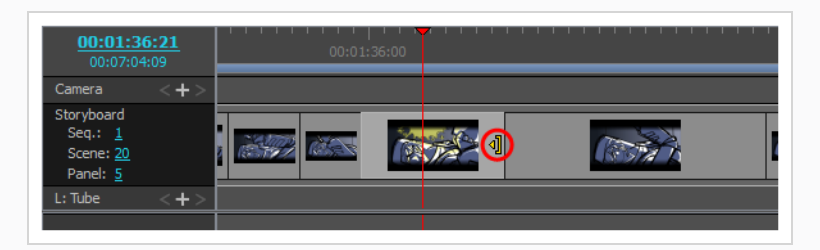

2. Haga clic y arrastre el borde hacia la derecha para ampliarlo o hacia la izquierda para reducirlo.

A medida que lo arrastra, se indica la nueva longitud del panel y la cantidad de tiempo que suma o

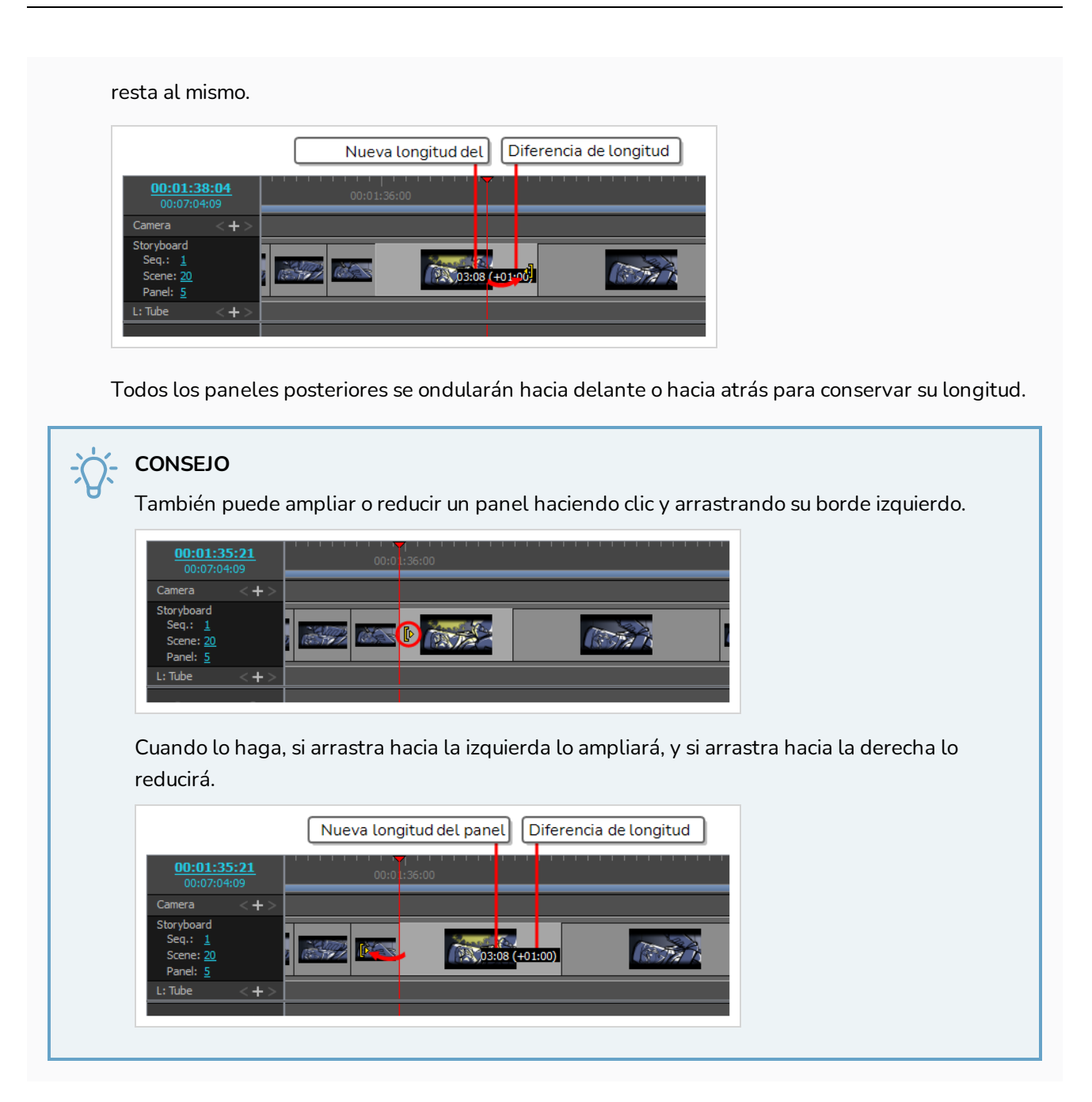

También es posible ajustar la longitud de un panel mientras se ajusta simultáneamente la longitud del siguiente panel para compensarlo. Así se evita que los paneles posteriores se desplacen y puede ser útil si necesita ajustar el tiempo de los paneles sin que afecte al tiempo del resto de la animática.

**Desplazamiento de la transición entre dos paneles sin desplazar los paneles posteriores**

1. Mientras mantiene pulsada la tecla Alt, coloque el cursor sobre el borde derecho del panel cuyo tamaño desea cambiar.

Se muestra el icono de cambio de tamaño  $\langle \rangle$ .

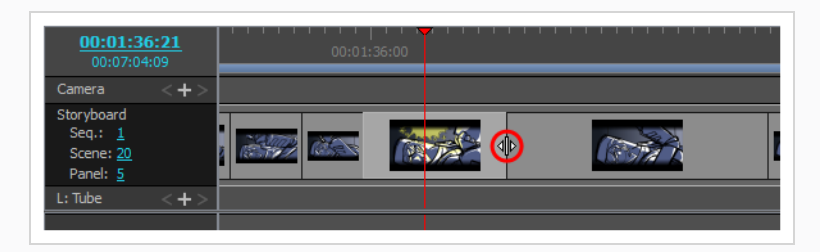

2. Mientras mantiene pulsada la tecla Alt, haga clic y arrastre el borde del panel hacia la derecha para ampliarlo o hacia la izquierda para reducirlo.

A medida que lo arrastra, se indica la nueva longitud del panel y la cantidad de tiempo que suma o resta al mismo.

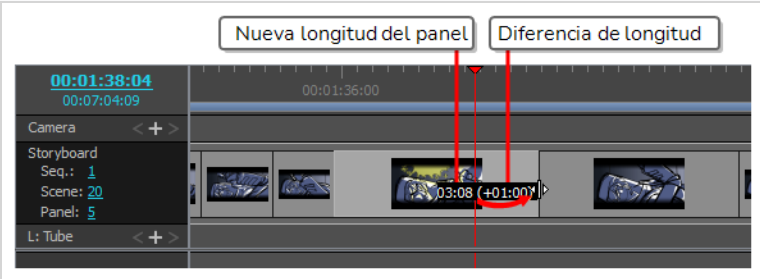

La longitud del siguiente panel se ajustará para evitar el desplazamiento de paneles posteriores.

## **Modo de edición de animática**

De forma predeterminada, los cambios que realice en la longitud de las escenas y los paneles provocarán que las escenas y los paneles posteriores se propaguen hacia delante y hacia atrás para asegurarse de que no haya ningún hueco en la línea de tiempo.

Cuando Animatic Editing Mode (Modo de edición de animática) esté habilitado, es posible cambiar la posición del punto de entrada y de salida de cada panel sin que ello afecte a ningún otro elemento de la animática. Esto significa que, en este modo, al acortar o eliminar un panel se crea un hueco en la línea de tiempo en el que se puede ampliar, mover o crear otro panel. También puede borrar paneles o escenas, y dejar atrás los orificios en lugar de propagar los paneles siguientes hacia atrás.

A continuación, en los huecos que creó en la animática, puede mover los paneles existentes, crear nuevos paneles o cambiar el tamaño de un panel junto al hueco para llenarlo.

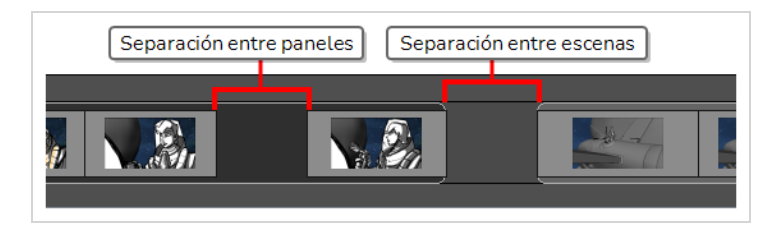

De esta manera, el modo de edición de animática hace que el flujo de trabajo en Storyboard Pro sea más parecido al de un software típico de edición de vídeo, lo cual puede facilitar la edición a los usuarios que estén familiarizados con este tipo de aplicaciones.

#### **Cambio al modo de edición de animática**

1. En la esquina inferior izquierda de la vista de línea de tiempo, haga clic en el botón Animatic Editing Mode (Modo de edición de animática)  $\blacksquare$ .

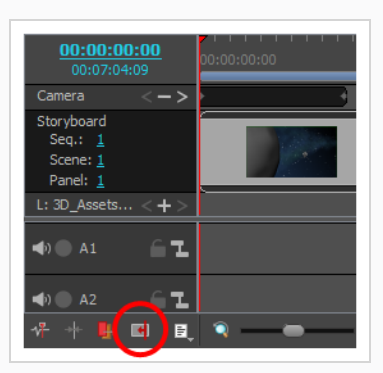

2. Una vez que haya terminado de usar el modo de edición de animática, solo tiene que hacer clic de nuevo en el botón para deshabilitarlo.

#### **CONSEJOS**

- <sup>l</sup> Cuando el modo de edición de animática esté desactivado, puede mantener pulsada la tecla Ctrl (Windows) o ⌘ (macOS) para habilitar temporalmente el modo de edición de animática mientras realiza cambios en la animática. Del mismo modo, cuando el modo de edición de animática esté habilitado, se deshabilitará temporalmente al mantener pulsada la tecla Ctrl (Windows) o  $#$  (macOS).
- También puede asignar un atajo de teclado al comando Toggle Animatic Editing Mode (Alternar modo de edición de animática) en la sección Storyboard del cuadro de diálogo Keyboard Shortcuts (Atajos de teclado), que lo alterna pulsando la tecla, sin necesidad de mantenerla pulsada.

**Ajuste del punto de entrada de un panel en modo de edición de animática**

1. Coloque el cursor cerca del borde izquierdo del panel.

Se muestra el icono de cambio de tamaño  $\left[\right]$ . Asegúrese de que apunta hacia el interior del panel que desea editar.

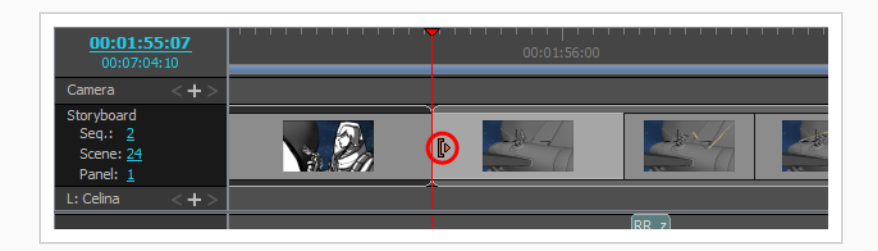

2. Haga clic y arrastre el borde hacia la derecha para mover el punto de entrada hacia delante, o hacia la izquierda para moverlo hacia atrás.

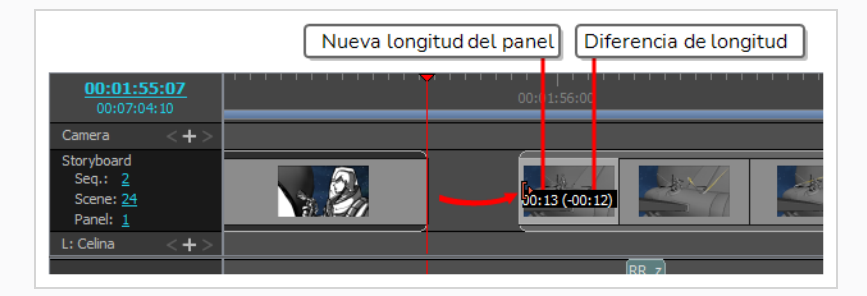

A medida que lo arrastra, se indica la nueva longitud del panel y la cantidad de tiempo que suma o resta al mismo.

### **NOTA**

No puede mover el punto de entrada de un panel o escena antes del punto de salida del panel o escena anterior.

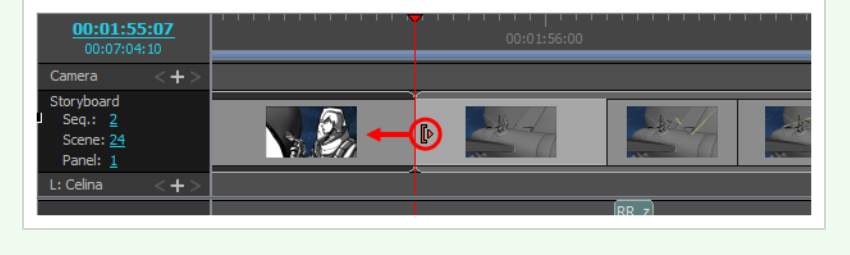

**Ajuste del punto de salida de un panel en modo de edición de animática**

1. Coloque el cursor cerca del borde derecho del panel.

Se muestra el icono de cambio de tamaño  $\P$ . Asegúrese de que apunta hacia el interior del panel que desea editar.

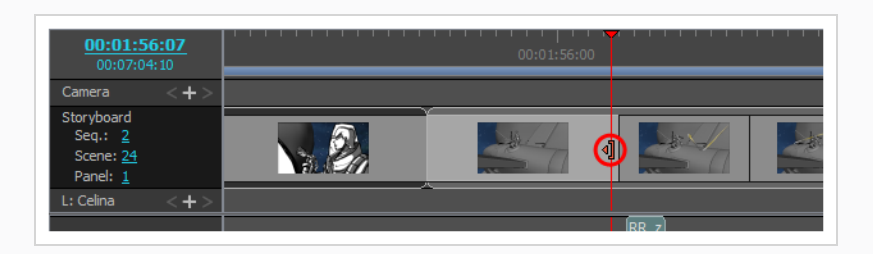

2. Haga clic y arrastre el borde hacia la izquierda para mover el punto de salida hacia atrás, o hacia la derecha para moverlo hacia delante.

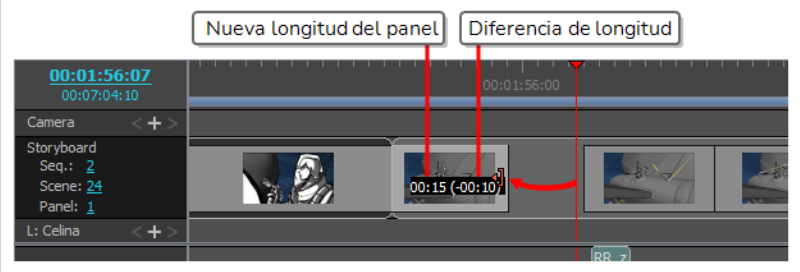

A medida que lo arrastra, se indica la nueva longitud del panel y la cantidad de tiempo que suma o resta al mismo.

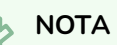

No puede mover el punto de salida de un panel o escena más allá del punto de entrada del siguiente panel o escena.

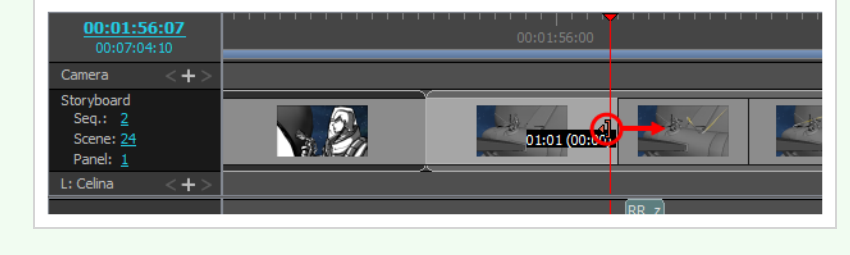

**Cómo eliminar paneles y dejar un hueco en la línea de tiempo en el modo de edición de animática**

1. Seleccione los paneles que desee eliminar.

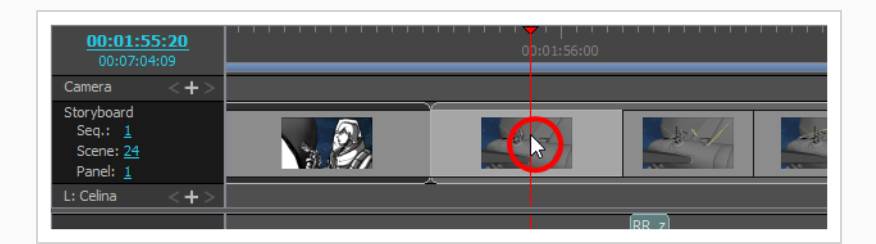

### **CONSEJOS**

- $\bullet~$  Puede seleccionar varios paneles manteniendo pulsada la tecla Ctrl (Windows) o  $\mathbb H~$ (macOS) y haciendo clic en cada panel que desee eliminar.
- Puede seleccionar una secuencia de varios paneles haciendo clic en el primer panel que desee seleccionar y, mientras mantiene pulsada la tecla Mayús, haciendo clic en el último panel que desee seleccionar. Todos los paneles intermedios se seleccionarán.
- 2. Realice una de las siguientes acciones:
	- <sup>l</sup> Haga clic con el botón derecho en la selección y seleccione **Clear Panels** (Borrar paneles).
	- <sup>l</sup> En el menú superior, seleccione **Edit > Clear Panels** (Editar > Borrar paneles).
	- Pulse Supr (Windows) o (macOS).

Los paneles seleccionados se eliminarán y quedará un espacio en su lugar.

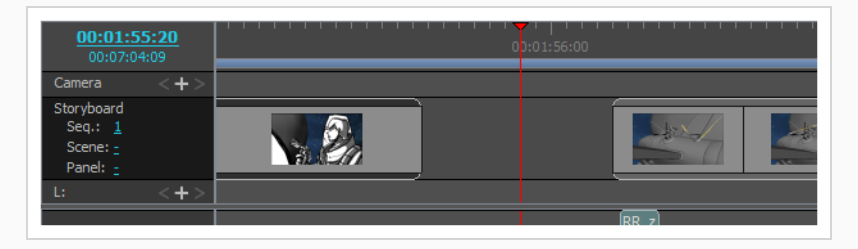

En el modo de edición de animática, los paneles no se propagan hacia delante o hacia atrás, lo cual puede ser limitante. Para sacar el máximo provecho del modo de edición de animática, es útil saber cómo propagar los paneles sobre la marcha.

En cualquier momento, puede mantener pulsada la tecla Ctrl (Windows) o  $\mathcal H$  (macOS) antes de editar la animática para habilitar o deshabilitar temporalmente el modo de edición de animática. Esto significa que, cuando el modo de edición de animática está habilitado, si mantiene pulsada la tecla Ctrl (Windows) o  $\mathbb H$ (macOS), lo desactivará temporalmente y cualquier cambio que realice en la animática mientras mantenga pulsada esta tecla desplazará todos los paneles después del panel afectado. Si hay huecos en la línea de tiempo, también se propagan hacia delante o hacia atrás.

Si necesita crear un hueco o ajustar el tamaño de un hueco, puede hacerlo seleccionando todos los paneles desde un punto específico hasta el final de la animática y, a continuación, moviendo la selección.

**Selección y propagación de todos los paneles desde un punto específico de la animática en el modo de edición de animática**

- 1. Mantenga pulsadas las teclas Ctrl (Windows) o  $\#$  (macOS), Alt y Mayús.
- 2. Mientras mantiene pulsadas dichas teclas, en la vista de línea de tiempo, haga clic en el primer panel de la secuencia de paneles que desee desplazar.

Se seleccionará el panel en el que hizo clic y todos los paneles posteriores hasta el final de la animática.

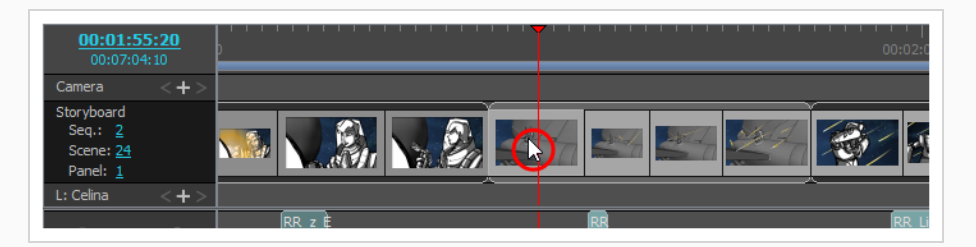

3. Haga clic y arrastre la selección para desplazarla.

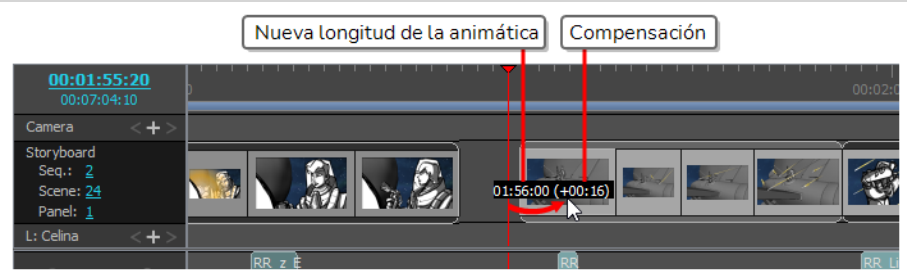

## **Adición de transiciones**

Las transiciones son efectos animados que se pueden agregar entre dos escenas para pasar de una escena a la siguiente gradualmente, como un fundido o un barrido de bordes. Entre otras cosas, la adición de transiciones puede ayudar a ajustar el ritmo entre las escenas o a marcar cambios en la configuración de la historia.

### **Adición de una transición**

1. En la vista de imágenes en miniatura o de línea de tiempo, seleccione la primera de las dos escenas entre las que desee agregar una transición. Por ejemplo, si desea agregar una transición entre las escenas 2 y 3, seleccione cualquier panel de la escena 2.

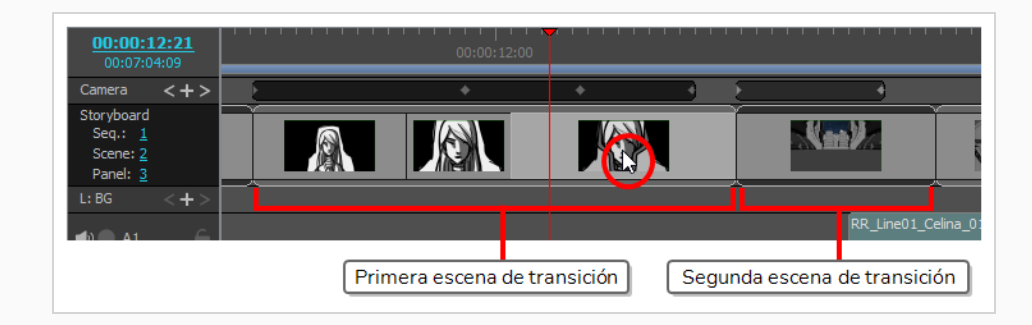

- 2. Realice una de las siguientes acciones:
	- En la barra de herramientas Storyboard, haga clic en el botón New Transition (Nueva transición) +
	- **·** Seleccione **Storyboard** > Add Transition (Storyboard > Agregar transición).
	- **I** Haga clic con el botón derecho en las imágenes en miniatura de la escena y seleccione Add **Transition** (Agregar transición).

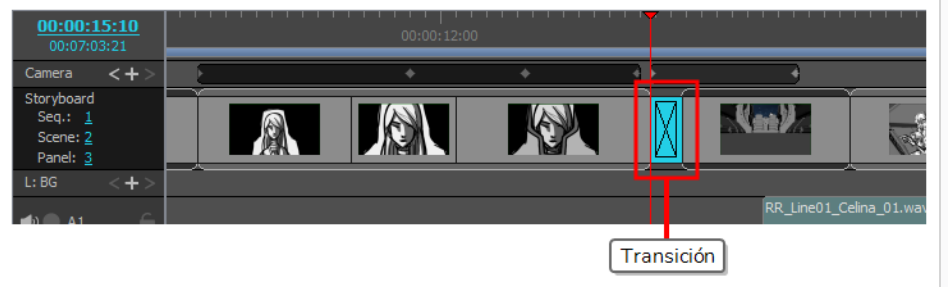

- 3. Haga clic en la transición para seleccionarla.
- 4. Abra la vista de panel. Al seleccionar una transición, la vista de panel muestra sus propiedades y permite cambiarlas.
- 5. En la lista desplegable Type (Tipo), seleccione qué tipo de transición desea utilizar:
	- **Dissolve** (Fundido): Hace que la primera escena se desvanezca a negro y que la segunda aparezca gradualmente del negro.
	- <sup>l</sup> **Edge Wipe** (Barrido de bordes): Barre la primera escena con la segunda con una línea recta que atraviesa la pantalla. El ángulo de la línea se puede personalizar.
	- **Clock Wipe** (Barrido en reloj): Barre la primera escena con la segunda con una línea que va del centro de la pantalla a su borde y que gira 360 grados para cubrir toda la pantalla. El ángulo y la dirección iniciales de la línea se pueden personalizar.
	- **Slide** (Deslizar): Cuando se establece en Slide In (Deslizar acercando), la segunda escena se desliza desde el borde de la pantalla sobre la primera escena. Cuando se establece en Slide Out (Deslizar alejando), la primera escena se desliza hacia el borde de la pantalla, dejando la

segunda escena en la pantalla como si siempre hubiera estado detrás de ella. El ángulo al que la escena se desliza acercando o alejando se puede personalizar.

- 6. Determine la duración de la transición realizando una de las siguientes acciones:
	- <sup>l</sup> En la vista de línea de tiempo, haga clic y arrastre el borde **derecho** de la transición hacia la derecha para ampliarlo o hacia la izquierda para reducirlo.
	- $\bullet$  En la vista de panel, a la derecha del campo de duración, haga clic en la flecha arriba  $\triangle$  para ampliar la transición un fotograma o en la flecha abajo  $\overline{v}$  para reducir la transición un fotograma.
	- En el campo de duración de la vista de panel, escriba la duración de la transición.

## **NOTA**

El formato de la duración es **H:MM:SS:FF**, donde **H** significa horas, **M** significa minutos, **S** significa segundos y **F** significa fotogramas.

## **NOTA**

Al ampliar una transición, se propagará hacia atrás en las escenas resultantes, y al reducirla, se propagará hacia delante en las escenas resultantes. Esto se debe a que las escenas previas y posteriores a la transición se superponen durante la transición. Por tanto, la escena posterior a la transición comienza, mientras que la escena anterior a la transición aún no ha finalizado, lo que reduce la duración del proyecto.

## **Capítulo 11: Animación de la cámara**

Para crear movimiento de la cámara en una escena, debe comenzar creando al menos dos fotogramas clave de cámara y, a continuación, establecer la posición de la cámara en cada uno de esos fotogramas clave. Storyboard Pro interpolará la posición de la cámara en cada fotograma entre dos fotogramas clave.

#### **Animación de la cámara en una escena**

- 1. Seleccione la herramienta Camera (Cámara) realizando una de las siguientes acciones:
	- <sup>l</sup> En la barra de herramientas de herramientas, seleccione la herramienta Camera (Cámara) **.**
	- <sup>l</sup> En el menú superior, seleccione **Tools > Camera** (Herramientas > Cámara).
- 2. En la vista de línea de tiempo, haga clic y arrastre el cursor de la línea de tiempo hasta el fotograma en el que desea que comience el movimiento de la cámara.
- 3. Cree un fotograma clave de cámara realizando una de las siguientes acciones:
	- <sup>l</sup> En la vista de línea de tiempo, en la columna izquierda de la pista de cámara, haga clic en el botón Add Keyframe (Agregar fotograma clave)  $\big\|$ .
	- <sup>l</sup> En el menú superior, seleccione **Camera > Add Camera Keyframe at Current Frame** (Cámara > Agregar fotograma clave de cámara al fotograma actual).
	- En la vista de propiedades de la herramienta, haga clic en el botón Add Keyframe (Agregar fotograma clave)  $\overline{\mathcal{K}}$  del panel Camera Transform (Transformación de cámara).

Se agrega un fotograma clave en la pista de cámara de la vista de línea de tiempo donde se encuentre el cursor de la línea de tiempo.

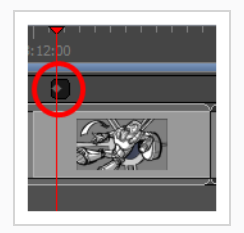

- 4. En la vista de línea de tiempo, haga clic y arrastre el cursor de la línea de tiempo hasta el fotograma en el que desea que finalice el movimiento de la cámara.
- 5. Cree un fotograma clave de cámara realizando una de las siguientes acciones:
	- <sup>l</sup> En la vista de línea de tiempo, en la columna izquierda de la pista de cámara, haga clic en el botón Add Keyframe (Agregar fotograma clave)  $\leftarrow$ .
	- <sup>l</sup> En el menú superior, seleccione **Camera > Add Camera Keyframe at Current Frame** (Cámara > Agregar fotograma clave de cámara al fotograma actual).

• En la vista de propiedades de la herramienta, haga clic en el botón Add Keyframe (Agregar fotograma clave)  $\overline{\mathcal{K}}_F$  del panel Camera Transform (Transformación de cámara).

Se agrega otro fotograma clave en la pista de cámara de la vista de línea de tiempo donde se encuentre el cursor de la línea de tiempo.

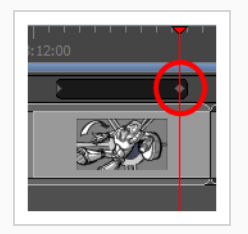

- 6. Realice una de las siguientes acciones:
	- En la pista de cámara de la vista de línea de tiempo, seleccione el fotograma clave de la cámara que desea modificar.
	- En la vista de escena o de cámara, aleje la vista para ver todos los fotogramas de la cámara. A continuación, seleccione el fotograma de la cámara que desea modificar haciendo clic en su borde o su punto central.

### **CONSEJO**

Incluso si los fotogramas de la cámara se encuentran en la misma posición, puede seleccionar uno específico en la vista de escena o de cámara. Justo debajo de la esquina inferior izquierda de los fotogramas de la cámara encontrará puntos azules con forma cuadrada. Se puede hacer clic en cada uno de estos puntos para seleccionar un fotograma de cámara específico. Si dos o más fotogramas clave de la cámara se encuentran en la misma posición, el orden de estos puntos representará su posición relativa en la línea de tiempo. El punto situado más a la izquierda se puede utilizar para seleccionar el primer fotograma clave de la cámara, el segundo punto situado más a la izquierda se puede utilizar para seleccionar el segundo fotograma clave de la cámara, etc.

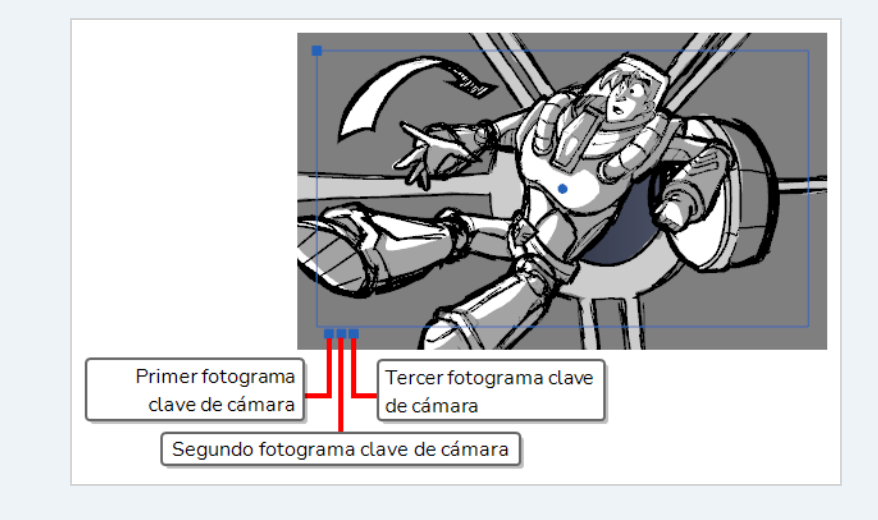

- 7. Utilice uno de los siguientes métodos para modificar el fotograma de la cámara:
	- **Mover**: Mueva el cursor del ratón sobre el borde o el punto central del fotograma de la cámara hasta que el cursor se convierta en  $\bigoplus$  y, a continuación, haga clic y arrastre el fotograma de la cámara para moverlo.

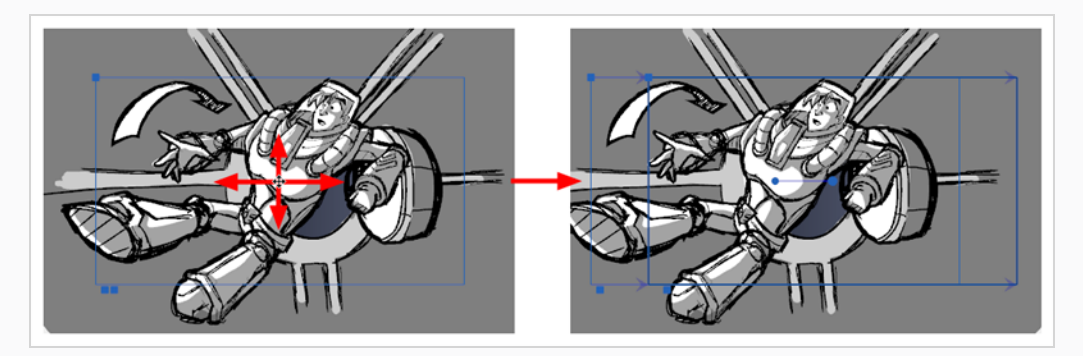

<sup>l</sup> **Aproximar o retirar**: Mueva el cursor del ratón sobre el punto situado en la esquina superior izquierda del fotograma de la cámara hasta que el cursor se convierta en  $\bigcirc$  y, a continuación, haga clic y arrastre esta esquina para contraer o estirar el fotograma de la cámara. Al contraer el fotograma de la cámara, lo acercará, y al estirarlo, lo alejará.

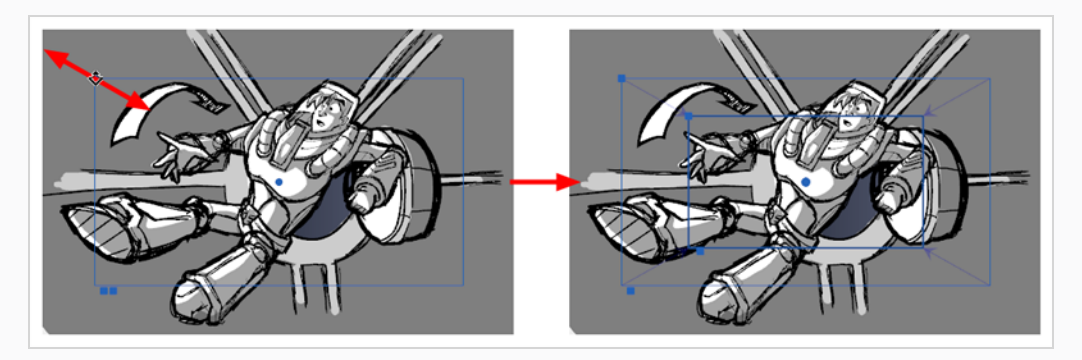

**· Rotar**: Mueva el cursor del ratón fuera de una de las esquinas del fotograma de la cámara hasta que el cursor se convierta en  $\Diamond$  y, a continuación, haga clic y arrastre la esquina en cualquier dirección para rotar el fotograma de la cámara a la derecha o a la izquierda.

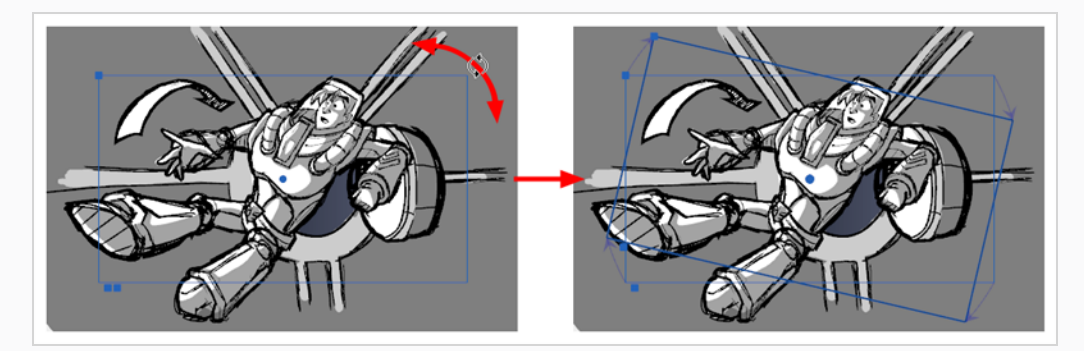

### **CONSEJO**

También puede realizar un desplazamiento pequeño del fotograma de la cámara utilizando las teclas de flecha del teclado o introducir sus coordenadas exactas en la vista de propiedades de la herramienta.

- 8. Repita estos pasos para los demás fotogramas clave de la cámara, si es necesario.
- 9. Desplace el cursor de la línea de tiempo al principio de la escena.
- 10. En la barra de herramientas de reproducción, haga clic en el botón Play (Reproducir) > para obtener una vista previa del movimiento de la cámara.

## **Capítulo 12: Animación de capas**

De forma predeterminada, las capas de Storyboard Pro son estáticas, pero se pueden animar.

Una capa se anima mediante su configuración en distintas posiciones, ángulos o tamaños en dos fotogramas diferentes en la línea de tiempo y, a continuación, permitiendo que Storyboard Pro calcule la posición, el ángulo y el tamaño de la capa de cada fotograma entre esos dos fotogramas. Los fotogramas al principio y al final de una animación se conocen como *fotogramas clave*.

Puede animar una capa habilitando la animación en ella, acción que creará un fotograma clave en su posición actual en el fotograma actual. A partir de ahí, puede ir a otro fotograma y cambiar su posición, acción que creará automáticamente otro fotograma clave en el fotograma actual. En este punto, la capa ya está animada desde su posición original hasta la posición a la que la acaba de mover.

### **Animación de una capa**

- 1. En la vista de línea de tiempo, seleccione el panel con la capa que desea animar.
- 2. Mueva el cursor de la línea de tiempo al momento exacto en el que desea crear el primer fotograma clave de la animación.
- 3. En el panel Layer (Capa) de la vista de escena o de cámara, haga clic en el botón Animate (Animar) del objeto 3D que desea animar.

El botón Animate (Animar) de cambia a color amarillo y también cambia de forma.

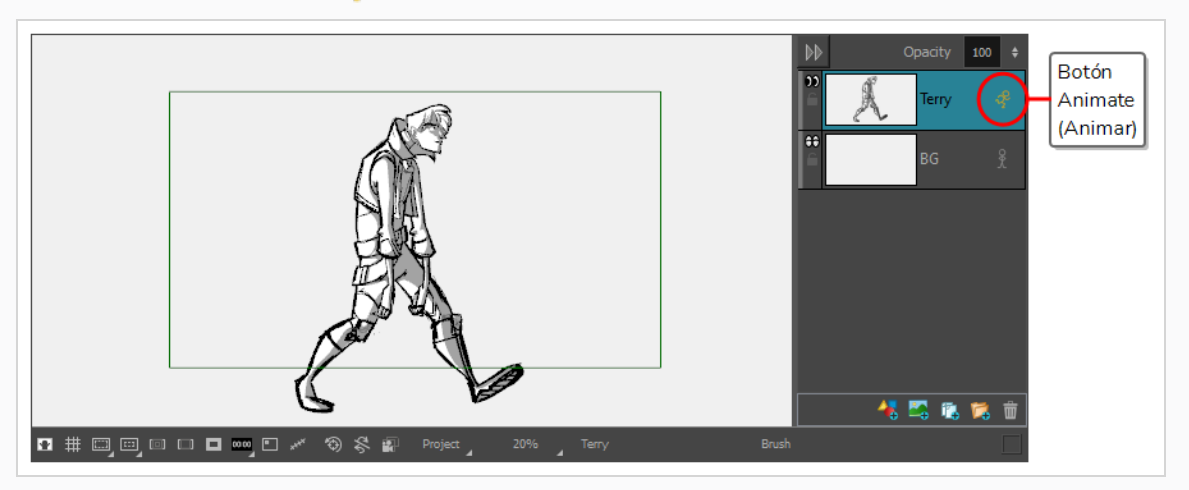

En la pista de animación de capa de la vista de línea de tiempo se crea un fotograma clave en el fotograma actual. Este fotograma clave almacena la posición, el ángulo y el tamaño de la capa en el fotograma actual.

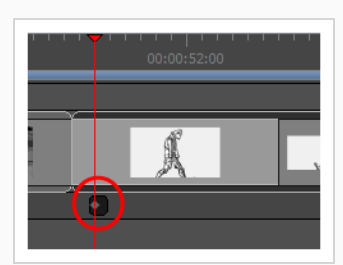

4. En la barra de herramientas de herramientas, seleccione la herramienta Layer Transform (Transformación de capas) .

En la vista de escena o de cámara, los controles de la herramienta Layer Transform (Transformación de capas) aparecen alrededor de la capa de dibujo seleccionada.

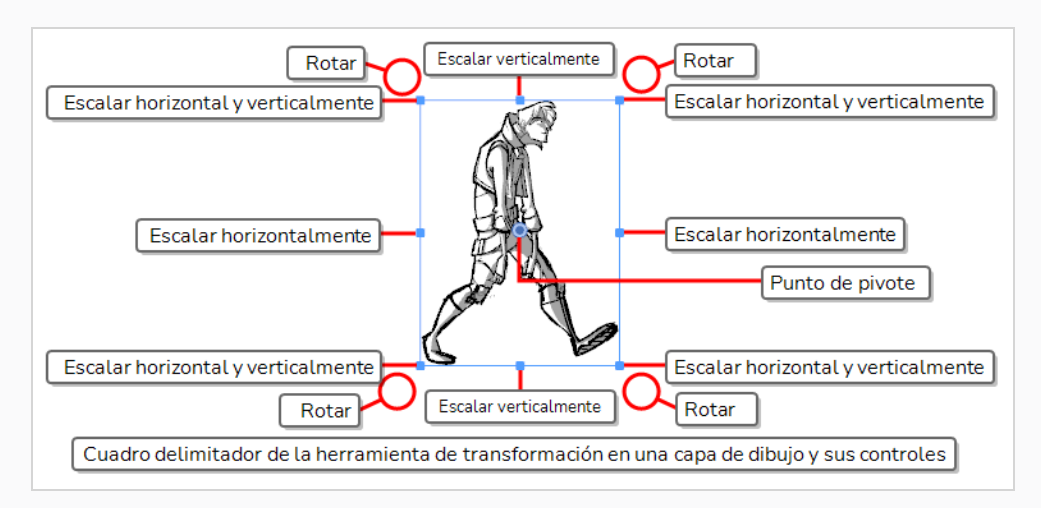

- 5. Mediante el cuadro del manipulador, transforme la capa para que tenga la posición, el ángulo y el tamaño que desee al comienzo de la animación:
	- Para mover la capa, haga clic en su ilustración o en el punto azul en el centro y, a continuación, arrástrela a la posición deseada.

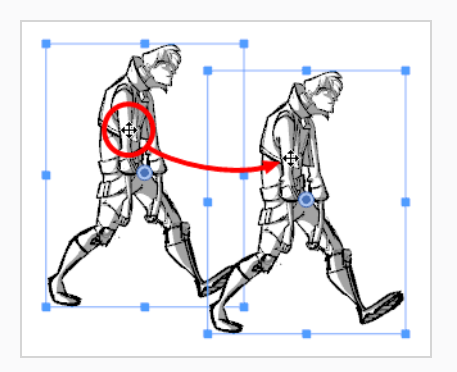

#### **CONSEJOS**

- Si tiene problemas para arrastrar la capa por su ilustración, también puede hacer clic y arrastrar el punto azul del centro. Sin embargo, este punto puede estar obstruido por el punto de pivote  $\bullet$  de la capa. Si es el caso, puede hacer clic y arrastrar el punto de pivote para apartarlo del camino y, a continuación, hacer clic y arrastrar el punto central para mover la capa.
- También puede desplazar un poco la selección mediante las teclas de flecha del teclado.
- También puede escribir coordenadas específicas en los campos Horizontal Offset (Desplazamiento horizontal)  $\frac{1}{2}$  y Vertical Offset (Desplazamiento vertical)  $\forall$  de la vista de propiedades de la herramienta.
- Para escalar la capa, haga clic en uno de los cuadrados de los bordes o esquinas del cuadro del manipulador y arrástrelo para estirar o contraer el dibujo.

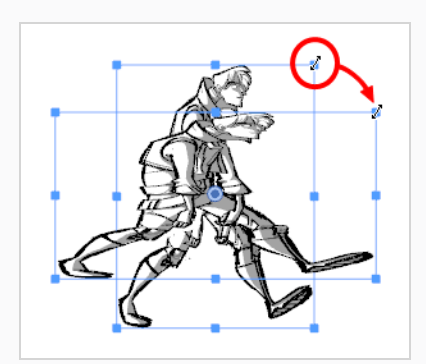

### **CONSEJOS**

- Puede conservar las proporciones horizontal y vertical de la selección si mantiene pulsada la tecla Mayús.
- También puede escribir porcentajes de escala específicos en los campos Horizontal Scale (Escala horizontal)  $\Box$  y Vertical Scale (Escala vertical)  $\Box$  | de la vista de propiedades de la herramienta.
- Para rotar la capa, mueva el cursor fuera de una de las esquinas del cuadro del manipulador hasta que el cursor del ratón se convierta en  $\mathcal G$  . A continuación, haga clic y arrastre en cualquier dirección para rotar la capa a la derecha o a la izquierda.

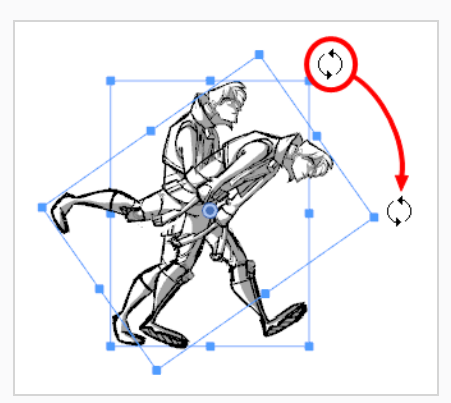

## **CONSEJOS**

- Puede rotar la ilustración en incrementos de 15° si mantiene pulsada la tecla Mayús.
- También puede introducir un ángulo específico en grados en el campo Angle (Ángulo)  $\odot$  de la vista de propiedades de la herramienta.
- También puede rotar el clip en incrementos de 90° haciendo clic en el botón Rotate 90 CW (Rotar 90 derecha) <sup>@</sup> en la vista de propiedades de la herramienta para rotarlo 90° a la derecha, o en el botón Rotate 90 CCW (Rotar 90 izquierda)  $\sqrt{90}$  para rotarlo 90° a la izquierda.
- Para voltear la capa en horizontal, haga clic en el botón Flip Horizontally (Voltear en horizontal)  $\sqrt{2}$  de la vista de propiedades de la herramienta.
- Para voltear la capa en vertical, haga clic en el botón Flip Vertically (Voltear en vertical)  $\frac{10}{\sqrt{6}}$ de la vista de propiedades de la herramienta.
- Para restablecer una capa a su posición, escala y ángulo originales, realice una de las siguientes acciones:
	- <sup>l</sup> Seleccione **Layer > Reset Transform** (Capa > Restablecer transformación).
	- Pulse Ctrl + R (Windows) o  $\mathbb{H}$  + R (macOS).
- 6. En la vista de línea de tiempo, mueva el cursor al fotograma en el que desea crear el segundo fotograma clave.

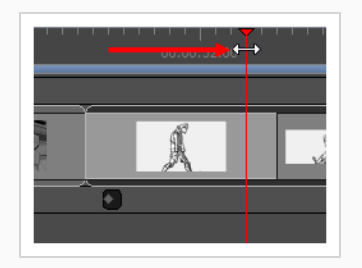

7. En la vista de escena o de cámara, utilice el cuadro del manipulador para transformar la capa de modo que tenga la posición, el ángulo y el tamaño que desea que tenga al final de la animación.

Se crea un fotograma clave en el fotograma actual al realizar la primera transformación.

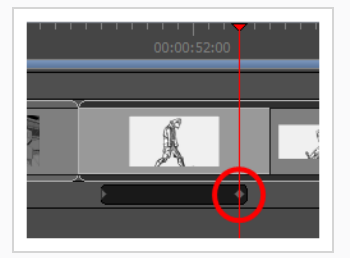

- 8. Desplace el cursor de la línea de tiempo al principio del panel.
- 9. En la barra de herramientas de reproducción, haga clic en el botón Play (Reproducir) > para obtener una vista previa de la animación.

## **Capítulo 13: Importación de audio**

Puede agregar sonido a la animática. Una animática puede tener una o varias pistas de audio, y cada pista de audio puede tener uno o varios archivos de sonido en diferentes momentos del proyecto.

## **Cómo habilitar el sonido**

De forma predeterminada, el sonido se deshabilita en Storyboard Pro. Debe habilitar el sonido para poder escuchar el audio del proyecto durante la reproducción.

### **Habilitación o deshabilitación de la reproducción de audio**

- 1. Realice una de las siguientes acciones:
	- **En la barra de herramientas de reproducción, haga clic en el botón Sound (Sonido)**  $\blacklozenge$ .
	- <sup>l</sup> En el menú superior, seleccione **Play > Audio Playback** (Reproducir > Reproducción de audio).

La próxima vez que reproduzca la animática, escuchará la reproducción de los clips de sonido de sus pistas de audio.

### **Importación de clips de sonido**

Puede importar archivos de sonido en la pista de audio en la línea de tiempo del proyecto. Puede preparar y editar clips de sonido para que se sincronicen con la acción en la animática. De manera predeterminada, el proyecto tiene una sola pista de audio, pero se pueden agregar más pistas de audio según sea necesario.

### **Importación de un clip de sonido**

- 1. En la vista de línea de tiempo, seleccione la pista de audio en la que desea importar los clips de sonido.
- 2. Realice una de las siguientes acciones:
	- <sup>l</sup> En el menú superior, seleccione **File > Import > Sound Clip** (Archivo > Importar > Clip de sonido).
	- Haga clic con el botón derecho en la pista de audio en la que desee importar clips de sonido y, a continuación, seleccione **Import Sound Clips** (Importar clips de sonido).
	- Haga clic con el botón derecho en el espacio vacío situado debajo de las pistas en la vista de línea de tiempo y, a continuación, seleccione **Import Sound Clips** (Importar clips de sonido).

Se abre el cuadro de diálogo Import Sound Clips (Importar clips de sonido).

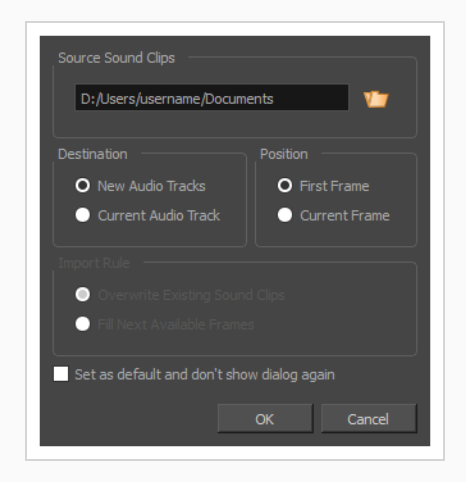

- 3. Haga clic en el botón Browse (Examinar)  $\sqrt{ }$ .
- 4. En el buscador de archivos, localice y seleccione el archivo de sonido que desee agregar a su proyecto y haga clic en **Open** (Abrir).
- 5. En el panel **Target Audio Track** (Pista de audio de destino), seleccione **New Audio Track** (Nueva pista de audio) si desea crear una nueva pista de audio e importar el archivo de sonido en ella, o **Current Audio Track** (Pista de audio actual) si desea importar el archivo de sonido en la pista de audio seleccionada.
- 6. En la sección **Target Frame** (Fotograma objetivo), seleccione si desea agregar el clip de sonido al **First Frame** (Primer fotograma) de la pista de audio o al **Current Frame** (Fotograma actual), donde se encuentra el cursor de la línea de tiempo.
- 7. Si ha seleccionado la opción **Current Audio Track** (Pista de audio actual) y si hay otros clips de audio en la pista de sonido de destino, especifique qué ocurrirá si el clip de sonido importado es demasiado largo y se expande a otro clip de sonido existente al seleccionar una **Import Rule** (Regla de importación):
	- <sup>l</sup> **Overwrite Existing Sound Clips** (Sobrescribir clips de sonido existentes): Si ya hay clips de sonido donde se supone que se deben agregar los clips importados, los clips existentes se sobrescribirán.
	- <sup>l</sup> **Fill Next Available Frames** (Rellenar siguientes fotogramas disponibles): Si ya hay clips de sonido donde se supone que se deben agregar los nuevos clips, los clips se ajustarán justo antes de los clips existentes.
- 8. Seleccione la opción **Set as default and don't show dialogue again** (Establecer como predeterminado y no volver a mostrar el diálogo) si desea utilizar la misma configuración la próxima vez que necesite importar un archivo de sonido.
- 9. Haga clic en **OK** (Aceptar).

Los archivos de sonido seleccionados se añadirán al proyecto como clips de sonido en la pista de

audio de destino seleccionada y en la posición seleccionada.

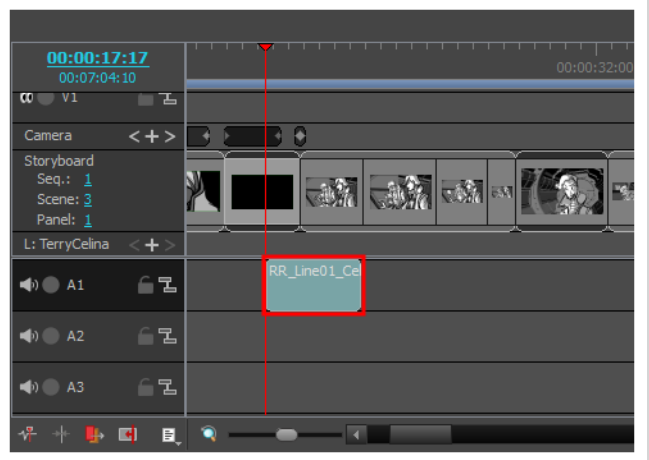

**Importación de clips de sonido con arrastrar y colocar**

- 1. Abra la ventana del **Explorador** (Windows) o el **Finder** (macOS).
- 2. Busque la ubicación de los elementos de archivos de sonido que desee exportar.
- 3. Seleccione todos los elementos de archivos de sonido que desee importar.

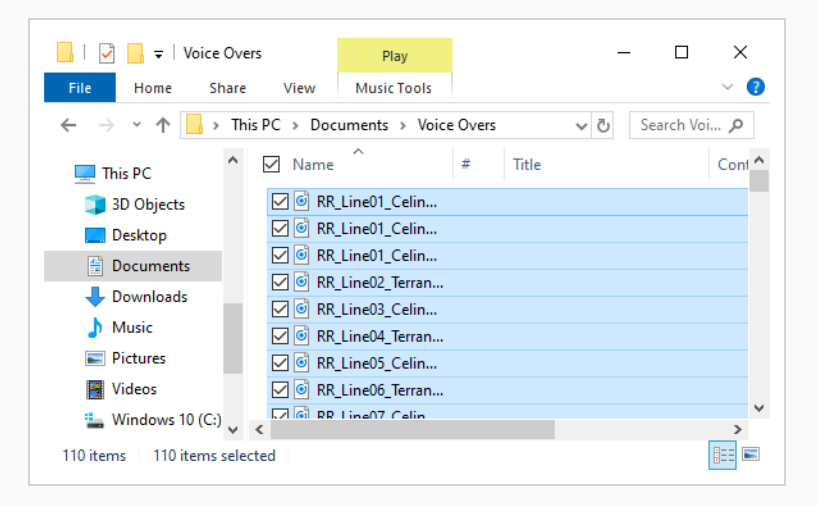

### **CONSEJO**

Puede seleccionar varios archivos mediante una de las siguientes acciones:

- Mientras pulsa Ctrl (Windows/Linux) o  $\mathcal H$  (macOS), haga clic en cada uno de los archivos que desee seleccionar.
- Mientras pulsa Mayús, haga clic en el primer archivo que desee seleccionar y, a continuación, en el último archivo que desee seleccionar para seleccionar todos los archivos intermedios.
- 4. Asegúrese de que tanto la ventana de Storyboard Pro como la ventana del Explorador o el Finder estén visibles.
- 5. En la mitad inferior de la vista de **línea de tiempo**, desplácese verticalmente hasta la pista de audio en la que desea insertar los clips de sonido y, a continuación, desplácese horizontalmente hasta el punto en el que desea insertar los clips de sonido.
- 6. En la ventana del Explorador o del Finder, haga clic y arrastre uno de los archivos seleccionados. Después, colóquelo en la pista de audio donde desee importarlo y en el momento en el que desee importarlo.

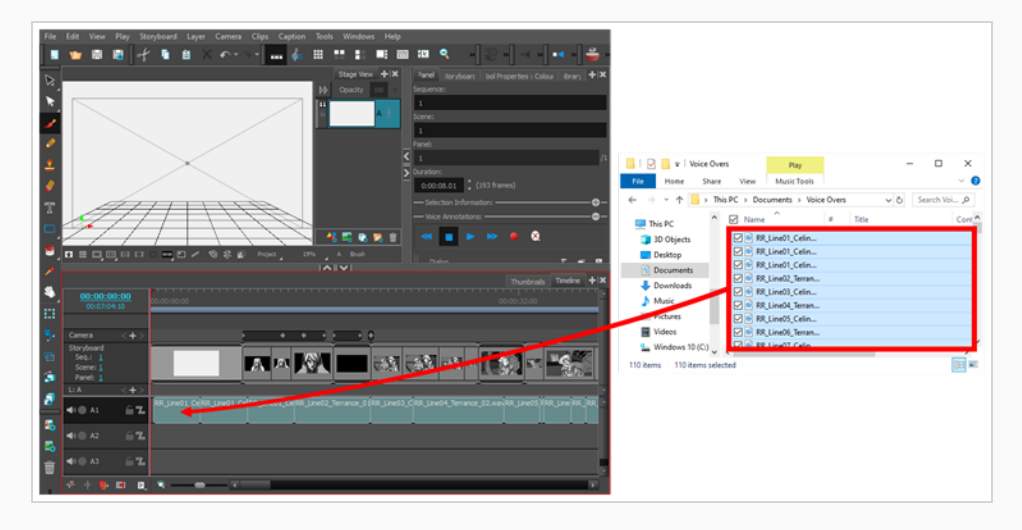

Los clips de sonido seleccionados se añadirán a la pista de audio de destino en el punto de la línea de tiempo en el que los colocó.

## **Adición de pistas de audio**

Si necesita reproducir varios clips de sonido al mismo tiempo, debe agregar pistas de audio adicionales al proyecto para poder preparar varios clips de sonido en las mismas áreas de la línea de tiempo.

### **Adición de una pista de audio**

- 1. Realice una de las siguientes acciones:
	- <sup>l</sup> En el menú superior, seleccione **Storyboard > New > New Audio Track** (Storyboard > Nuevo > Nueva pista de audio).
	- En la vista de línea de tiempo, haga clic con el botón derecho en una pista de audio existente o debajo de todas las pistas y seleccione **New Audio Track** (Nueva pista de audio).
	- En la barra de herramientas de clips y pistas, haga clic en el botón New Audio Track (Nueva pista de audio)  $\sqrt[4]{\cdot}$ .

Ya puede importar o mover clips de sonido a la nueva pista de audio.

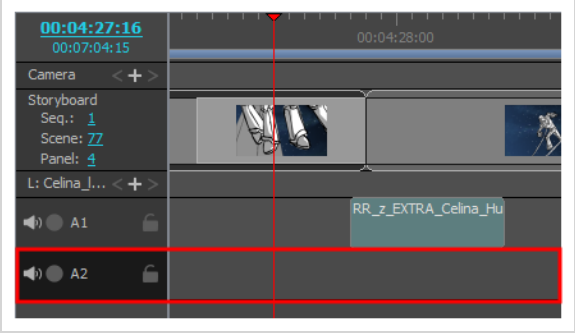

## <span id="page-106-0"></span>**Capítulo 14: Importación de vídeos**

Al crear un proyecto de Storyboard Pro, la única pista destinada a contener imágenes en la animática es la pista del storyboard. Sin embargo, también puede agregar pistas de vídeo al proyecto, que puede contener imágenes fijas o archivos de vídeo que se mostrarán por encima o por debajo de la animática. Esto puede ser útil si necesita utilizar imágenes o vídeos de referencia para que elementos, como logotipos o fondos, se expandan por varios paneles o escenas, o para insertar en la animática vídeos, como secuencias de apertura, secuencias de créditos o material de acción en vivo.

A diferencia de las capas de un panel, los clips de las pistas de vídeo pueden abarcar varios paneles y no se ven afectados por los movimientos de la cámara.

## **Adición de pistas de vídeo**

Al igual que los clips de sonido se deben añadir a las pistas de audio, los clips de vídeo se deben añadir a las pistas de vídeo. Por lo tanto, antes de que pueda agregar clips de vídeo a la animática, debe crear pistas de vídeo.

Al igual que las pistas de audio, puede agregar varias pistas de vídeo al proyecto y hacer que los clips se superpongan entre sí. También puede agregar pistas de vídeo encima o debajo de la pista del storyboard para que los vídeos aparezcan delante o detrás de la animática.

### **Adición de una pista de vídeo**

- 1. Realice una de las siguientes acciones:
	- <sup>l</sup> En el menú superior, seleccione **Storyboard > New > New Video Track** (Storyboard > Nuevo > Nueva pista de vídeo).
	- En la vista de línea de tiempo, haga clic con el botón derecho en una pista de vídeo existente o en el espacio vacío que se encuentra por debajo de las pistas, y seleccione **New Video Track** (Nueva pista de vídeo).
	- En la barra de herramientas Clips and Tracks (Clips y pistas), haga clic en el botón New Video Track (Nueva pista de vídeo) **La**.

Ya puede importar o mover clips de vídeo a la nueva pista de vídeo.

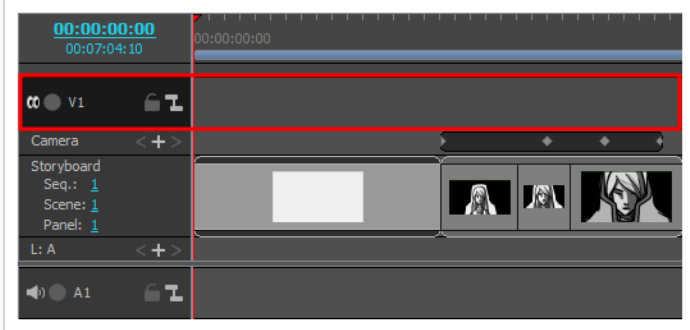

2. Si desea que la pista de vídeo se muestre detrás de la animática, haga clic con el botón derecho en la pista de vídeo y seleccione **Move Track Down** (Bajar pista).

## **Importación de clips de vídeo**

Una vez que tenga una pista de vídeo, puede importar clips de imagen o vídeo a esta pista.

**Importación de un clip de vídeo o de imagen utilizando el cuadro de diálogo Import Videos/Images (Importar vídeos/imágenes)**

- 1. Si desea importar clips en una pista de vídeo existente, seleccione la pista de vídeo en la que desee importar clips en la vista de línea de tiempo.
- 2. Realice una de las siguientes acciones:
	- <sup>l</sup> En el menú superior, seleccione **File > Import > Videos/Images as Clip** (Archivo > Importar > Vídeos/imágenes como clip).
	- Haga clic con el botón derecho en la pista de vídeo en la que desee importar clips y, a continuación, seleccione **Import Videos/Images as Clips** (Importar vídeos/imágenes como clip).
	- Haga clic con el botón derecho en el espacio vacío situado debajo o encima de las pistas en la vista de línea de tiempo y, a continuación, seleccione **Import Videos/Images as Clips** (Importar vídeos/imágenes como clip).

Se abre el cuadro de diálogo Import Video Clips (Importar clips de vídeo).

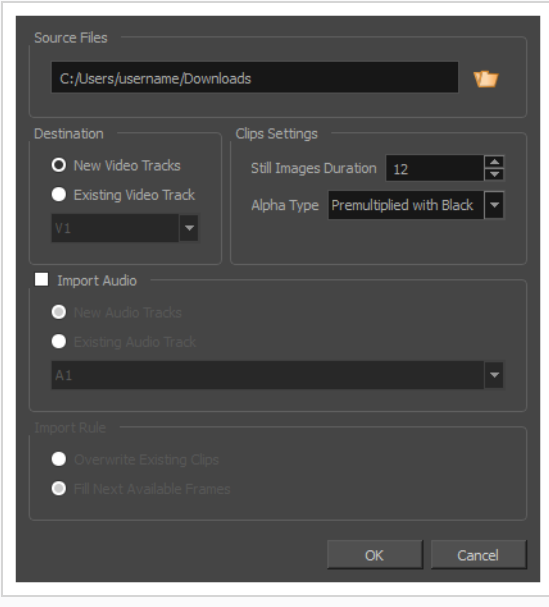
- 3. Haga clic en el botón Browse (Examinar)  $\sqrt{ }$ .
- 4. En el explorador de archivos, localice y seleccione el archivo de imagen o vídeo que desee agregar a su proyecto y, a continuación, haga clic en **Open** (Abrir).
- 5. En el panel **Destination** (Destino), seleccione **New Video Track** (Nueva pista de vídeo) si el proyecto no tiene una pista de vídeo o si desea importar el clip en una nueva pista de vídeo, o **Current Video Track** (Pista de vídeo actual) si desea importarlo en la pista de vídeo actualmente seleccionada.
- 6. Si ha seleccionado una imagen, establezca la duración deseada de la imagen fija en el campo **Still Images Duration** (Duración de imágenes estáticas). Esto determina la cantidad de *fotogramas* por los que se expandirá el clip de imagen en la línea de tiempo. Por ejemplo, si los fotogramas por segundo del proyecto son 24 y desea que la imagen abarque 1 segundo, defina 24 en Clips Duration (Duración de clips).
- 7. Si ha seleccionado un archivo de película con transparencia, seleccione el tipo de alfa adecuado para el mismo en la lista desplegable **Alpha Type** (Tipo de alfa):

Esta opción le permite informar a Storyboard Pro de cómo se han codificado los píxeles transparentes y semitransparentes de su clip para que se mezclen adecuadamente con los demás elementos visuales de su animática.

- **· Ignore Alpha** (Ignorar alfa): Mostrar cada píxel del clip de vídeo como opaco, sin desmultiplicar sus valores de color o mezclarlos con otros elementos visuales de la animática.
- <sup>l</sup> **Premultiplied with Black** (Premultiplicado con negro): Los valores de color de los píxeles semitransparentes del vídeo se han codificado de modo que, cuanto más transparentes sean, más cercanos al negro estarán. Cuando se carga un vídeo premultiplicado con negro en un software que no admite transparencia, aparece combinado con un fondo negro. Seleccione esta opción para hacer que Storyboard Pro revierta esta premultiplicación de modo que el vídeo se combine correctamente con otros elementos visuales de la animática.
- <sup>l</sup> **Premultiplied with White** (Premultiplicado con blanco): Los valores de color de los píxeles semitransparentes del vídeo se han codificado de modo que, cuanto más transparentes sean, más cercanos al blanco estarán. Cuando se carga un vídeo premultiplicado con blanco en un software que no admite transparencia, aparece combinado con un fondo blanco. Seleccione esta opción para hacer que Storyboard Pro revierta esta premultiplicación de modo que el vídeo se combine correctamente con otros elementos visuales de la animática.
- **Straight** (Recto): El color de los píxeles semitransparentes en la imagen se codifica independientemente de su transparencia. Cuando se carga un clip de vídeo que no está premultiplicado en un software que no admite transparencia, los píxeles semitransparentes simplemente aparecen completamente opacos, lo cual hace que sus bordes parezcan pixelados.

# **CONSEJO**

Si no sabe con seguridad el tipo de alfa del archivo de película, seleccione **Straight** (Directo). A continuación, una vez importados los clips, véalos en la vista de escena. Si los píxeles transparentes de la película parecen demasiado oscuros, cambie el tipo de alfa del clip a **Premultiplied with Black** (Premultiplicado con negro). Si los píxeles transparentes de la película parecen demasiado claros, cambie el tipo de alfa del clip a **Premultiplied with White** (Premultiplicado con blanco).

Puede cambiar el tipo de alfa de un clip de vídeo haciendo clic con el botón derecho en el clip en la vista de línea de tiempo y, a continuación, seleccionando **Alpha Type** (Tipo de alfa) en el menú contextual.

8. Si el archivo de película tiene una pista de audio y desea importarla en el proyecto, active la casilla de verificación **Import Audio** (Importar audio).

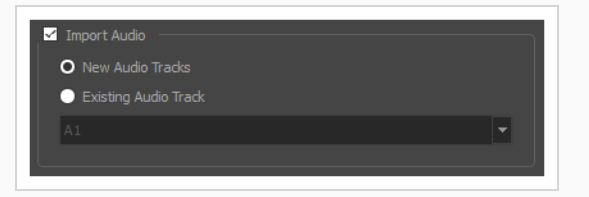

- 9. Si ha activado la casilla de verificación **Import Audio** (Importar audio), realice una de las siguientes acciones:
	- Si desea crear una nueva pista de audio en el proyecto en la que importar la pista de audio de la película, seleccione **New Audio Tracks** (Nuevas pistas de audio).
	- Si desea importar la pista de audio de la película en una pista de audio existente en el proyecto, seleccione **Existing Audio Track** (Pista de audio existente). A continuación, en la lista desplegable situada debajo, seleccione en qué pista de audio del proyecto desea importar la pista de audio de la película.
- 10. Si ha seleccionado la opción **Current Video Track** (Pista de vídeo actual) y si hay otros clips de vídeo en la pista de vídeo de destino, especifique qué ocurrirá si el clip de vídeo importado es demasiado largo y se expande por otros clips existentes al seleccionar una **Import Rule** (Regla de importación):
	- <sup>l</sup> **Overwrite Existing Clips** (Sobrescribir clips existentes): Si ya hay clips de vídeo donde se insertan los clips importados, los clips existentes se sobrescribirán.
	- <sup>l</sup> **Fill Next Available Frames** (Rellenar siguientes fotogramas disponibles): Si ya hay clips de vídeo donde se insertan los nuevos clips, los clips se ajustarán justo antes de los clips existentes.
- 11. Haga clic en **OK** (Aceptar).

El archivo de vídeo se añadirá al proyecto como un clip de vídeo en la pista de vídeo de destino seleccionada.

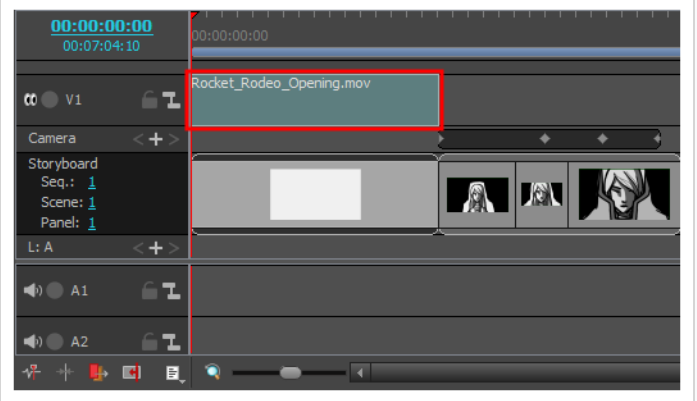

**Importación de clips de vídeo o de imagen con arrastrar y colocar**

- 1. Abra la ventana del **Explorador** (Windows) o el **Finder** (macOS).
- 2. Busque la ubicación de los elementos de archivos de vídeo o de imagen que desee exportar.
- 3. Seleccione todos los elementos de archivos de vídeo o de imagen que desee importar.

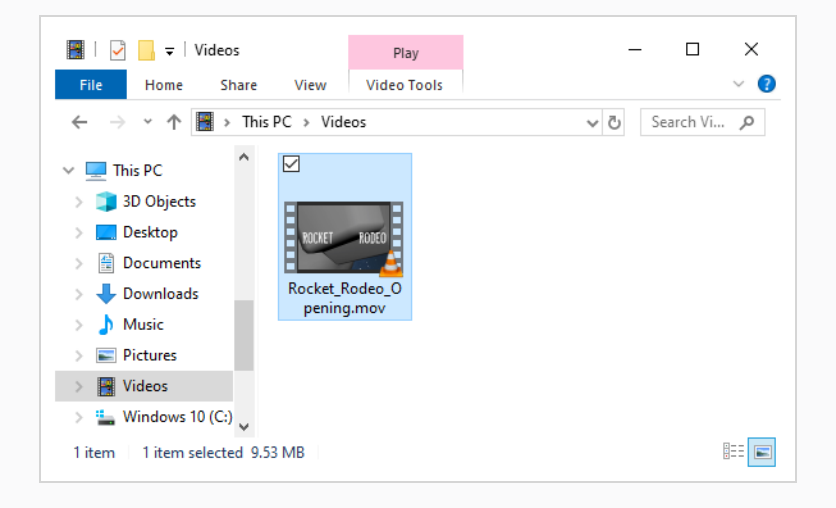

### **CONSEJO**

Puede seleccionar varios archivos mediante una de las siguientes acciones:

- Mientras pulsa Ctrl (Windows/Linux) o  $\mathbb H$  (macOS), haga clic en cada uno de los archivos que desee seleccionar.
- Mientras pulsa Mayús, haga clic en el primer archivo que desee seleccionar y, a continuación, en el último archivo que desee seleccionar para seleccionar todos los archivos intermedios.
- 4. Asegúrese de que tanto la ventana de Storyboard Pro como la ventana del Explorador o el Finder estén visibles.
- 5. En la mitad superior de la vista de **Timeline** (Línea de tiempo), desplácese verticalmente a la pista de vídeo en la que desea importar sus clips. A continuación, desplácese horizontalmente hasta el punto en el que desee insertar estos clips.
- 6. En la ventana del explorador o del Finder, haga clic y arrastre uno de los archivos seleccionados. Después, colóquelo en la pista de audio donde desee importarlo y en el momento en el que desee importarlo.

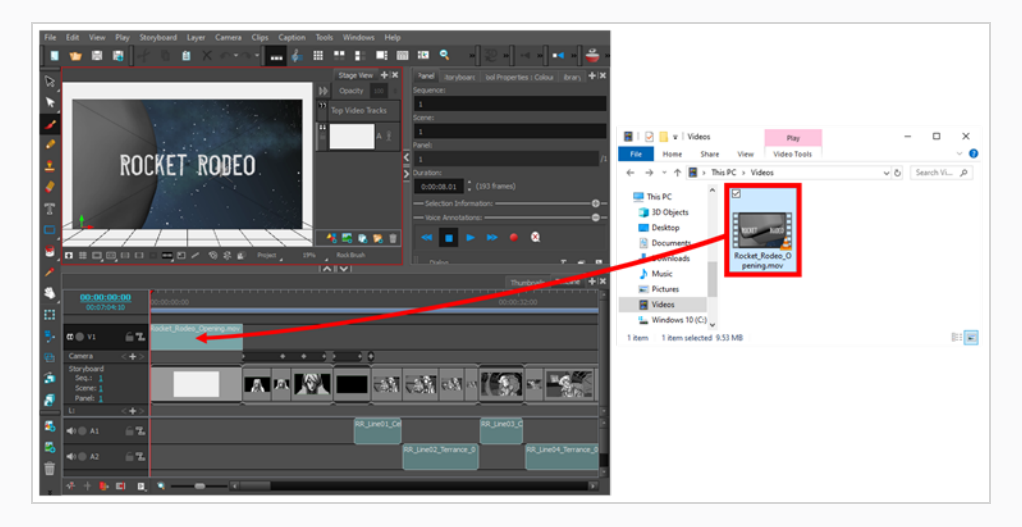

Los archivos seleccionados se añadirán como clips de vídeo a la pista de vídeo de destino en el punto de la línea de tiempo en el que los colocó.

# **Capítulo 15: Trabajo en 3D**

Storyboard Pro permite manipular capas de dibujo en el espacio 3D e integrar modelos 3D en el storyboard. Si el proyecto utiliza modelos 3D, puede importarlos en el proyecto y, a continuación, insertarlos en los paneles en lugar de tener que dibujarlos.

# **Conversión de una escena en 3D**

Al crear una escena, se crea en modo 2D de forma predeterminada. Esto significa que las capas están bloqueadas en la misma posición en el eje z y solo se pueden rotar sobre el eje z. De este modo se evita obstaculizar el flujo de trabajo con funciones 3D que no son necesarias.

Puede convertir fácilmente una escena 2D a 3D, y viceversa. En una escena 3D, puede mover capas en el eje z y rotarlas en cualquier dirección. También puede rotar la cámara en cualquier dirección y hacer que se mueva a través de la profundidad de la escena. Del mismo modo, puede rotar la vista de escena en cualquier ángulo y desplazarse por la escena detenidamente, lo que le permite verla desde diversos puntos de vista.

# **NOTA**

Puede convertir una escena en 3D, pero no un solo panel. Al cambiar al modo 3D, este solo se aplica a la escena actual, no a todo el proyecto.

## **Activación de la opción 3D**

- 1. En la vista de imágenes en miniatura o de línea de tiempo, seleccione la escena que desea convertir en 3D.
- 2. Realice una de las siguientes acciones:
	- <sup>l</sup> En la barra de herramientas de storyboard, haga clic en el botón Enable 3D (Habilitar 3D)  $\mathsf{ZD}$ .
	- <sup>l</sup> Seleccione **Storyboard > Enable 3D for Current Scene** (Storyboard > Habilitar 3D para escena actual).

# **Restablecimiento de una escena a 2D**

Puede restablecer una escena 3D a 2D. Al hacerlo, se realizan los siguientes cambios en la escena:

- Se eliminan los modelos 3D importados.
- Los movimientos de cámara 3D se convierten en movimientos de cámara 2D. Los movimientos de la cámara en el eje z se convertirán en acercamientos y alejamientos de la cámara 2D, pero se ignorarán las rotaciones 3D.

• Las transformaciones 3D en capas se convierten en transformaciones 2D. Las capas que se han movido en el eje z aumentarán o disminuirán de tamaño para conservar sus proporciones aparentes, pero se ignorarán las rotaciones 3D.

#### **Restablecimiento de una escena a 2D**

- 1. Realice una de las siguientes acciones:
	- <sup>l</sup> En la barra de herramientas Storyboard, haga clic en el botón Reset Scene to 2D (Restablecer escena a 2D)  $\mathbb{Z}$ .
	- <sup>l</sup> Seleccione **Storyboard > Reset Scene to 2D** (Storyboard > Restablecer escena a 2D).

# **Visualización de objetos desde la parte superior y lateral**

Al trabajar en 3D, se puede utilizar la vista de escena para mirar la escena desde cualquier punto de vista y desde cualquier ángulo. Esto permite ver cómo están colocados los objetos en el espacio, y puede utilizar la vista de cámara para ver la escena desde el punto de vista de la cámara. Sin embargo, es probable que a menudo necesite tener un control preciso sobre cómo se colocan los objetos y las capas en el eje z.

Las vistas superior y lateral permiten ver la escena desde su parte superior y lateral, respectivamente. Dado que estas vistas no aplican perspectiva a la escena, se pueden utilizar para colocar elementos con más precisión. Con la vista lateral, puede ver y colocar capas y objetos en el eje delantero-trasero (z), así como en el eje norte-sur (y). Con la vista superior, puede ver y colocar capas y objetos en el eje delantero-trasero (z), así como en el eje este-oeste (x). Por lo tanto, ambas vistas combinadas pueden ayudar a colocar objetos en el eje z sin perder de vista su posición en los otros ejes.

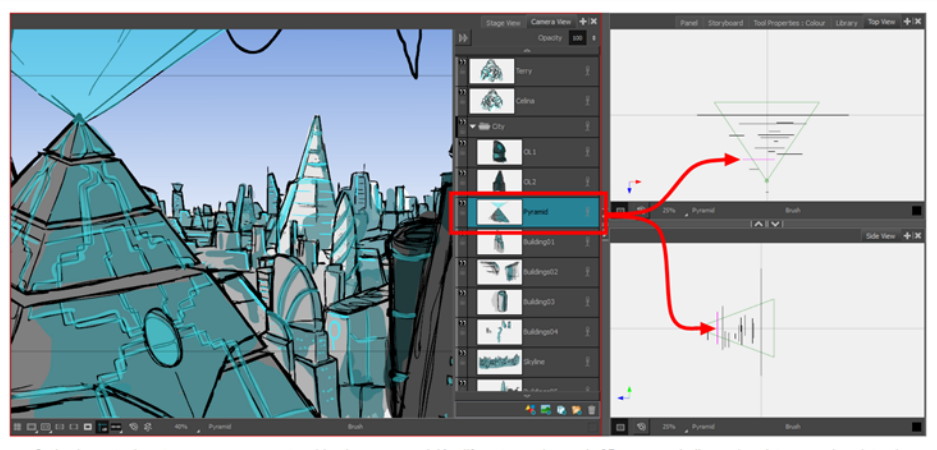

Cada elemento de esta escena se encuentra ubicado en una posición diferente en el espacio 3D, como se indica en las vistas superior y lateral

Las vistas superior y lateral muestran capas 2D como segmentos finos, como si estuviera mirando las hojas de papel desde un lateral. Puede seleccionar y manipular capas 2D de forma manual directamente desde estas vistas.

### **Visualización de las vistas superior o lateral**

- En la esquina superior derecha de cualquier vista, haga clic en el botón + Add View (Agregar vista) y seleccione **Side View** (Vista lateral) o **Top View** (Vista superior).
- <sup>l</sup> En el menú superior, seleccione **Windows > Side View** (Ventanas > Vista superior) o **Top View** (Vista lateral).

# **Colocación de elementos 2D en el espacio 3D**

En una escena 3D, las capas de dibujo se pueden manipular como objetos 3D. Puede colocarlas más cerca o más lejos de la cámara para crear un efecto de multiplano. También puede rotarlas en cualquier dirección para realizar falsas construcciones 3D, como habitaciones abiertas.

#### **Colocación de un elemento 2D en el espacio 3D**

- 1. En la barra de herramientas de herramientas, seleccione el botón Layer Transform (Transformación de capas)  $\Box$ .
- 2. En la vista de escena, seleccione el elemento que desea cambiar de lugar.

Aparece un manipulador de transformación 3D sobre la capa en las vistas de escena, cámara, superior y lateral.

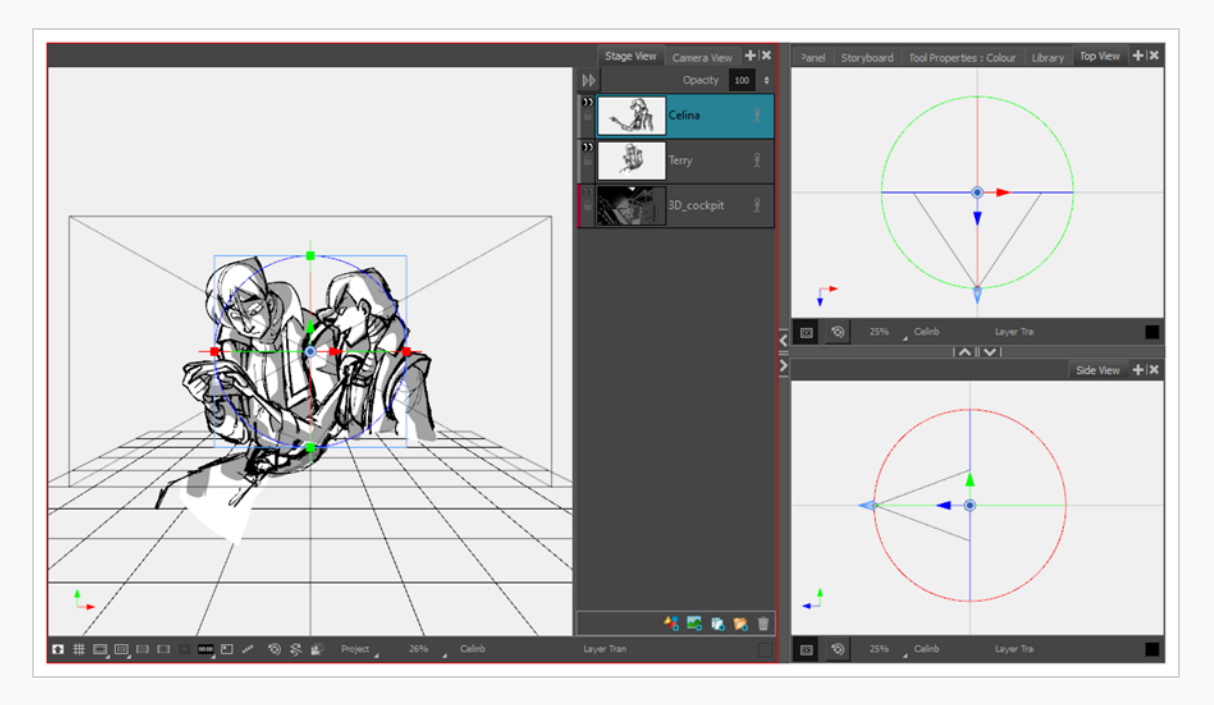

3. Este manipulador 3D tiene una flecha azul en la que puede hacer clic y arrastrarla para mover la capa en el eje z. Sin embargo, dado que esta flecha azul se encuentra directamente frente a la vista de escena, no puede hacer clic y arrastrarla. En su lugar, debe seguir uno de los siguientes enfoques:

<sup>l</sup> Haga clic y arrastre la flecha azul en la **vista superior** o en la **vista lateral**. Si arrastra la capa más cerca de la punta del cono de la cámara, se acercará a la cámara y se mostrará más grande. Si la arrastra desde la punta del cono de la cámara, estará más atrás y se mostrará más pequeña.

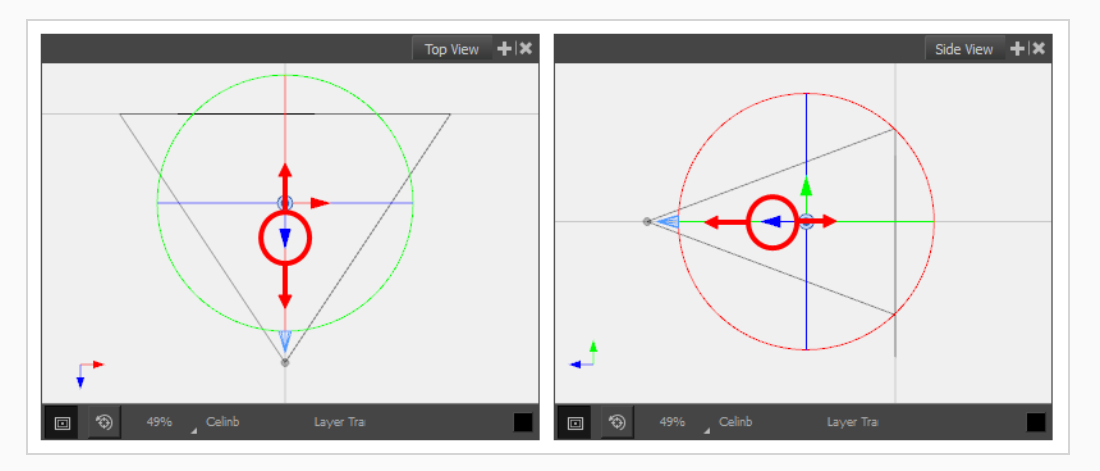

<sup>l</sup> Rote el punto de vista de la **vista de escena** manteniendo pulsadas las teclas Ctrl + Mayús (Windows) o mayúsculas +  $H$  (macOS) y, a continuación, haciendo clic y arrastrando la vista. Cuando la vista de escena se encuentre en cualquier ángulo que no sea el predeterminado, podrá hacer clic y arrastrar la flecha azul, y mover la capa a través del eje z.

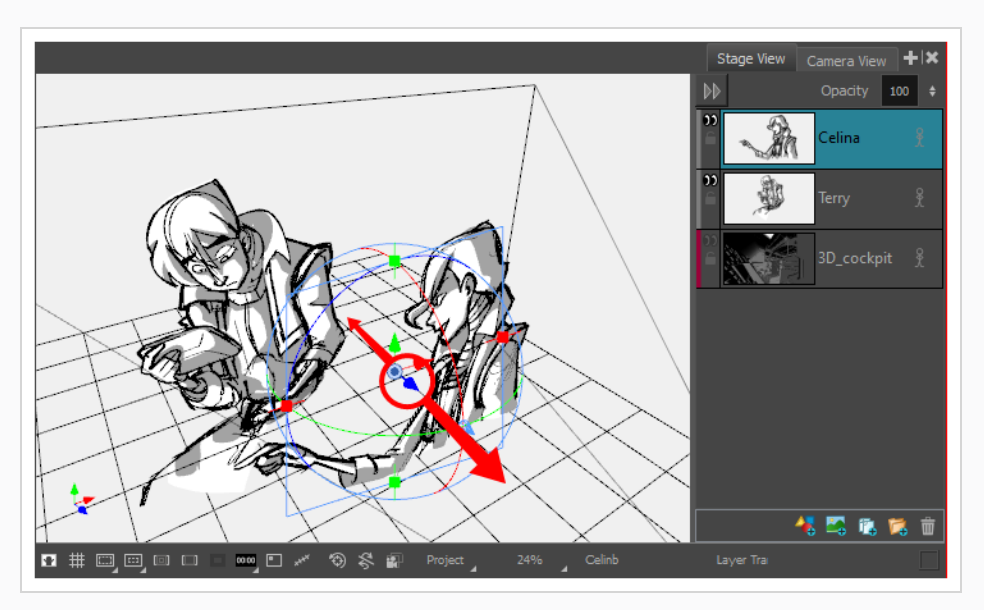

Al arrastrar el elemento por el espacio 3D, la posición del elemento también se actualizará en las otras vistas.

# **Importación de modelos 3D**

Puede integrar modelos 3D en el proyecto importándolos en la librería y, a continuación, arrastrándolos y colocándolos en los paneles donde sean necesarios. Cada proyecto de Storyboard Pro tiene su propia librería de modelos 3D. Como cada instancia del modelo proviene de la librería del proyecto, Storyboard Pro no tiene que almacenar una copia del modelo para cada panel que lo utilice.

Storyboard Pro admite los siguientes tipos de modelos 3D:

- Filmbox  $(Ibx)$
- $\bullet$  3DS Max (.3ds)
- Wavefront OBJ (.obj)
- Allembic (.abc)
- Collada (.dae)

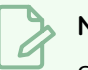

#### **NOTA**

Se recomienda utilizar el formato Filmbox (.fbx), ya que se puede empaquetar con texturas integradas en el modelo.

### **Importación de un objeto 3D en la librería**

- 1. En la vista de librería, haga clic con el botón derecho en la carpeta de la librería de modelos 3D y seleccione **Import Files** (Importar archivos).
- 2. En el buscador de archivos, localice y seleccione el modelo 3D y haga clic en **Open** (Abrir).

Aparece el siguiente aviso.

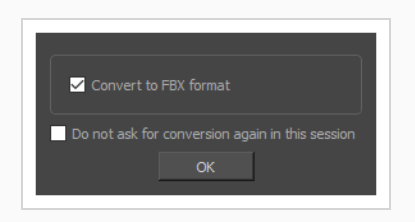

Si lo desea, puede importar el modelo en su formato original. Sin embargo, si lo convierte a FBX, se asegurará de que sus texturas se consoliden con el modelo del proyecto.

3. Haga clic en **OK** (Aceptar).

El modelo seleccionado aparece en la carpeta de modelos 3D de la vista de librería.

- 4. Arrastre y coloque el modelo 3D de la vista de librería a la vista de escena o de cámara:
	- Para insertarlo entre dos capas específicas, colóquelo entre esas capas en el panel Layer (Capa) de la vista de escena o de cámara.
	- <sup>l</sup> Si desea insertarlo sobre todas las demás capas, puede colocarlo directamente en la vista de escena o de cámara.

El modelo 3D se inserta en el panel con su tamaño original y en el centro de la escena. Se añade una capa para el modelo 3D a la lista de capas.

### **NOTA**

Si elimina un modelo 3D de la biblioteca, se eliminarán del proyecto todas las instancias de ese modelo.

## **Manipulación de objetos 3D**

Si selecciona un modelo 3D con la herramienta Layer Transform (Transformación de capa)  $\ddot{\ddot{\ddot{}}\ddot{\ddot{}}\dot{\ddot{}}\dot{\ddot{}}\dot{\ddot{}}\dot{\ddot{}}\dot{\ddot{}}\dot{\ddot{}}\dot{\ddot{}}\dot{\ddot{}}\dot{\ddot{}}\dot{\ddot{}}\dot{\ddot{}}\dot{\ddot{}}\dot{\ddot{}}\dot{\ddot{}}\dot{\ddot{}}\dot{\ddot{}}\dot{\$ manipulador de transformación 3D sobre el modelo en las vistas de escena, cámara, superior y lateral. El manipulador de transformación para modelos 3D es un cubo con controles para mover, rotar y escalar el modelo sobre cualquiera de los tres ejes.

Un modelo 3D que se acaba de importar en un panel estará orientado a la cámara. En consecuencia, el cubo de su manipulador 3D también estará orientado a la cámara, lo que le proporcionará un aspecto de cuadrado. En este ángulo, no podrá mover ni escalar el modelo sobre el eje z. Para solucionarlo, debe rotar la vista de escena, utilizar las vistas superior o lateral, o rotar el propio modelo.

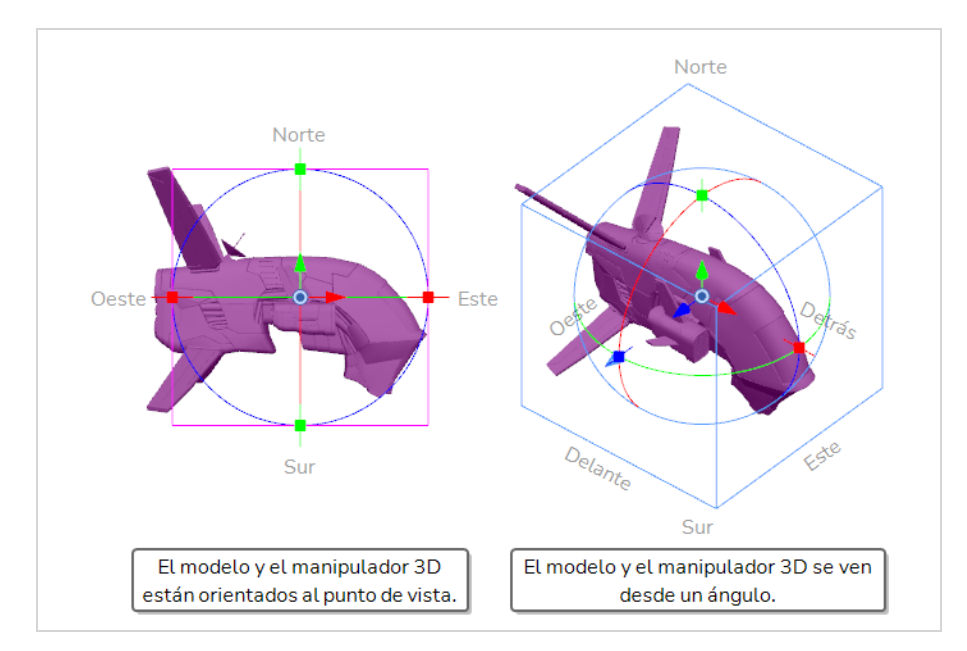

#### **Rotación de la vista de escena en 3D**

- 1. Realice una de las siguientes acciones:
	- En la barra de herramientas de herramientas, haga doble clic en la herramienta Hand (Mano)  $\mathcal{L}$  y seleccione la herramienta 3D Navigation (Navegación 3D)  $\bigoplus$ .
	- Mantenga pulsado Ctrl + Mayús (Windows) o mayúsculas +  $\#$  (macOS).
- 2. Haga clic y arrastre el interior de la vista de escena para rotarlo en todas las direcciones.

#### **Manipulación de un objeto 3D**

- 1. En la barra de herramientas de herramientas, seleccione la herramienta Layer Transform (Transformación de capas) .
- 2. Seleccione el modelo 3D que desea manipular.
- 3. En las vistas de escena, cámara, superior o lateral, realice una de las siguientes acciones:

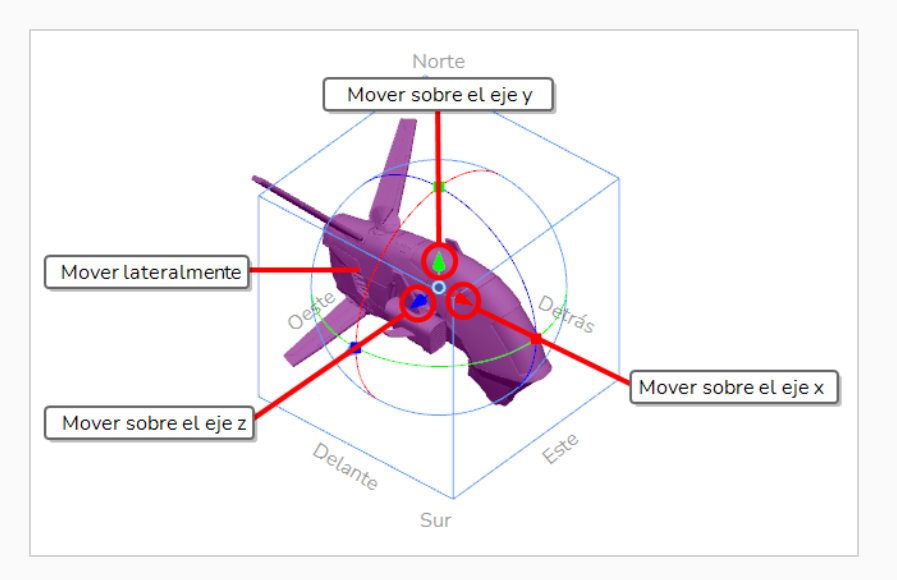

- <sup>l</sup> Para **trasladar** el modelo al **eje x**, haga clic y arrastre la **flecha roja**.
- <sup>l</sup> Para **trasladar** el modelo al **eje y**, haga clic y arrastre la **flecha verde**.
- <sup>l</sup> Para **trasladar** el modelo al **eje z**, haga clic y arrastre la **flecha azul**.
- <sup>l</sup> Para **trasladar** el modelo **lateralmente** en relación con su punto de vista, haga clic y arrastre su **geometría**.

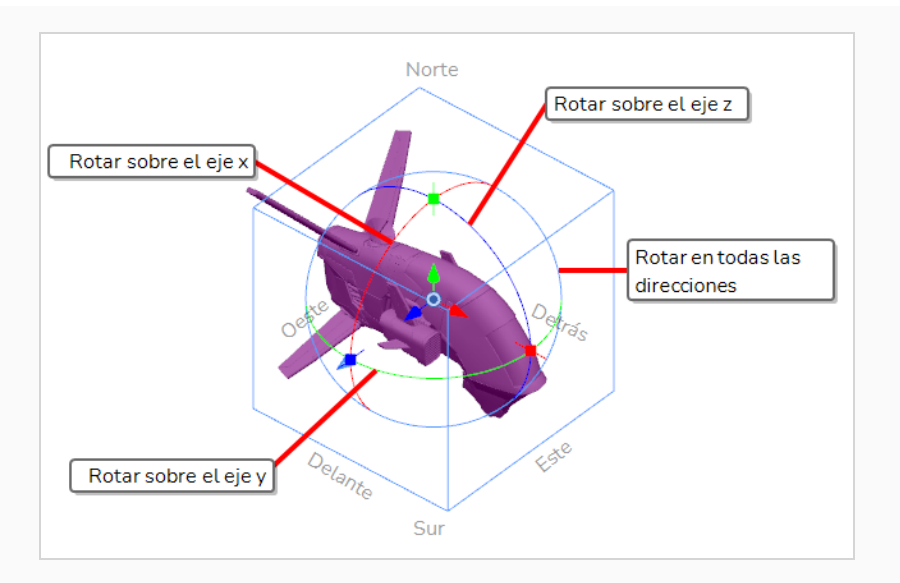

- <sup>l</sup> Para **rotar** el modelo sobre el **eje x**, haga clic y arrastre el **círculo rojo**.
- <sup>l</sup> Para **rotar** el modelo sobre el **eje y**, haga clic y arrastre el **círculo verde**.
- <sup>l</sup> Para **rotar** el modelo sobre el **eje z**, haga clic y arrastre el **círculo azul**.

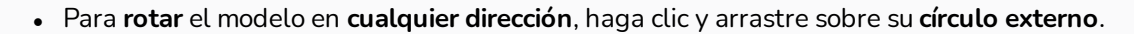

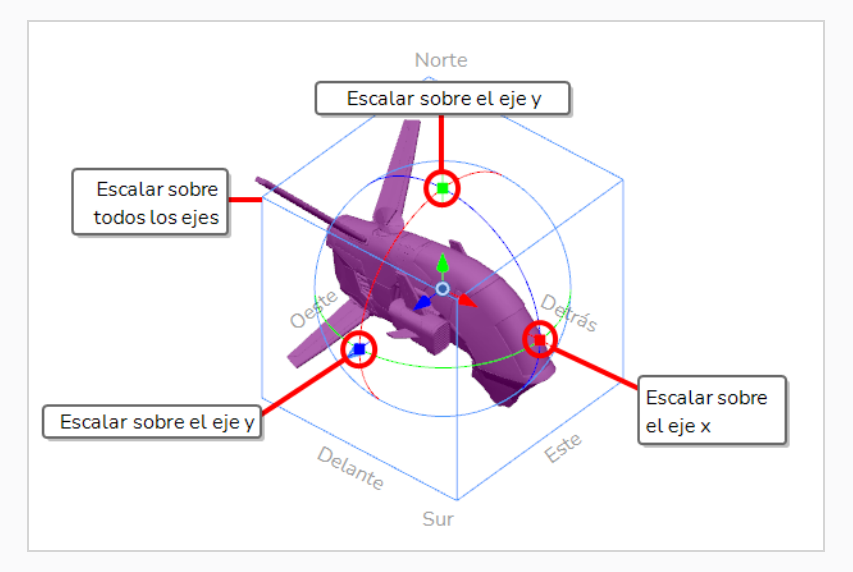

- <sup>l</sup> Para **escalar** el modelo sobre el **eje x**, haga clic y arrastre sobre el **punto cuadrado rojo**.
- <sup>l</sup> Para **escalar** el modelo sobre el **eje y**, haga clic y arrastre sobre el **punto cuadrado verde**.
- <sup>l</sup> Para **escalar** el modelo sobre el **eje z**, haga clic y arrastre sobre el **punto cuadrado azul**.
- <sup>l</sup> Para **escalar** el modelo sobre **todos los ejes**, haga clic y arrastre **cualquier vértice del cubo**.

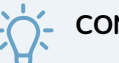

#### **CONSEJO**

Si necesita rotar o escalar el modelo 3D desde un punto pivote específico, puede mover el punto pivote del modelo 3D haciendo clic y arrastrando el pivote  $\bullet$  del centro del manipulador. El manipulador y su pivote se moverán, pero no el modelo.

# **Vista previa de escenas 3D**

En Storyboard Pro, la vista de escena es la vista predeterminada para dibujar y manipular objetos. Sin embargo, cuando se trabaja en 3D, se presenta una dificultad: al panear, rotar, acercar o alejar la vista de escena, cambiará el punto de vista desde el que mira la escena. Esto significa que es posible que la posición aparente y el tamaño de los elementos no sean representativos de lo que aparecerá en el storyboard o la animática.

Si desea ver una escena 3D exactamente tal y como se verá en el storyboard, debe utilizar la vista de cámara. La vista de cámara siempre muestra la escena desde el punto de vista de la cámara, incluso si la panea, la rota o la acerca o aleja. Por lo tanto, siempre se debe obtener una vista previa de la escena desde la vista de cámara si se realizan cambios en la posición de la cámara o de los objetos 3D para asegurarse de que la composición de la escena sea la esperada.

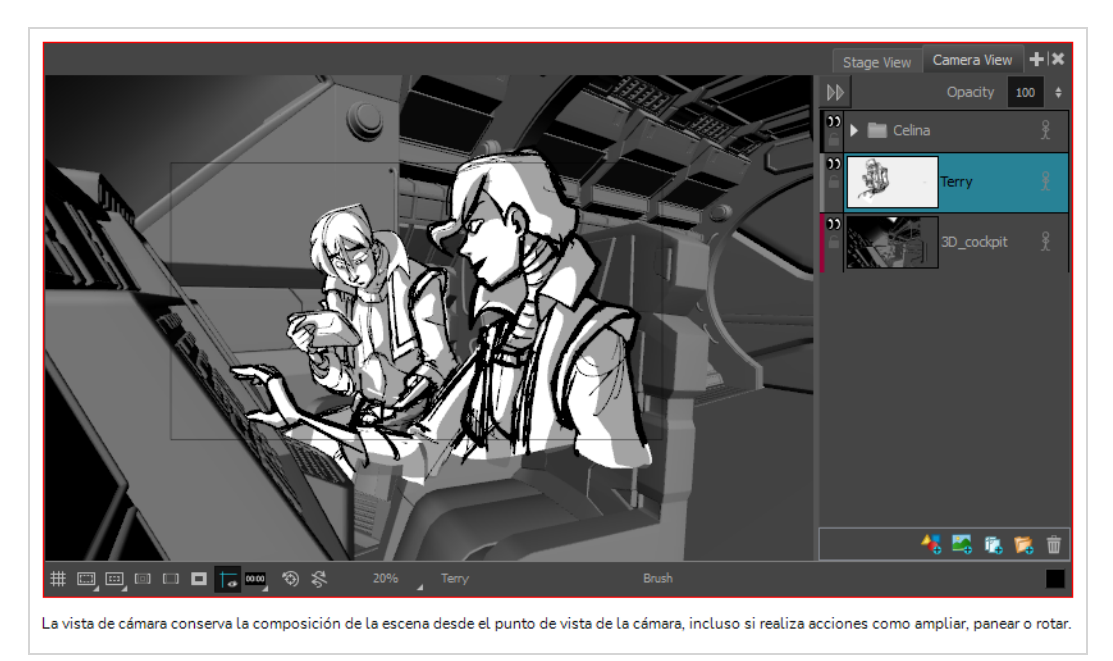

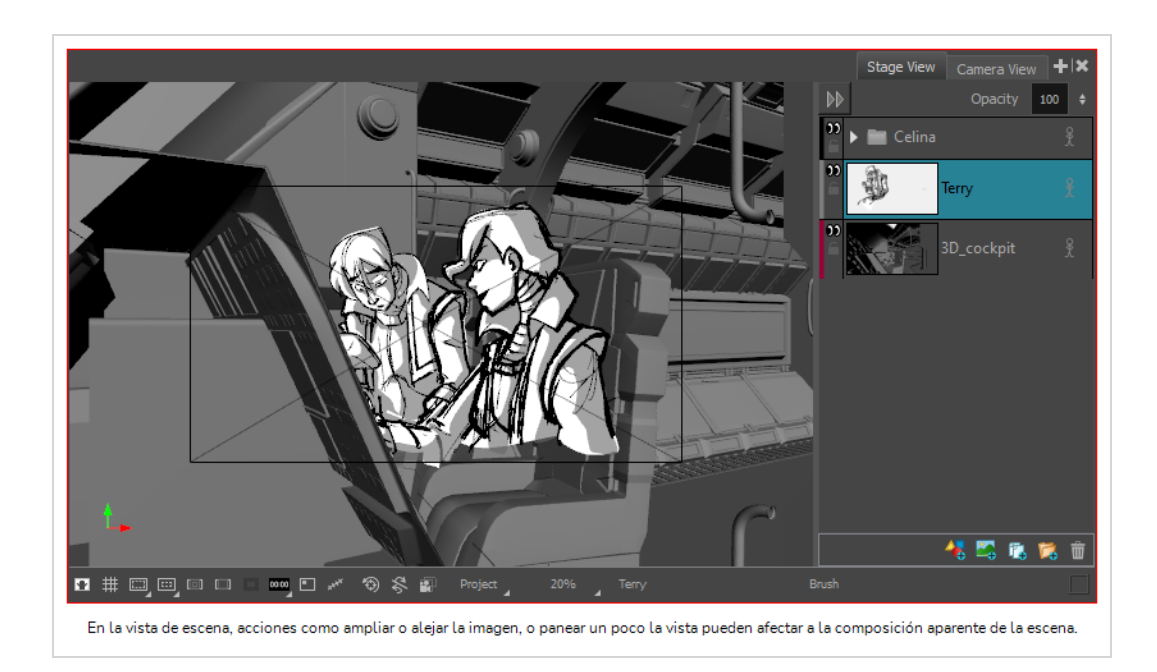

## **Adición de la vista de cámara al espacio de trabajo**

- 1. Realice una de las siguientes acciones:
	- **En la esquina superior derecha de la vista de escena, haga clic en el botón**  $\textbf{+}$  **Add View** (Agregar vista) y, a continuación, seleccione **Camera View** (Vista de cámara).
	- <sup>l</sup> En el menú superior, seleccione **Windows > Camera View** (Ventanas > Vista de cámara).

# **Capítulo 16: Creación e importación de plantillas**

Una plantilla es una copia que realiza el usuario de una o varias capas, o de uno o varios paneles, en una librería. Una vez que haya creado una plantilla, puede volver a importarla tantas veces como necesite, ya sea en el mismo proyecto o en un proyecto diferente.

## **NOTA**

Al crear una plantilla, no está vinculada al proyecto original. Se crea una copia de los recursos para la plantilla y puede modificar el proyecto original sin que afecte a la plantilla. Del mismo modo, al importar una plantilla en el proyecto, se copia en el mismo. La realización de cambios en la plantilla no afectará a las copias importadas y puede realizar cambios en los recursos importados sin que ello afecte a la plantilla.

# **Creación de plantillas de capas**

Puede crear una plantilla de una o varias capas desde el panel Layer (Capa) en la vista de escena o de cámara.

**Creación de una plantilla de una o varias capas utilizando la vista de escena o de cámara**

- 1. En la vista de librería, seleccione una carpeta en la que desee almacenar la plantilla.
- 2. En el panel de capas de la vista de escena o de cámara, seleccione una o varias capas. Para seleccionar varias capas, realice una de las siguientes acciones:
	- Mientras mantiene pulsada la tecla Mayús, haga clic en la primera capa que desee agregar a la selección y, a continuación, en la última capa que desee agregar. Todas las capas intermedias formarán parte de la selección.
	- Mientras mantiene pulsada la tecla Ctrl (Windows) o  $\mathcal H$  (macOS), haga clic en cada capa que desee agregar a la selección.
- 3. Arrastre y coloque la selección en el panel derecho de la vista de librería.

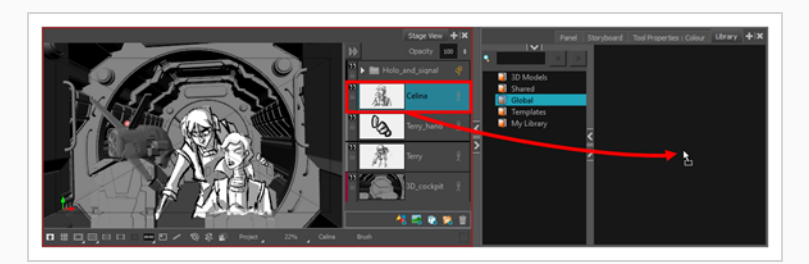

4. En el cuadro de diálogo Rename (Cambiar nombre), introduzca el nombre de la nueva plantilla.

## **NOTA**

También puede cambiar el nombre de una plantilla después de crearla haciendo clic con el botón derecho sobre ella y seleccionando **Rename** (Cambiar nombre).

# **Importación de plantillas de capas**

Puede importar una plantilla de capas en un panel utilizando la vista de escena o de cámara.

#### **Importación de capas de una plantilla en un panel**

- 1. En la vista de imágenes en miniatura o de línea de tiempo, seleccione el panel en el que desea insertar la plantilla.
- 2. En la vista de librería, seleccione la plantilla que desea importar.
- 3. Arrastre y coloque la plantilla en la vista de escena o de cámara:
	- Para insertarlo entre dos capas específicas, colóquelo entre esas capas en el panel Layer (Capa) de la vista de escena o de cámara.
	- <sup>l</sup> Si desea insertarlo sobre las demás capas, puede colocarlo directamente en la vista de escena o de cámara.

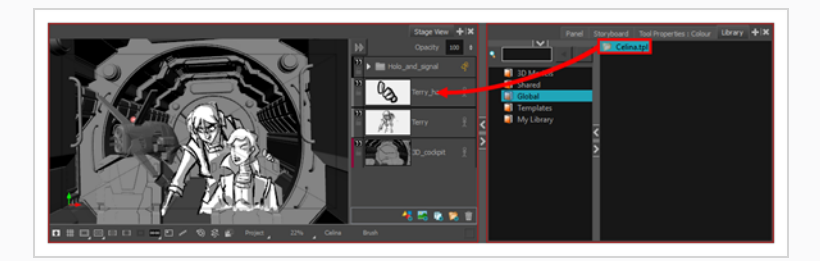

# **Creación de plantillas de paneles**

Puede crear una plantilla de uno o varios paneles utilizando la vista de imágenes en miniatura o de línea de tiempo.

**Creación de una plantilla de uno o varios paneles mediante la vista de imágenes en miniatura**

1. En la vista de librería, seleccione una carpeta en la que desee almacenar la plantilla.

- 2. En la vista de imágenes en miniatura, seleccione uno o varios paneles. Para seleccionar varios paneles, realice una de las siguientes acciones:
	- Mientras mantiene pulsada la tecla Ctrl (Windows) o  $\mathcal{H}$  (macOS), haga clic en cada panel que desee agregar a la selección.
	- Mientras mantiene pulsada la tecla Mayús, haga clic en el primer panel que desee agregar a la selección y, a continuación, en el último panel que desee agregar. Los dos paneles en los que ha hecho clic y todos los paneles intermedios se agregarán a la selección.
- 3. Haga clic y arrastre el controlador de arrastrar y colocar de uno de los paneles seleccionados y, a continuación, coloque la selección en el panel derecho de la vista de librería.

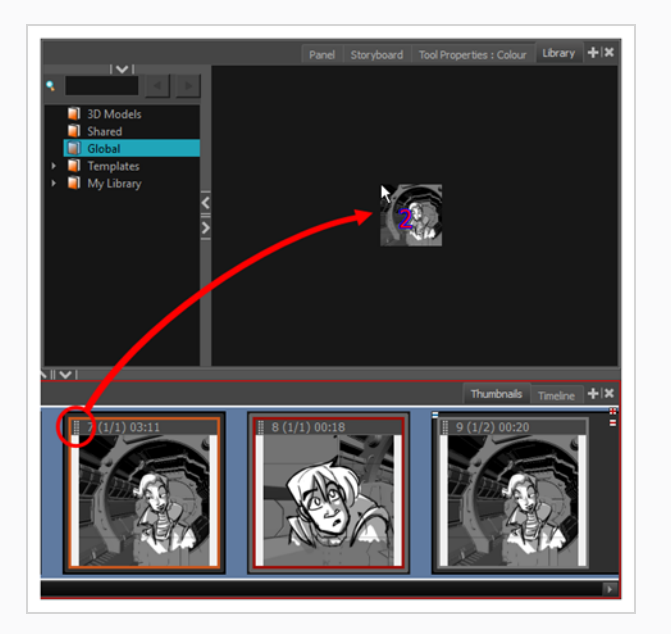

4. En el cuadro de diálogo Rename (Cambiar nombre), cambie el nombre de la nueva plantilla.

### **NOTA**

También puede cambiar el nombre de una plantilla después de crearla haciendo clic con el botón derecho sobre ella y seleccionando **Rename** (Cambiar nombre).

**Creación de una plantilla de uno o varios paneles mediante la vista de línea de tiempo**

- 1. En la vista de librería, seleccione una carpeta en la que desee almacenar la plantilla.
- 2. En la vista de línea de tiempo, seleccione uno o varios paneles. Para seleccionar varios paneles, realice una de las siguientes acciones:
- Mientras mantiene pulsada la tecla Ctrl (Windows) o  $\mathcal{H}$  (macOS), haga clic en cada panel que desee agregar a la selección.
- Mientras mantiene pulsada la tecla Mayús, haga clic en el primer panel que desee agregar a la selección y, a continuación, en el último panel que desee agregar. Los dos paneles en los que ha hecho clic y todos los paneles intermedios se agregarán a la selección.
- 3. Arrastre y coloque los paneles seleccionados en el panel derecho de la vista de librería.

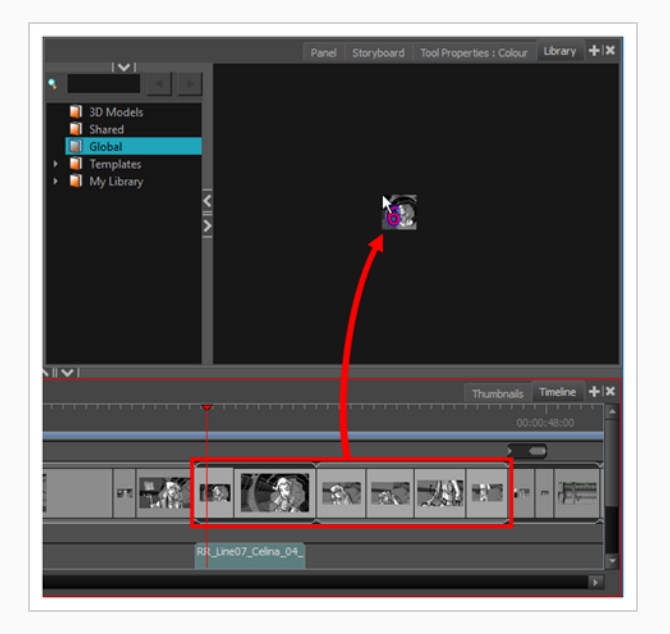

4. En el cuadro de diálogo Rename (Cambiar nombre), introduzca el nombre de la nueva plantilla.

### **NOTA**

También puede cambiar el nombre de una plantilla después de crearla haciendo clic con el botón derecho sobre ella y seleccionando **Rename** (Cambiar nombre).

# **Importación de plantillas de paneles**

Puede importar una plantilla de panel en la vista de imágenes en miniatura o de línea de tiempo.

**Inserción de una plantilla de paneles entre dos paneles en la vista de imágenes en miniatura**

- 1. En la vista de librería, seleccione la plantilla que desea importar.
- 2. Arrastre y coloque la plantilla seleccionada en la vista de imágenes en miniatura, entre los dos paneles en los que desee que se inserte.

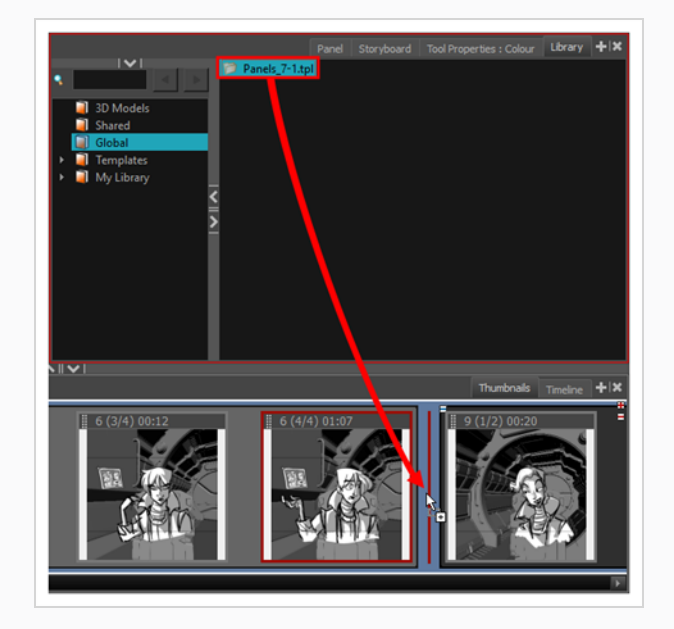

### **NOTA**

Si está insertando la plantilla entre dos escenas, puede elegir si el panel se adjuntará a la escena anterior o a la siguiente, o si se insertará en su propia escena. Esto dependerá de lo cerca que esté de cada escena o del espacio entre ellas en el que coloque la plantilla. A medida que mueva el panel en el espacio, una línea roja indicará dónde terminará el panel.

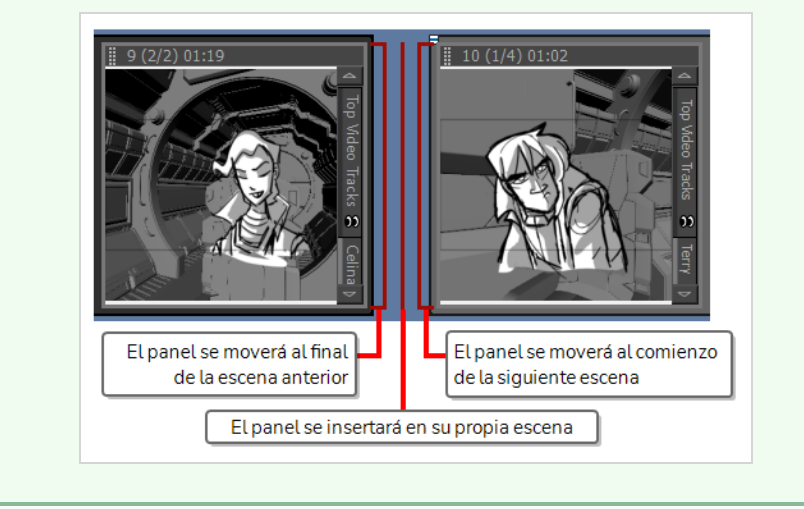

**Inserción de una plantilla de paneles entre dos paneles en la vista de línea de tiempo**

- 1. En la vista de librería, seleccione la plantilla que desea importar.
- 2. Arrastre la plantilla seleccionada en la vista de línea de tiempo, entre los dos paneles en los que desea que se inserte.

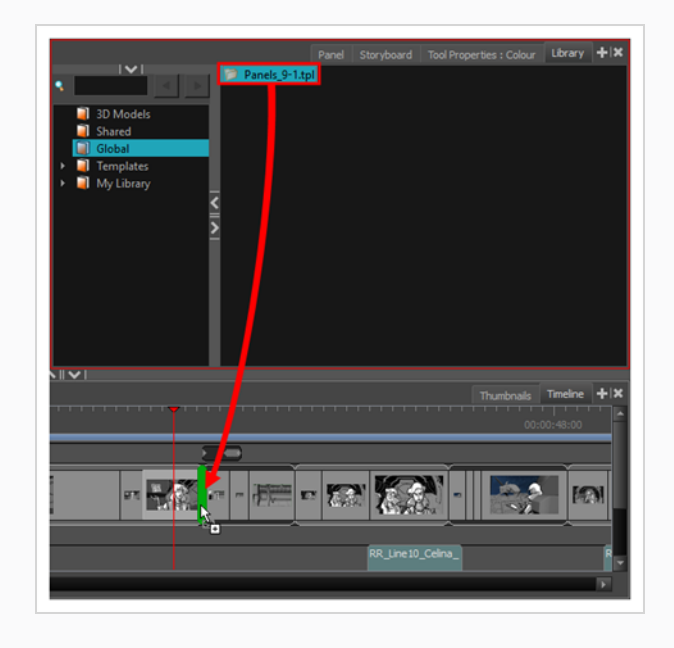

### **NOTA**

Si está insertando la plantilla entre dos escenas, puede elegir si el panel se adjuntará a la escena anterior o a la siguiente, o si se insertará en su propia escena. Esto dependerá de lo cerca que esté de cada escena en la que coloque la plantilla. A medida que mueva el panel cerca de la junta entre las escenas, un corchete verde indicará dónde terminará el panel.

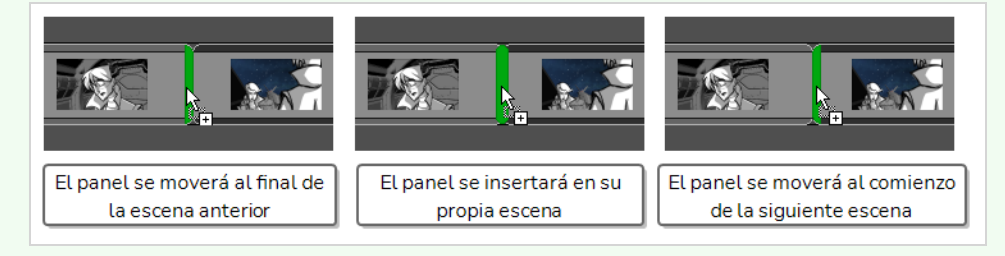

# **Capítulo 17: Exportación del proyecto**

Una vez que haya terminado el storyboard o la animática, puede exportarlo para pasar a la siguiente fase de la producción.

Si se fija en el menú superior **File > Export** (Archivo > Exportar), verá que existen muchas formas de exportar el proyecto. En este capítulo se presentarán los tres tipos de exportación que más se utilizan:

- <sup>l</sup> **PDF:** Al exportar el storyboard como un formato de documento portátil (.pdf), se crea un documento que contiene un storyboard de animación tradicional que presenta cada panel en orden cronológico, con sus números de escena y panel, así como sus cuadros de texto. En este formato, puede imprimirlo o compartirlo digitalmente, y se puede usar como referencia o como material de presentación.
- <sup>l</sup> **Movie (Película):** Al exportar la animática como una película, puede compartirla con los colaboradores del proyecto e importarla en un software de terceros.
- **Harmony:** Puede exportar cada escena de la animática en escenas independientes de Toon Boom Harmony, con los paneles insertados en las escenas para que se puedan usar como referencia para crear la animación. Si tiene la intención de crear la animación en Storyboard Pro, esta acción permite pasar rápidamente la producción de la fase de creación de storyboard a la animación.

# **Exportación de un PDF**

La exportación de un PDF creará un storyboard de animación tradicional que muestra los paneles junto con su número de escena y panel, y sus cuadros de texto.

# **NOTA**

Para visualizar un archivo PDF se requiere un lector de PDF, como Adobe Reader, que puede descargar de la siguiente página: <https://get.adobe.com/reader/>

## **Exportación de un PDF**

1. En el menú superior, seleccione **File > Export > PDF** (Archivo > Exportar > PDF).

Se abre el cuadro de diálogo Export to PDF (Exportar a PDF).

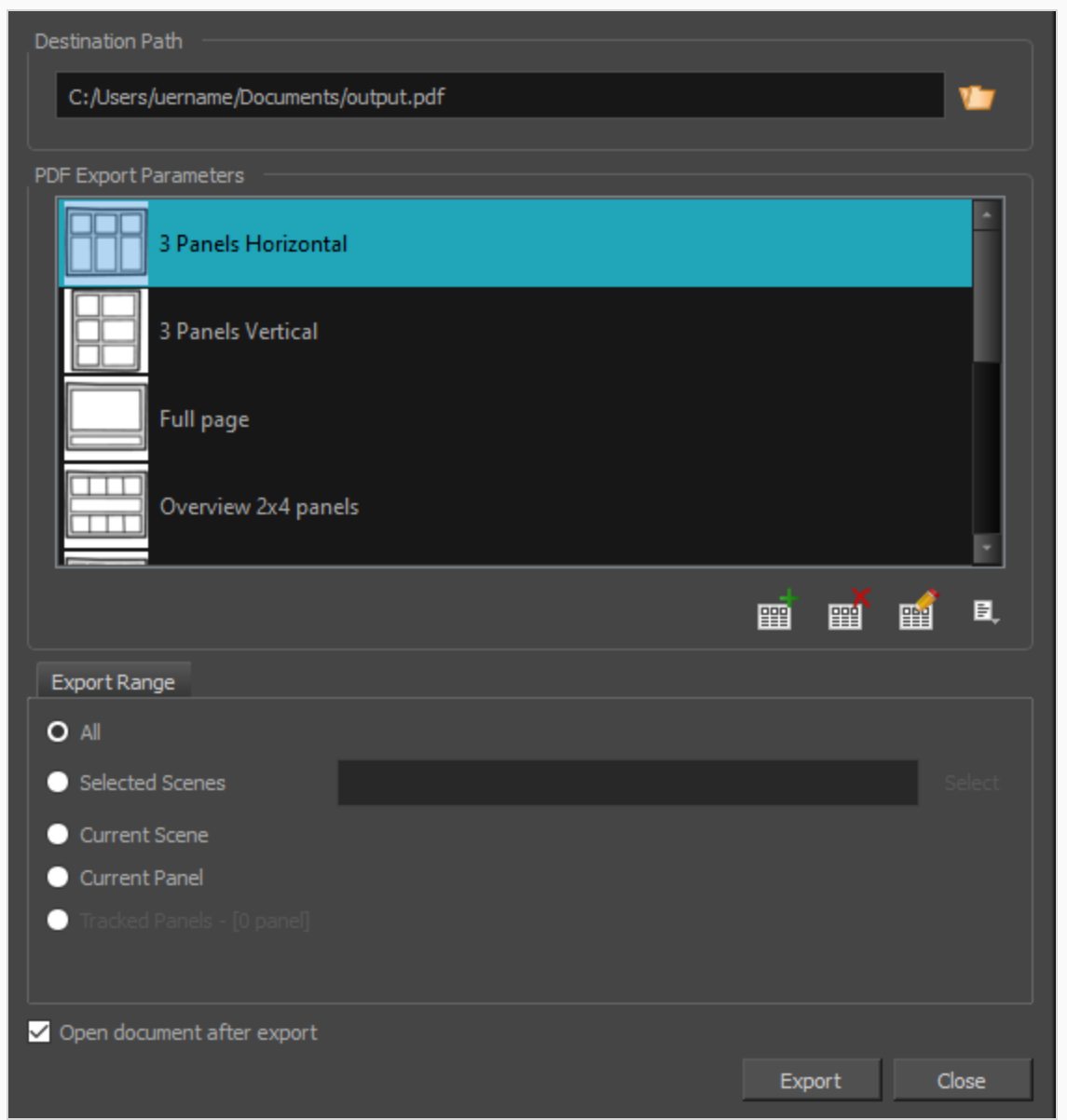

- 2. En la sección **Destination Path** (Ruta de destino), haga clic en el botón Browse (Examinar) **1**.
- 3. En el cuadro de diálogo Save (Guardar), examine la ubicación a la que desee exportar el documento PDF. En el campo File name (Nombre de archivo), escriba el nombre deseado para el documento y haga clic en **Save** (Guardar).
- 4. En la sección PDF Export Parameters (Parámetros de exportación de PDF), seleccione un layout para el archivo PDF.
- 5. En la sección **Export Range** (Intervalo de exportación), seleccione si desea exportar todo el proyecto o solo partes específicas:
- All (Todo): Exporta el storyboard completo.
- <sup>l</sup> **Selected Scenes** (Escenas seleccionadas): Seleccione esta opción para exportar una selección específica de escenas. A continuación, haga clic en el botón **Select** (Seleccionar) para abrir el cuadro de diálogo Scenes Picker (Selector de escenas), en el que puede:
	- <sup>l</sup> Escriba el número de una secuencia o de una escena en los campos **Sequence** (Secuencia) o **Scene** (Escena) de la sección **Filter** (Filtrar) para que se muestren únicamente las secuencias o escenas de la lista que coincidan.
	- Haga clic y arrastre para seleccionar un rango de escenas.
	- Mantenga pulsada la tecla Ctrl y haga clic en cada escena que desee agregar a la selección.
	- Mantenga pulsada la tecla Mayús y, a continuación, haga clic en la primera y en la última escena que desee agregar a la selección para seleccionar cada escena que haya entre esas dos, ambas incluidas.
	- Si el proyecto tiene secuencias, haga clic en una secuencia para seleccionar cada escena de dicha secuencia.
- **Current Scene** (Escena actual): Exporta solo la escena seleccionada.
- **Current Panel** (Panel actual): Exporta solo el panel seleccionado actualmente.
- **Tracked Panels** (Paneles de seguimiento): Exporta paneles en los que está habilitado el control de cambios.
- 6. Si desea ver el storyboard después de haberlo exportado, active la opción **Open document after export** (Abrir documento tras exportación).
- 7. Haga clic en el botón **Export** (Exportar).

# **Exportación de una película**

Una vez que haya creado el storyboard y la animática, puede exportarlos como un archivo de película para compartirlos con los colaboradores del proyecto o importarlos en un software de terceros. Puede exportar la animática como un archivo de vídeo con audio o como una secuencia de archivos de imagen. Esta última se puede ensamblar en Harmony o en un software de terceros.

#### **Exportación de una película**

1. En el menú superior, seleccione **File > Export > Movie** (Archivo > Exportar > Película).

Se abre el cuadro de diálogo Export to Movie (Exportar a película).

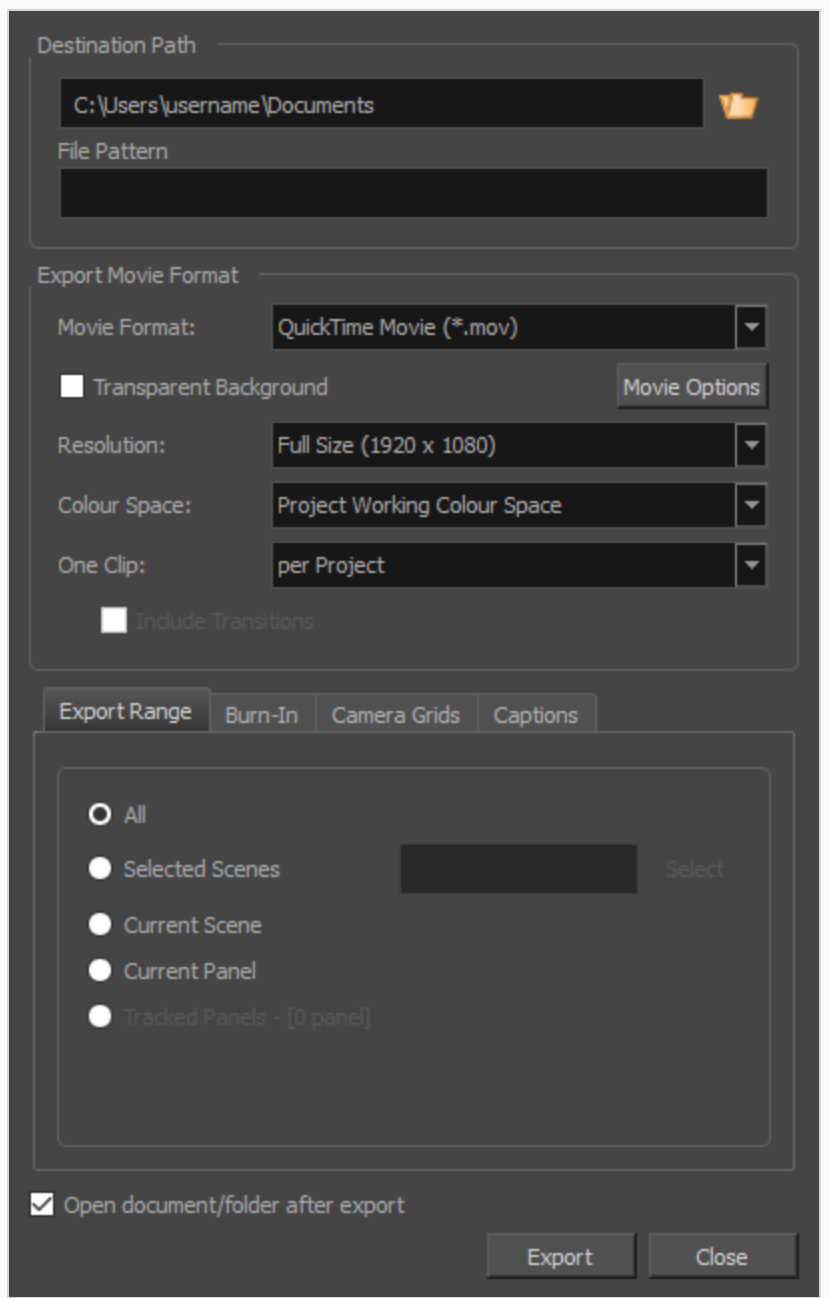

- 2. En la sección **Destination Path** (Ruta de destino), haga clic en el botón Browse (Examinar) **V** y elija la carpeta en la que desee guardar los archivos exportados.
- 3. En el campo **File Pattern** (Patrón de archivo), escriba un prefijo para los archivos exportados si tiene previsto exportar una secuencia de imágenes.
- 4. En la sección **Export Movie Format** (Exportar formato de película), configure las siguientes opciones:
	- a. En la lista desplegable **Movie Format** (Formato de película), seleccione un formato de exportación:

<sup>l</sup> **QuickTime Movie (\*.mov):** formato de Apple QuickTime. Este es el formato de exportación predeterminado que se recomienda por su portabilidad y porque le permite elegir entre varios códecs de vídeo.

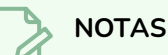

- En Windows, se debe instalar [QuickTime](http://apple.com/quicktime/download) de Apple para que Storyboard Pro pueda exportar películas de QuickTime. Puede configurar que las películas de QuickTime utilicen cualquier códec compatible con QuickTime, incluidos H.264, MPEG-4 y Animation, para su exportación.
- En macOS, Storyboard Pro utiliza Apple AVFoundation para exportar películas de QuickTime, lo que le permite utilizar códecs como H.264, Apple ProRes 422 y Apple ProRes 4444.
- Si desea exportar una película de QuickTime con transparencia, asegúrese de elegir un códec que admita la codificación con un canal alfa.
- <sup>l</sup> **H.264/MPEG-4 (\*.mov):** formato de película sencillo que utiliza el códec H.264 compatible con la mayoría de navegadores web.

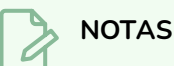

- El uso de este formato no requiere software adicional. Sin embargo, si es la primera vez que exporta una película en formato H.264/MPEG-4, se le solicitará que descargue la librería OpenH264 de Cisco. Simplemente haga clic en **Yes** (Sí) cuando se le solicite y Storyboard Pro descargará la librería automáticamente y, a continuación, exportará la película.
- No hay opciones de codificación para este formato.
- **Este formato admite resoluciones de hasta 4096×2304. Cada** dimensión debe ser un múltiplo de 16 píxeles.
- El audio exportado en este formato está codificado en PCM estéreo de 16 bits y 22,05 kHz.
- <sup>l</sup> **Windows Media Video (\*.wmv)**: formato nativo para Windows Media Player.

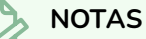

- <sup>l</sup> Los archivos Windows Media Video (**.wmv**) solo se pueden exportar en Windows.
- Los reproductores de vídeo y editores en sistemas que no sean de Windows normalmente no pueden abrir archivos Windows Media Video (**.wmv**).
- <sup>l</sup> **Flash (.swf)**
- <sup>l</sup> Secuencia de imagen en formato **Jpeg (\*.jpg)**, **Targa (\*.tga)** o **Portable Network Graphics (\*.png)**.
- b. La opción**Transparent Background** (Fondo transparente) solo está disponible para los formatos QuickTime Movie (.mov), Targa (.tga) y Portable Network Graphic (.png). Active esta casilla si desea exportar su película o secuencia de imágenes con un fondo transparente.
- c. En la lista desplegable **Resolution** (Resolución), seleccione si desea que la película exportada tenga el tamaño **Full Size** (Tamaño completo), **Half Size** (Tamaño de mitad) o **Quarter Size** (Tamaño de cuarto) en relación con la resolución del proyecto. Se recomienda exportar la animática en tamaño completo, a menos que desee exportar rápidamente un vídeo de prueba.
- d. En el menú desplegable **Colour Space** (Espacio de color), seleccione un espacio de color diferente en el que desee exportar la película, o permanezca en **Project Working Colour Space** (Espacio de color de trabajo del proyecto) predeterminado.
- e. En la lista desplegable **One Clip** (Un clip), seleccione cómo desea que se separen los clips de vídeo:
	- **Per Scene** (Por escena): Crear un archivo de película para cada escena del proyecto.
	- <sup>l</sup> **Per Sequence** (Por secuencia): Crear un archivo de película para cada secuencia del proyecto, si la hubiera.
	- **Per Project** (Por proyecto): Exportar toda la animática en un solo archivo de vídeo.
- 5. En la sección **Export Range** (Intervalo de exportación), seleccione si desea exportar todo el proyecto o solo partes específicas:
	- **All** (Todo): Exporta el storyboard completo.
	- **· Selected Scenes** (Escenas seleccionadas): Seleccione esta opción para exportar una selección específica de escenas. A continuación, haga clic en el botón **Select** (Seleccionar) para abrir el cuadro de diálogo Scenes Picker (Selector de escenas), en el que puede:
- <sup>l</sup> Escriba el número de una secuencia o de una escena en los campos **Sequence** (Secuencia) o **Scene** (Escena) de la sección **Filter** (Filtrar) para que se muestren únicamente las secuencias o escenas de la lista que coincidan.
- Haga clic y arrastre para seleccionar un rango de escenas.
- Mantenga pulsada la tecla Ctrl y haga clic en cada escena que desee agregar a la selección.
- <sup>l</sup> Mantenga pulsada la tecla Mayús y, a continuación, haga clic en la primera y en la última escena que desee agregar a la selección para seleccionar cada escena que haya entre esas dos, ambas incluidas.
- Si el proyecto tiene secuencias, haga clic en una secuencia para seleccionar cada escena de dicha secuencia.
- **Current Scene** (Escena actual): Exporta solo la escena seleccionada.
- **Current Panel** (Panel actual): Exporta solo el panel seleccionado actualmente.
- **Tracked Panels** (Paneles de seguimiento): Exporta paneles en los que está habilitado el control de cambios.
- 6. Si desea reproducir automáticamente el vídeo o ver los archivos exportados una vez realizada la exportación, active la opción **Open document/folder after export** (Abrir documento/carpeta tras exportación).
- 7. Haga clic en el botón **Export** (Exportar).

# **Exportación a Harmony**

Storyboard Pro puede exportar automáticamente cada escena del proyecto en una escena que se puede abrir en Harmony, donde puede utilizar la animática para crear y programar la animación. Las escenas de Harmony resultantes tendrán la misma longitud que las escenas del proyecto de Storyboard Pro. Contendrán cada uno de sus paneles para que pueda animar sobre ellos, y contendrán su parte correspondiente de la pista de sonido de la animática.

#### **Exportación de escenas de Harmony**

1. En el menú superior, seleccione **File > Export > Export to Harmony** (Archivo > Exportar > Exportar a Harmony).

Se abre el cuadro de diálogo Export to Harmony (Exportar a Harmony).

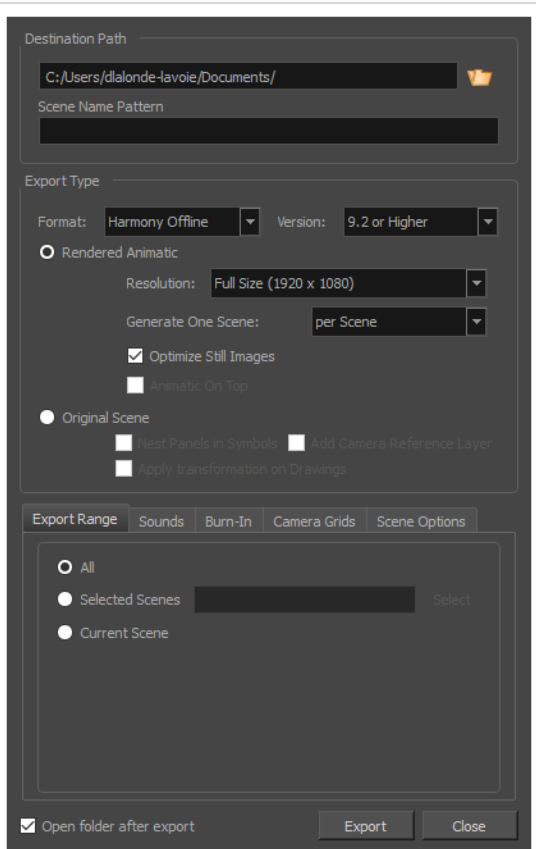

- 2. En la sección **Destination Path** (Ruta de destino), haga clic en el botón Browse (Examinar) **y elija** la carpeta en la que desee guardar los archivos exportados.
- 3. En el campo **File Pattern** (Patrón de archivo), escriba un prefijo para los archivos exportados si tiene previsto exportar una secuencia de imágenes.
- 4. En la lista desplegable **Format** (Formato), seleccione una de las siguientes opciones:
	- **· Harmony Offline** (Harmony sin conexión): Creará escenas que se pueden abrir en Harmony Stand Alone.
	- **Harmony Database** (Base de datos de Harmony): Creará un paquete de escenas que se puede importar en una base de datos de Harmony Server.
- 5. Seleccione uno de los siguientes tipos de exportación dependiendo de la herramienta con la que prefiera trabajar.
	- <sup>l</sup> **Rendered Animatic** (Animática renderizada): Renderiza la animática en una secuencia de imágenes de mapa de bits agrupadas en las escenas de Harmony exportadas. Así se

garantiza que el contenido de la animática se renderice con precisión en Harmony, sobre todo si tiene la intención de utilizar una versión anterior.

- **Escena original**: Exporta la animática directamente en escenas de Harmony sin renderizarla. Así se conservan las capas, dibujos y movimientos de la cámara para que se puedan utilizar en Harmony.
- 6. En la sección **Export Range** (Intervalo de exportación), seleccione si desea exportar todo el proyecto o solo partes específicas:
- 7. Si desea ver los archivos exportados una vez realizada la exportación, active la casilla de verificación **Open document/folder after export** (Abrir documento/carpeta tras exportación).
- 8. Haga clic en **Export** (Exportar).